BreakerVisu – Software

NZM-XMC-MDISP35-MOD NZM-XMC-MDISP35-SWD NZM-XMC-MDISP70

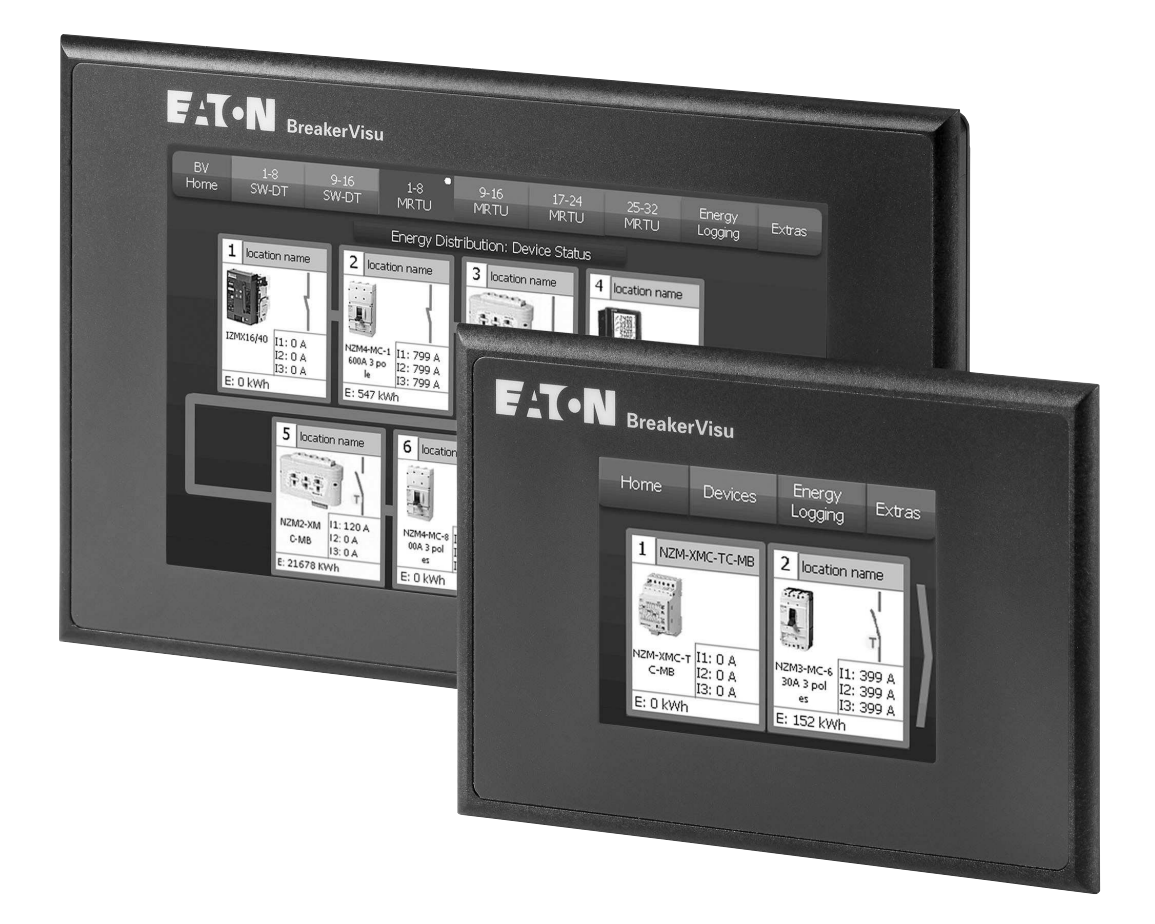

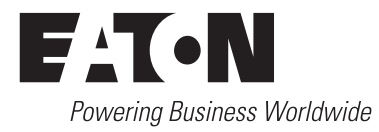

Alle Marken- und Produktnamen sind Warenzeichen oder eingetragene Warenzeichen der jeweiligen Titelhalter.

#### **Störfallservice**

[Bitte rufen Sie Ihre lokale Vertretung an:](http://www.eaton.eu/aftersales) http://www.eaton.eu/aftersales oder Hotline After Sales Service: +49 (0) 1805 223822 (de, en) [AfterSalesEGBonn@eaton.com](mailto:AfterSalesEGBonn@Eaton.com)

#### **Originalbetriebsanleitung**

Die deutsche Ausführung dieses Dokuments ist die Originalbetriebsanleitung.

#### **Übersetzung der Originalbetriebsanleitung**

Alle nicht deutschen Sprachausgaben dieses Dokuments sind Übersetzungen der Originalbetriebsanleitung.

1. Auflage 2012, Redaktionsdatum 04/12 2. Auflage 2014, Redaktionsdatum 05/14 3. Auflage 2016, Redaktionsdatum 06/16

Siehe Änderungsprotokoll im Kapitel "Zu diesem Handbuch"

© 2012 by Eaton Industries GmbH, 53105 Bonn

Autor: Petr Matouseck, Daniel Jansen Redaktion: René Wiegand

Alle Rechte, auch die der Übersetzung, vorbehalten.

Kein Teil dieses Handbuches darf in irgendeiner Form (Druck, Fotokopie, Mikrofilm oder einem anderen Verfahren) ohne schriftliche Zustimmung der Firma Eaton Industries GmbH, Bonn, reproduziert oder unter Verwendung elektronischer Systeme verarbeitet, vervielfältigt oder verbreitet werden.

Änderungen vorbehalten.

#### **Vor Beginn der Installationsarbeiten**

- Gerät spannungsfrei schalten
- Gegen Wiedereinschalten sichern
- Spannungsfreiheit feststellen
- Erden und kurzschließen
- Benachbarte, unter Spannung stehende Teile abdecken oder abschranken.
- Die für das Gerät angegebenen Montagehinweise (AWA/ IL) sind zu beachten.
- Nur entsprechend qualifiziertes Personal gemäß EN 50 110-1/-2 (VDE 0105 Teil 100) darf Eingriffe an diesem Gerät/System vornehmen.
- ï Achten Sie bei Installationsarbeiten darauf, dass Sie sich statisch entladen, bevor Sie das Gerät berühren.
- Die Funktionserde (FE) muss an die Schutzerde (PE) oder den Potentialausgleich angeschlossen werden. Die Ausführung dieser Verbindung liegt in der Verantwortung des Errichters.
- Anschluss- und Signalleitungen sind so zu installieren, dass induktive und kapazitive Einstreuungen keine Beeinträchtigung der Automatisierungsfunktionen verursachen.
- Einrichtungen der Automatisierungstechnik und deren Bedienelemente sind so einzubauen, dass sie gegen unbeabsichtigte Betätigung geschützt sind.
- Damit ein Leitungs- oder Aderbruch auf der Signalseite nicht zu undefinierten Zuständen in der Automatisierungseinrichtung führen kann, sind bei der E/A-Kopplung hardund softwareseitig entsprechende Sicherheitsvorkehrungen zu treffen.
- Bei 24-Volt-Versorgung ist auf eine sichere elektrische Trennung der Kleinspannung zu achten. Es dürfen nur Netzgeräte verwendet werden, die die Forderungen der IEC 60 364-4-41 bzw. HD 384.4.41 S2 (VDE 0100 Teil 410) erfüllen.
- Schwankungen bzw. Abweichungen der Netzspannung vom Nennwert dürfen die in den technischen Daten angegebenen Toleranzgrenzen nicht überschreiten, andernfalls sind Funktionsausfälle und Gefahrenzustände nicht auszuschließen.
- ï NOT-AUS-Einrichtungen nach IEC/EN 60 204-1 müssen in allen Betriebsarten der Automatisierungseinrichtung wirksam bleiben. Entriegeln der NOT-AUS-Einrichtungen darf keinen Wiederanlauf bewirken.
- Einbaugeräte für Gehäuse oder Schränke dürfen nur im eingebauten Zustand, Tischgeräte oder Portables nur bei geschlossenem Gehäuse betrieben und bedient werden.
- Es sind Vorkehrungen zu treffen, dass nach Spannungseinbrüchen und -ausfällen ein unterbrochenes Programm ordnungsgemäß wieder aufgenommen werden kann. Dabei dürfen auch kurzzeitig keine gefährlichen Betriebszustände auftreten. Ggf. ist NOT-AUS zu erzwingen.
- An Orten, an denen in der Automatisierungseinrichtung auftretende Fehler Personen- oder Sachschäden verursachen können, müssen externe Vorkehrungen getroffen werden, die auch im Fehler- oder Störfall einen sicheren Betriebszustand gewährleisten beziehungsweise erzwingen (z. B. durch unabhängige Grenzwertschalter, mechanische Verriegelungen usw.).

**I**

# **Inhaltsverzeichnis**

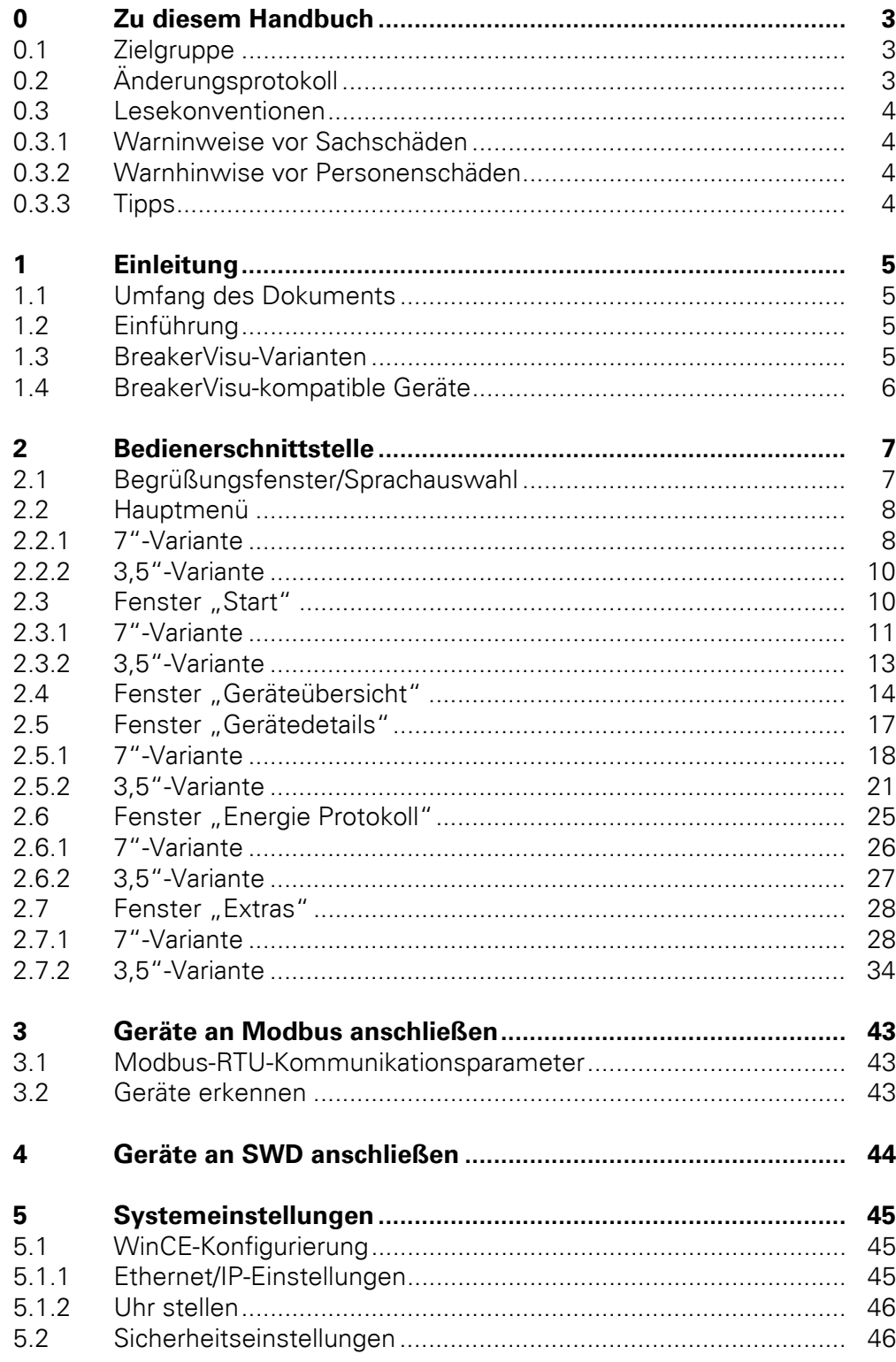

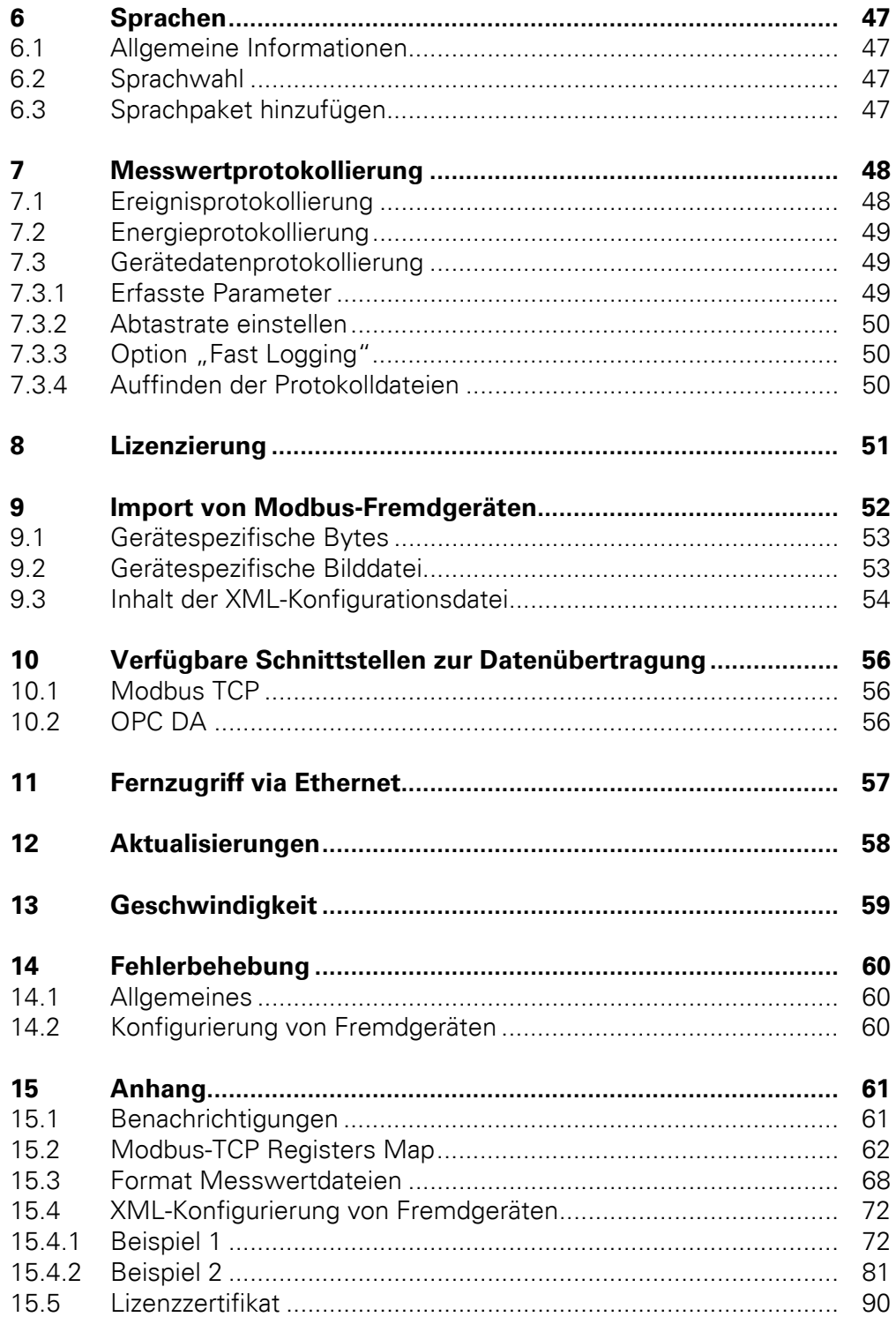

## <span id="page-6-0"></span>**0 Zu diesem Handbuch**

Die vorliegende Installationsanleitung beschreibt die Konfiguration und Installation des BreakerVisu-Systems. Dieses dient zum Visualisieren und Protokollieren der Betriebsdaten von Niederspannungsschaltanlagen in Verbindung mit Leistungsschaltern.

## <span id="page-6-1"></span>**0.1 Zielgruppe**

Das Handbuch richtet sich an Ingenieure und Elektrotechniker. Für die Inbetriebnahme werden elektrotechnische Fachkenntnisse vorausgesetzt.

## <span id="page-6-2"></span>**0.2 Änderungsprotokoll**

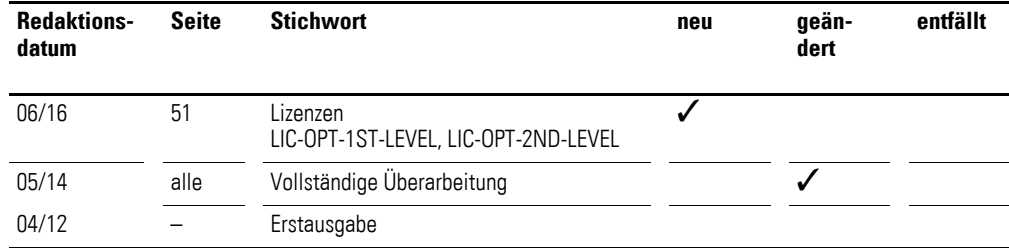

#### 0 Zu diesem Handbuch

0.3 Lesekonventionen

#### <span id="page-7-0"></span>**0.3 Lesekonventionen**

In diesem Handbuch werden Symbole eingesetzt, die folgende Bedeutung haben:

## <span id="page-7-1"></span>**0.3.1 Warnhinweise vor Sachschäden**

**ACHTUNG** 

Warnt vor möglichen Sachschäden.

## <span id="page-7-2"></span>**0.3.2 Warnhinweise vor Personenschäden**

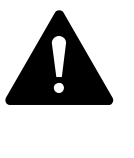

### **VORSICHT**

Warnt vor gefährlichen Situationen, die möglicherweise zu leichten Verletzungen führen.

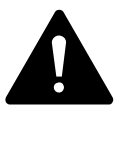

#### **WARNUNG**

Warnt vor gefährlichen Situationen, die möglicherweise zu schweren Verletzungen oder zum Tod führen können.

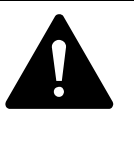

#### **GEFAHR**

Warnt vor gefährlichen Situationen, die zu schweren Verletzungen oder zum Tod führen.

#### <span id="page-7-3"></span>**0.3.3 Tipps**

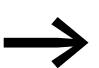

Weist auf nützliche Tipps hin.

## <span id="page-8-0"></span>**1 Einleitung**

#### <span id="page-8-1"></span>**1.1 Umfang des Dokuments**

In diesem Handbuch werden das BreakerVisu-Gerät und seine Haupteigenschaften dargestellt. Der Schwerpunkt liegt auf der Nutzung durch den Anwender im Hinblick auf Konfigurierung und Inbetriebnahme sowie Programmmenü und die Ansicht der Messwerte.

In diesem Handbuch werden weitere Produkte und Geräte von Eaton BreakerVisu erwähnt. Detaillierte Informationen zu diesen Geräten finden Sie in den dazugehörigen Dokumentationen.

#### <span id="page-8-2"></span>**1.2 Einführung**

BreakerVisu ist ein Gerät mit einem Touchscreen und einer Software zur Darstellung und Messung von Niederspannungsanlagen, wobei die Betriebsdaten von mehreren Leistungsverteilungsgeräten erfasst werden. Breaker-Visu wird betriebsbereit ausgeliefert: Es sind keine Programmier- oder Konfigurierungskenntnisse auf Bedienerebene erforderlich. Lediglich die Anlagen- und Netzwerkkonfigurationen sind zur Inbetriebnahme erforderlich.

Hauptaufgaben von BreakerVisu sind die Datenerfassung von angeschlossenen Geräten sowie Messungen. Der Anwender kann nach neuen angeschlossen Geräten suchen und zum Starten verschiedener Messungen auf der Geräte- bzw. Anlagenebene zu den Geräten navigieren. Darüber hinaus sind in der Benutzerschnittstelle weitere integrierte Systemfunktionen vorhanden: Der Import neuer Gerätearten, die Einstellung von Anlagenparametern, die Lizenzierung zusätzlicher Funktionalitäten, Konfigurationssperren aus Sicherheitsgründen, die Anzeige und Verwaltung von Benachrichtigungen und die Auswahl der Benutzerschnittstellensprachen. Diese Funktionen werden nachfolgend in diesem Handbuch beschrieben.

## <span id="page-8-3"></span>**1.3 BreakerVisu-Varianten**

BreakerVisu verfügt über einen Touchscreen in zwei Bildschirmgrößen: 3,5"und 7". Die Kommunikationsschnittstellen auf den Karten hängen von der BreakerVisu-Gerätevariante ab.

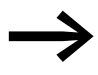

Weitere Einzelheiten zur Hardware finden Sie im zugehörigen Hardware-Handbuch MN048013DE.

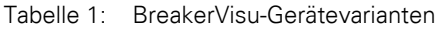

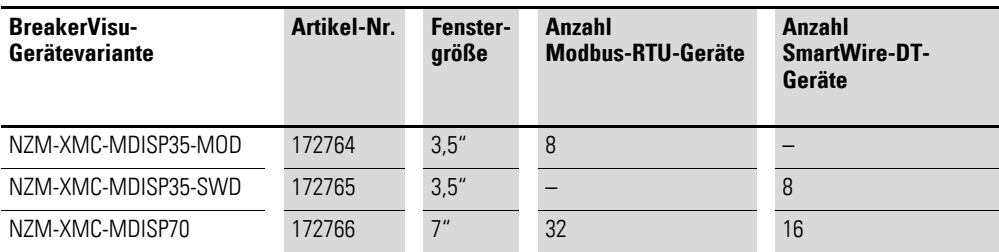

#### 1 Einleitung

1.4 BreakerVisu-kompatible Geräte

#### <span id="page-9-0"></span>**1.4 BreakerVisu-kompatible Geräte**

BreakerVisu kann mit ausgewählten Eaton Geräten verbunden werden (siehe nachfolgende Tabelle) – je nach verwendetem Netz. BreakerVisu gestattet den Import von bis zu vier Gerätearten anderer Hersteller mit Modbus-RTU-Anschluss. Diese Funktion ist lizenziert und muss extra konfiguriert werden (→ [Kapitel 8, "Lizenzierung"](#page-54-0)). SmartWire-DT wird ausschließlich für Eaton Geräte verwendet.

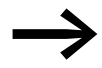

Weitere Informationen zu SmartWire-DT finden Sie auf der Eaton Website: <www.eaton.eu>

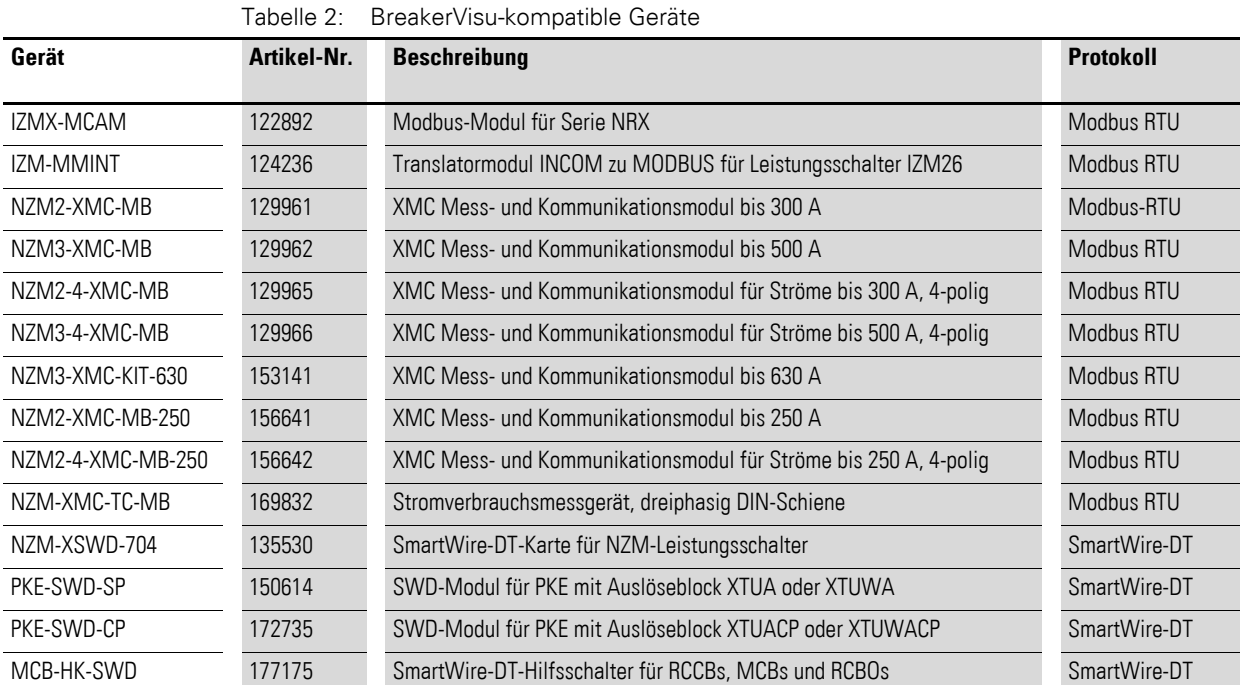

<span id="page-9-1"></span>

Einige mit BreakerVisu kompatible Geräte sind Gateways, die für einen Anschluss weiterer Geräte an das Netz ausgelegt sind.

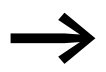

Detaillierte Informationen zu den Geräten in → [Tabelle 2](#page-9-1) finden Sie im Online-Katalog von Eaton.

[http://www.moeller.net/de/support/online\\_catalogue/index.jsp](http://www.moeller.net/de/support/online_catalogue/index.jsp)

Benutzen Sie dort die jeweilige Artikelnummer für Ihre Suche.

### <span id="page-10-1"></span><span id="page-10-0"></span>**2.1 Begrüßungsfenster/Sprachauswahl**

Das BreakerVisu-Programm startet mit einem Begrüßungsfenster, in dem Sie die gewünschte Programmsprache auswählen können, und öffnet anschließend das BreakerVisu-Hauptfenster. Die Begrüßungsfenster der 7" und der 3,5"-Variante des BreakerVisu-Programms sind gleich. Sie können zur Änderung der Programmsprache das Begrüßungsfenster auch zu einem späteren Zeitpunkt vom BreakerVisu-Hauptfenster aus öffnen.

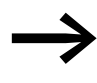

Detaillierte Informationen zu den unterstützten Sprachen und zum Einsatz der Sprachdateien im BreakerVisu-Programm fin-den Sie in → [Kapitel 6, "Sprachen"](#page-50-0).

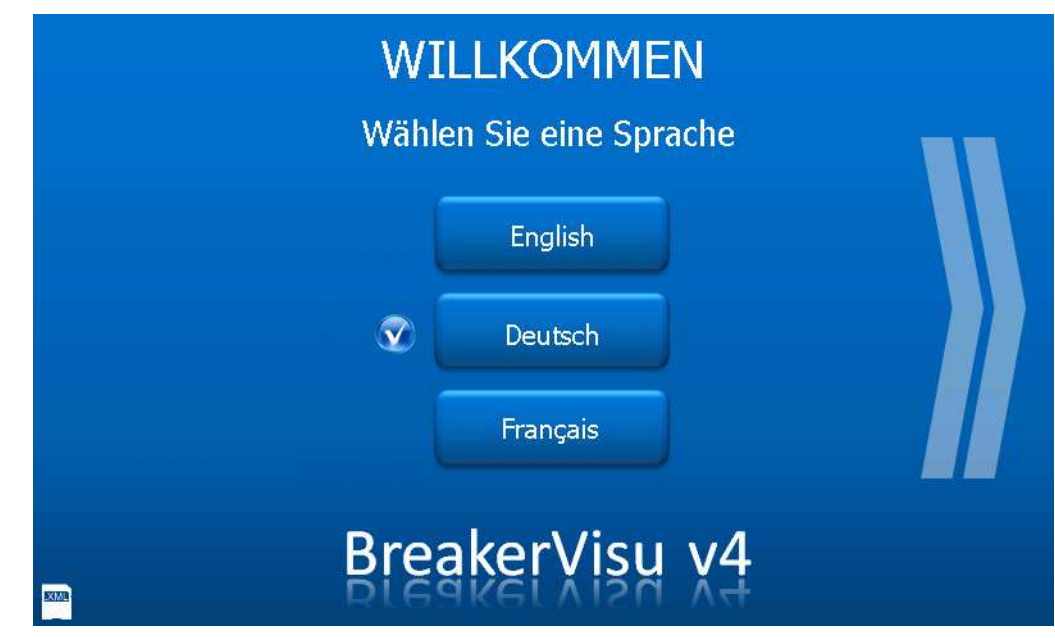

Abbildung 1: Begrüßungsfenster – mit Auswahlmöglichkeit der Programmsprache

#### 2.2 Hauptmenü

| <b>Steuerungselemente</b> | <b>Aktion</b>                                                                                                    |
|---------------------------|----------------------------------------------------------------------------------------------------|
|                           | Tippen Sie auf das Symbol XML, um die Sprachdatei von der SD-Karte in das<br>BreakerVisu-Programm zu laden. Wenn die Datei erfolgreich geladen wurde,<br>erscheint die Meldung "OK, Click languages" ("OK, Sprachen anklicken") neben<br>dem Symbol. Sie können anschließend eine der drei angezeigten Sprachen<br>auswählen. |
| English                   | Schaltfläche zur Sprachenauswahl.<br>Englisch wird immer mit zwei weiteren Sprachen in einer Sprachendatei ange-<br>boten. Die Standardsprachen sind Englisch, Deutsch und Französisch.<br>Weitere Informationen <b>&gt;&gt;</b> Abschnitt 6, "Sprachen", Seite 47.                                                           |
| English                   | Anzeige der ausgewählten Sprache.<br>Das Häkchen neben der Schaltfläche erscheint, wenn Sie eine Sprache durch<br>Tippen auf ein Sprachfeld ausgewählt haben.                                                                                                    |
|                           | Sobald eine Sprache ausgewählt wurde, können Sie auf das Doppelpfeilsymbol<br>tippen und das BreakerVisu-Hauptfenster mit dem Hauptmenü öffnen.                                                                                                    |

Tabelle 3: Steuerungselemente des Begrüßungsfensters

#### <span id="page-11-0"></span>**2.2 Hauptmenü**

Im Hauptmenü können Sie durch das gesamte Programm navigieren. Es befindet sich in den meisten Fenstern ganz oben. Aus dem Hauptmenü heraus können Sie das Startfenster, das Fenster **Energie Protokoll** sowie das Fenster **Extras** öffnen und zu den Geräteübersichtsfenstern wechseln. Für alle Varianten sind die Schaltflächen **Start**, **Energie Protokoll** und **Extras** identisch und haben die gleichen Funktionen. Ein Unterschied besteht im Öffnen der Geräteübersicht (**Geräte**).

### <span id="page-11-1"></span>**2.2.1 7"-Variante**

An die 7"-Variante von BreakerVisu können sowohl Modbus-RTU- als auch SmartWire-DT-Geräte angeschlossen werden: insgesamt bis zu 48 Geräte (32 Modbus-RTU-Geräte + 16 SWD-Geräte). Das Hauptmenü besitzt Schaltflächen, um auf die Geräteübersicht auf der Basis des Netzwerks und der Netzwerksegmente zuzugreifen. Jede Schaltfläche leitet Sie auf ein Netzwerksegment mit acht Geräten. Daher gibt es zwei SWD-Schaltflächen für den Zugriff auf die SmartWire-DT-Geräte und vier Modbus-RTU-Schaltflächen für den Zugriff auf die Modbus-RTU-Geräte.

Jede Schaltfläche für den Zugriff auf ein Netzwerksegment wird hervorgehoben, wenn auf dieses Segment zugegriffen wird. Außerdem enthält sie zwei bedingt angezeigte Statusanzeigen, die anzeigen, ob an das Segment Geräte angeschlossen sind und wenn ja, ob es sich um ein Gerät handelt, für das Warnungen bestehen. Ein weißer Punkt zeigt an, dass Geräte an das Segment angeschlossen sind. Ein gelber Punkt zeigt an, dass bei mindestens einem Gerät eine Warnung vorhanden ist. Durch Öffnen der Geräteübersicht erhalten Sie weitere spezifische Informationen zu den Warnungen.

## 2 Bedienerschnittstelle 2.2 Hauptmenü

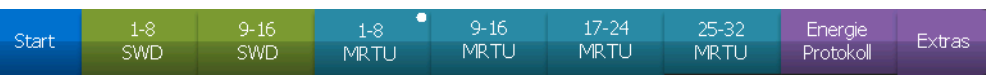

#### Abbildung 2: Hauptmenü (7"-Variante)

Tabelle 4: Steuerungselemente im Hauptmenü (7"-Variante)

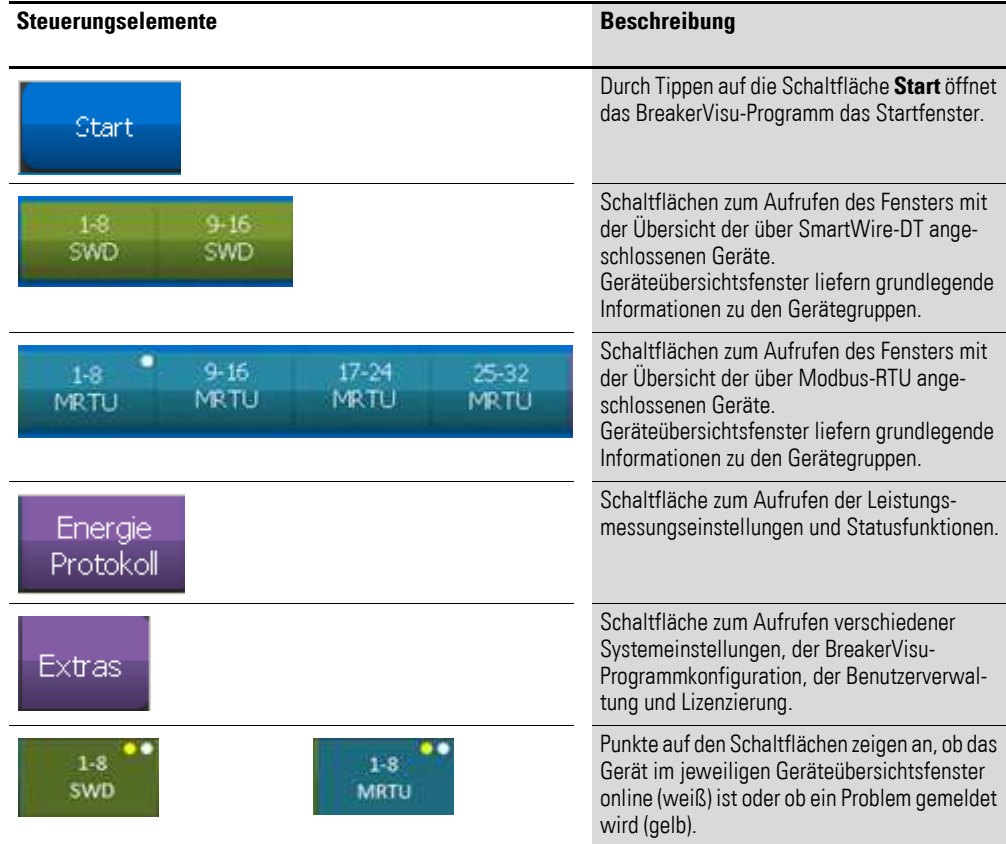

2.3 Fenster "Start"

#### <span id="page-13-0"></span>**2.2.2 3,5"-Variante**

Im Hauptmenü der 3,5"-Variante von BreakerVisu gibt es nur eine Schaltfläche zum Aufrufen der Geräteübersicht. Da die 3,5"-Variante wahlweise mit einer Modbus-RTU- oder einer SmartWire-DT Kommunikationsschnittstelle (SWD) geliefert wird, besteht keine Notwendigkeit zur Unterscheidung der Netze beim Aufrufen der Geräteübersicht. Es können bis zu acht Geräte in dieser Variante von BreakerVisu konfiguriert werden. Das Hauptmenü ist in der 3,5"-Variante nicht in der Gerätedetailansicht vorhanden.

| Start | Gerätel | Energie<br>Protokoll | Extras |
|-------|---------|----------------------|--------|
|-------|---------|----------------------|--------|

Abbildung 3: Hauptmenü (3,5"-Variante)

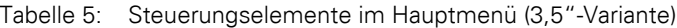

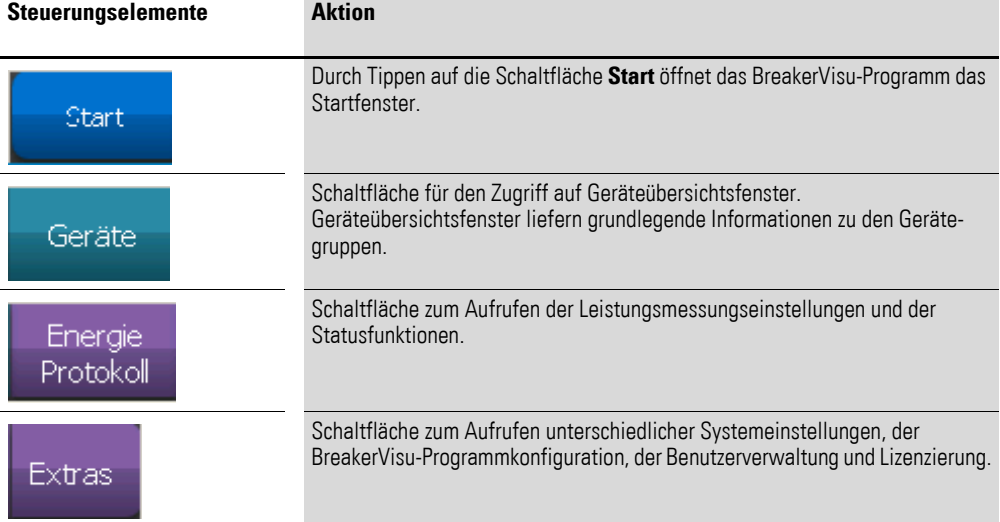

#### <span id="page-13-1"></span>**2.3 Fenster "Start"**

Das Startfenster gibt einen Überblick über das BreakerVisu-System hinsichtlich der angeschlossenen Geräte, Warnungen, Zeit- und Datumsanzeige und der Einstellungen und des Beginns der Messungen. In beiden Größenvarianten enthält es das Hauptmenü sowie Schaltflächen zum Aufrufen der Sprachen und der Benachrichtigungsübersicht.

## <span id="page-14-0"></span>**2.3.1 7"-Variante**

Beim Startfenster der 7"-Geräte ist die Übersicht in drei Bereiche unterteilt: links einer für SmartWire-DT Geräte, rechts einer für Modbus-RTU-Geräte und in der Mitte ein Bereich (**BreakerVisu Statistik**) mit einer Systemübersicht und Basisdaten.

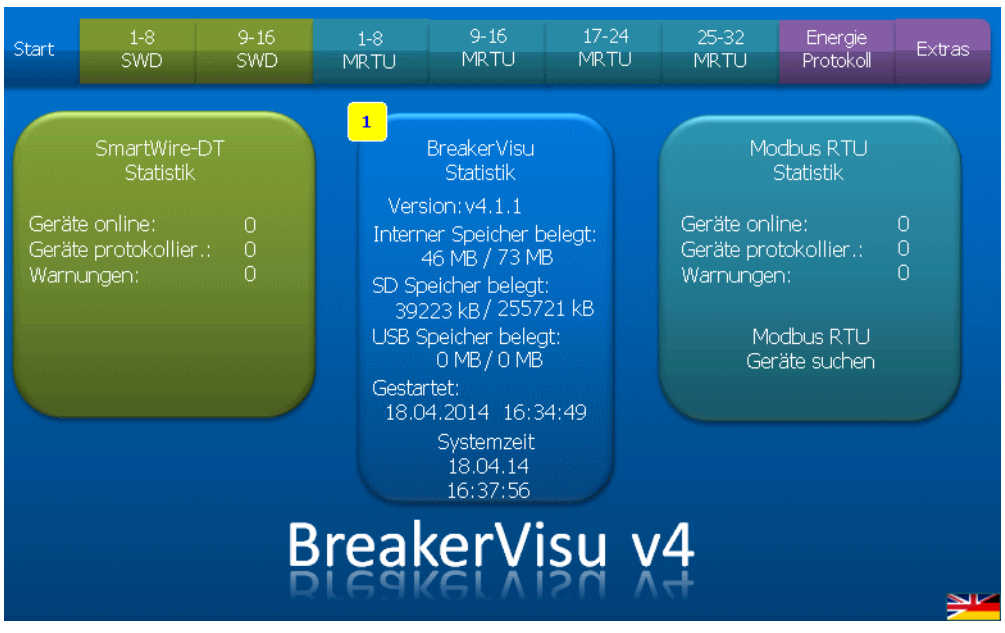

Abbildung 4: BreakerVisu-Startfenster (7"-Variante)

## 2.3 Fenster "Start"

| <b>Steuerungselemente</b>                                                                                                    | <b>Aktion</b>                                                                                                    |
|----------------------------------------------------------------------------------------------------|----------------------------------------------------------------------------------------------------|
| SmartWire-DT<br><b>Statistik</b><br>Geräte online:<br>0<br>Geräte protokollier.:<br>$\overline{0}$<br>O<br>Warnungen:                                      | Die Felder SmartWire-DT Statistik und Modbus RTU Statistik<br>liefern grundlegende Statistiken zu den angeschlossenen SWD- bzw.<br>Modbus-RTU-Geräten. Die Zahl hinter Geräte online gibt die Anzahl<br>der angeschlossenen und im Betrieb befindlichen Geräte an, Geräte<br>protokollier. zeigt die Anzahl der Geräte mit konfigurierter Erfas-<br>sungsfunktion an, Warnungen gibt die Anzahl der Geräte an, die ein<br>Problem melden. |
| Modbus RTU<br><b>Statistik</b><br>Geräte online:<br>0<br>$\overline{0}$<br>Geräte protokollier.:<br>$\Omega$<br>Warnungen:<br>Modbus RTU<br>Geräte suchen. | Tippen Sie auf das Statistikfeld, um das erste Fenster des jeweiligen<br>Übersichtsfensters des Geräts (SWD: 1 - 8, MRTU: 1 - 8) zu öffnen                                                                                                    |
| Modbus RTU<br>Geräte suchen                                                                                                    | Die Schaltfläche ist Teil des Bereichs Modbus RTU Statistik.<br>Sie wird angezeigt, wenn keine Modbus-RTU-Geräte erkannt werden<br>(beispielsweise nach dem ersten Start des BreakerVisu-Systems).<br>Wenn Sie auf die Schaltfläche tippen, beginnt die Modbus-RTU-Abtas-<br>tung.<br>Achten Sie darauf, dass die Modbus-RTU-Kommunikationsparameter<br>richtig eingestellt sind, bevor die Abtastung beginnt.                            |
|                                                                                                    | Hinweis:<br>Die Abtastung der SmartWire-DT Geräte hingegen beginnt automa-<br>tisch nach dem Start des BreakerVisu-Systems, da keine SWD-<br>Kommunikationskonfiguration im BreakerVisu-System erforderlich ist.                                                                                                    |

Tabelle 6: Steuerungselemente des Startfensters (7"-Variante)

## 2 Bedienerschnittstelle 2.3 Fenster "Start"

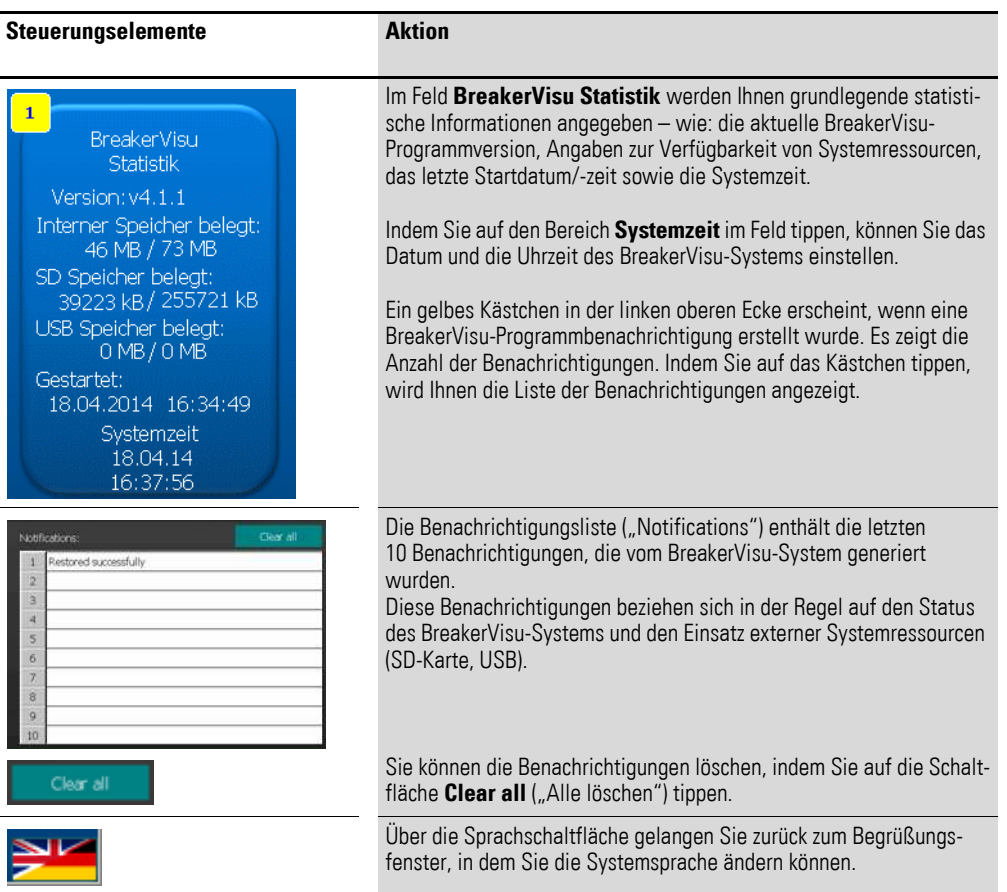

#### <span id="page-16-0"></span>**2.3.2 3,5"-Variante**

Die Startseite der Geräte der 3,5"-Variante verfügt lediglich über ein Übersichtsfeld mit Informationen zu den angeschlossenen Geräten:

- Anzahl der angeschlossenen Geräte,
- Anzahl derjenigen Geräte, die Betriebsdaten messen,
- Anzahl der Warnungen.

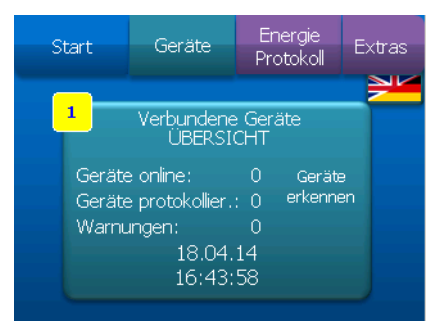

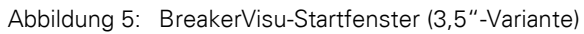

2.4 Fenster "Geräteübersicht"

| Steuerungselemente                                                                                                    | <b>Aktion</b>                                                                                                    |
|----------------------------------------------------------------------------------------------------|----------------------------------------------------------------------------------------------------|
| $\mathbf{1}$<br>Verbundene Geräte<br>ÜBERSICHT<br>Geräte online:<br>0<br>Geräte<br>erkennen<br>Geräte protokollier.: 0<br>Warnungen:<br>0<br>18.04.14<br>16:43:58 | Im Übersichtsfeld Verbundene Geräte ÜBERSICHT werden<br>Ihnen Informationen zur Anzahl der angeschlossenen Geräte,<br>ihre Messungen, die Gesamtzahl der Warnungen auf allen<br>angeschlossenen Geräte sowie die Systemzeit angezeigt.                                                                                                    |
| 19.02.14<br>14:59:23                                                                                                    | Sie können das Datum bzw. die Uhrzeit des BreakerVisu-<br>Systems einstellen, indem Sie auf den Bereich Systemzeit<br>tippen.                                                                                                    |
|                                                                                                    | Ein gelbes Kästchen in der linken oberen Ecke erscheint, wenn<br>eine BreakerVisu-Programmbenachrichtigung erstellt wurde.<br>Es zeigt die Anzahl der Benachrichtigungen an. Indem Sie auf<br>das Kästchen tippen, wird Ihnen die Liste der Benachrichti-<br>gungen angezeigt.                                                                                                    |
| Discover<br>Devices                                                                                                    | Der Text Geräte erkennen wird nur für die Modbus-RTU-<br>Variante der 3,5"-Geräte angezeigt. Durch Tippen auf den Text<br>wird die erste Abtastung des Modbus-RTU-Netzwerks<br>gestartet. Achten Sie darauf, dass die Modbus-RTU-Kommuni-<br>kationsparameter richtig eingestellt sind, bevor die Abtastung<br>beginnt.<br>Die Abtastung der SmartWire-DT Geräte beginnt automatisch<br>nach dem Start des BreakerVisu-Systems, da keine SWD-<br>Kommunikationskonfiguration für das BreakerVisu-System<br>benötigt wird.<br>Wenn das Modbus-RTU-Netzwerk erneut abgetastet werden<br>muss, können Sie auf das Fenster Extras gehen, auf die<br>Schaltfläche Modbus-RTU tippen und dann auf Geräte<br>erkennen. |
| Clear all                                                                                                    | Die Benachrichtigungsliste enthält die letzten 10 Benachrichti-<br>gungen, die vom BreakerVisu-System generiert wurden.<br>Diese Benachrichtigungen beziehen sich in der Regel auf den<br>Status des BreakerVisu-Systems und den Einsatz externer<br>Systemressourcen (SD-Karte, USB-Stick). Sie können die<br>Benachrichtigungen löschen, indem Sie auf die Schaltfläche<br>Clear all ("Alle löschen") tippen.                                                                                                    |
|                                                                                                    | Über die Sprachschaltfläche gelangen Sie zurück zum Begrü-<br>ßungsfenster, in dem Sie die Systemsprache ändern können.                                                                                                    |

Tabelle 7: Steuerungselemente der Startseite (3,5"-Variante)

#### <span id="page-17-0"></span>2.4 Fenster "Geräteübersicht"

Die Geräteübersicht kann aus dem Hauptmenü aufgerufen werden. In ihr erhalten Sie kurze Informationen zu allen mit dem Netzwerk verbundenen Geräten. Die für jedes angeschlossene Gerät angezeigten Parameter können je nach Geräteart variieren. Alle Informationen befinden sich in einem Gerätekästchen. Neben den alphanumerischen Daten wie Gerätenummer (Adresse auf dem Bus), Standort des Geräts (der Wert ist konfigurierbar), Geräteart, Strom für jede Phase oder Gesamtwirkleistung werden Ihnen Informationen zum Gerätestatus in Form von grafischen Symbolen angezeigt.

## 2 Bedienerschnittstelle 2.4 Fenster "Geräteübersicht"

Dabei handelt es sich um ein Bild des Geräts, eine Warnungs- und Überlastanzeige und die Anzeige des Gesamtgerätestatus (geöffnet, geschlossen, ausgelöst). Bei einem Modbus-RTU-Netzwerk hat das Gerät x eine Slave-Adresse x auf dem Modbus-RTU-Netzwerk, in dem das BreakerVisu-Gerät den Master darstellt.

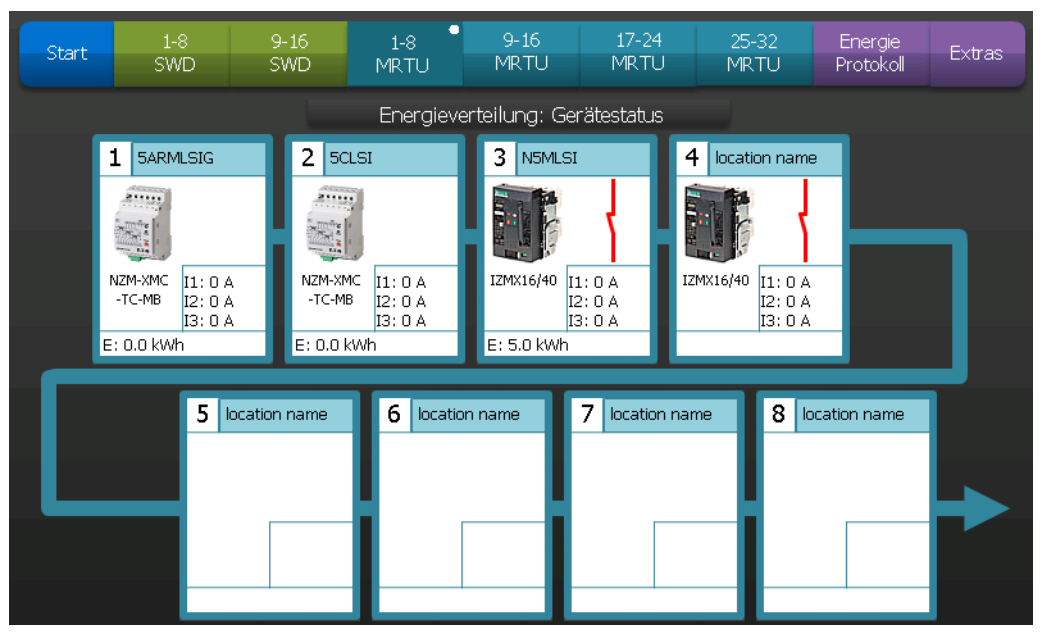

Abbildung 6: Geräteübersicht – Modbus-RTU (7"-Variante)

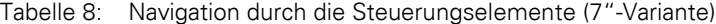

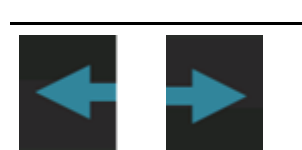

**Steuerungselemente Aktion**

Sie können sich durch Tippen auf Pfeile durch die Geräteübersichtsfenster bewegen. Die Pfeile werden entsprechend dem aktuellen Fenster angezeigt (z. B. kein Pfeil nach links auf dem ersten Fenster).

| Start             | Geräte                     |  | Energie<br>Protokoll |                            | Extras |  |
|-------------------|----------------------------|--|----------------------|----------------------------|--------|--|
| location name     |                            |  | 2<br>location name   |                            |        |  |
|                   |                            |  |                      |                            |        |  |
| NZM-XMC<br>-TC-MB | I1: 0A<br>I2: 0A<br>I3: OA |  | NZM-XMC<br>-TC-MB    | I1: 0A<br>I2: 0A<br>I3: 0A |        |  |
| E: 0.0 kWh        |                            |  | E: 0.0 kWh           |                            |        |  |

Abbildung 7: Geräteübersicht (3,5"-Variante)

2.4 Fenster "Geräteübersicht"

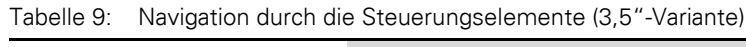

| <b>Steuerungselemente</b> | <b>Aktion</b>                                                                                                    |
|---------------------------|----------------------------------------------------------------------------------------------------|
|                           | Sie können sich durch Tippen auf Pfeile durch die Geräteübersichtsfenster<br>bewegen. Die Pfeile werden entsprechend dem aktuellen Fenster angezeigt<br>(z. B. kein Pfeil nach links auf dem ersten Fenster). |

<span id="page-19-0"></span>Tabelle 10: Übersicht über die Steuerungselemente

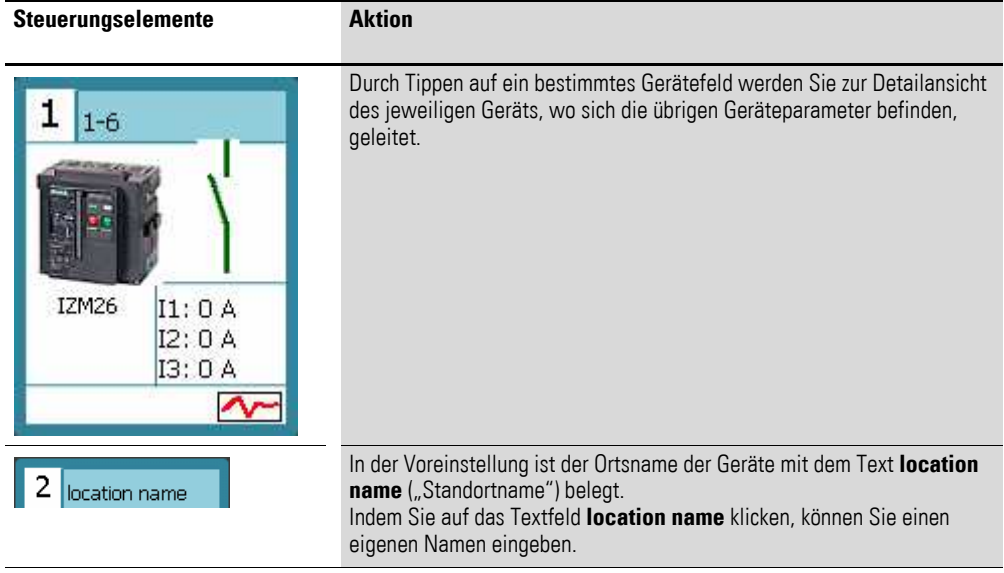

Geräteblöcke enthalten ein Bild des Geräts zusammen mit Symbolen, die den Status des Geräts beschreiben. Die Symbole können sich je nach Geräteart unterscheiden und bei einigen Geräten in den Geräteregistern konfiguriert werden  $\leftrightarrow$  [Tabelle 2, Seite 6\)](#page-9-1).

| <b>Symbol</b> | <b>Beschreibung</b>                                                                                                    |
|---------------|----------------------------------------------------------------------------------------------------|
|               | Beispiel für ein Gerätebild (hier ein NZM2-Leistungsschalter von Eaton)                                                                                                    |
|               | geöffnet                                                                                                    |
|               | geschlossen                                                                                                    |
|               | ausgelöst                                                                                                    |
|               | Protokollierung aktiv                                                                                                    |
|               | Ausgelöster Leistungsschalter mit Warnpunkt (es gibt für jedes Gerät zwei Warn-<br>punkte) und Überlastvorwarnung (Temperaturbalken).<br>Warnungen können je nach Betriebsbedingungen sowohl für ausgelöste als auch für<br>geschlossene Leistungsschalter erscheinen. Überlastvorwarnungen existieren nur<br>für bestimmte Gerätetypen. |
|               | Hinweis:<br>Die genaue Bedeutung der Warnpunkte ist im Fenster Gerätedetails beschrieben.                                                                                                    |

Tabelle 11: Gerätezustandssymbole

#### <span id="page-20-0"></span>**2.5 Fenster "Gerätedetails"**

Der Fenster **Gerätedetails** besteht aus vier Teilfenstern:

- Primär-Daten,
- Mehr Daten,
- Historie,
- Protokoll.

Neben Informationen, die sich im Gerätefeld des jeweiligen Geräteübersichtsfensters befinden, werden im Hauptdatenfenster Informationen zum Gerät (Geräteanschluss, Gerätetyp, Seriennummer des Geräts, gegebenenfalls die Firmware-Variante, derzeitige Betriebsbedingungen des Geräts (Spannung, Strom, Leistung, Ereignisse) und zwei Warnanzeigen (Alarm bei der 3,5"-Variante)) angezeigt. Die Bedeutung der Warnungen/Alarme ist auf Geräteebene konfigurierbar (siehe die dazugehörige Gerätedokumentation).

2.5 Fenster "Gerätedetails"

### <span id="page-21-0"></span>**2.5.1 7"-Variante**

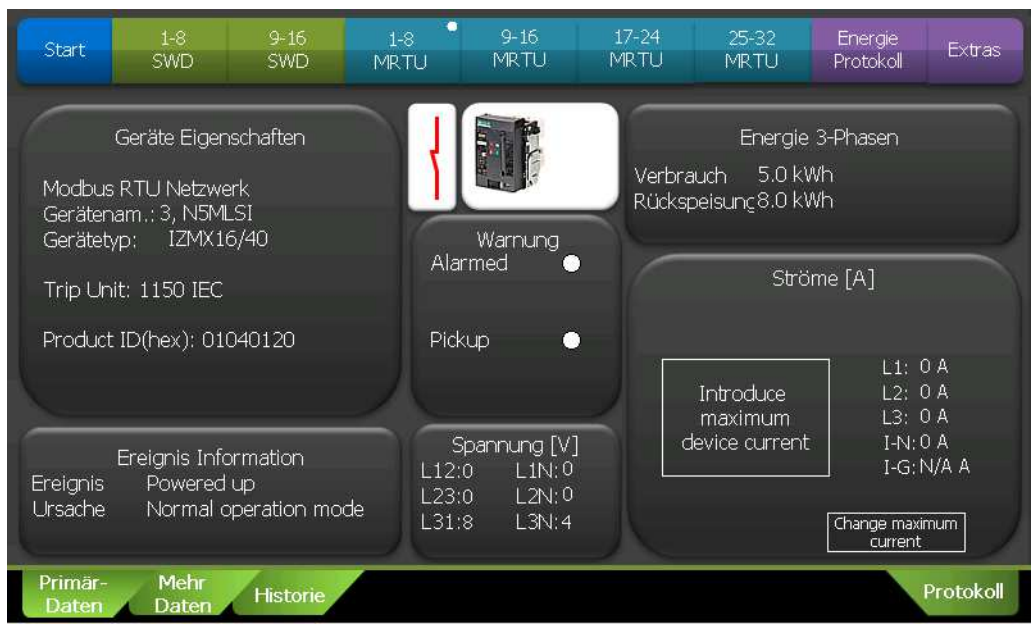

Abbildung 8: Geräteeinzelheiten – Hauptdaten (7"-Variante)

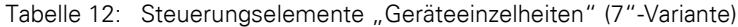

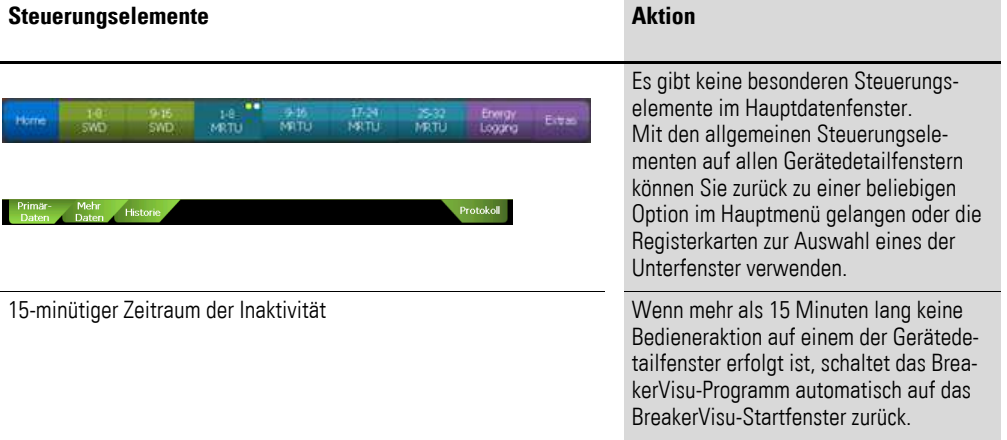

Im Teilfenster **Mehr Daten** befinden sich weitere Informationen zu den aktuellen Betriebsbedingungen des Geräts. Bei externen Geräten können Sie weitere Geräteparameter hinzufügen.

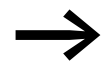

Die Konfiguration externer Geräte wird in → Kapitel 9, "Import [von Modbus-Fremdgeräten"](#page-55-0) ausführlich beschrieben.

## 2 Bedienerschnittstelle 2.5 Fenster "Gerätedetails"

| $1-8$<br>Start<br>SWD                                                                                                | $9 - 16$<br><b>SWD</b>            | ۰<br>$1-8$<br><b>MRTU</b>                                                                           | $9 - 16$<br>MRTU | $17 - 24$<br>MRTU                                                                                                    | 25-32<br>MRTU                | Energie<br>Protokoll                                                                          | Extras                    |
|----------------------------------------------------------------------------------------------------|-----------------------------------|----------------------------------------------------------------------------------------------------|------------------|----------------------------------------------------------------------------------------------------|------------------------------|-----------------------------------------------------------------------------------------------|---------------------------|
| Wirkleistung<br>N/AW<br>$L1$ :<br>N/AW<br>L2:<br>N/AW<br>L3<br>5.87704 kW<br>Total:<br>Scheinleistung<br>5.87746 kVA | $L1$ :<br>$L2$ :<br>L3:<br>Total: | Blindleistung<br>N/AVAR<br>N/AVAR<br>N/AVAR<br>Total IND: N/AVAR<br>Total CAP:N/AVAR<br>5.87704 kVA |                  | <b>*Verbrauch</b><br>Wirk: 5.0 kWh<br>Schein: 32.0 kVAh<br>Blind: N/Avarh<br>N/Avarh<br>Ind:<br>N/Avarh<br>Kap:<br>Temperatur<br>N/A | Energie 3-Phasen<br>Cos phi: | Wirk:<br>8.0 kWh<br>Schein: N/AVAh<br>N/AVArh<br>Blind:<br>N/AVArh<br>Ind:<br>N/AVArh<br>Kap: | Rückspeisung*<br>Frequenz |
| Benutzer def.                                                                                                    |                                   |                                                                                                    |                  |                                                                                                    | 0.0                          |                                                                                               | 0 Hz                      |
| TOTAL_kWh:<br>13                                                                                                    |                                   |                                                                                                    |                  |                                                                                                    |                              |                                                                                               |                           |
| Mehr<br>Primär-<br><b>Daten</b><br>Daten                                                                             | <b>Historie</b>                   |                                                                                                    |                  |                                                                                                    |                              |                                                                                               | Protokoll                 |

Abbildung 9: "Geräteeinzelheiten" – "Mehr Daten" (7"-Variante)

Im Teilfenster **Historie** werden die letzten Ereignisse des Geräts aufgeführt. Bei Auslöseeinheiten, die einen internen Speicher mit Listen der Ereignisse führen, ist es möglich, ein Protokoll der Ereignisse in einer Datendatei auf einem externen Speicher (SD-Karte, USB-Stick), der in das BreakerVisu-Gerät eingeführt wird, zu speichern.

Das Fenster **Kontaktabnutzung** enthält Informationen zur Lebensdauer des Geräts (Verfügbarkeit ist geräteabhängig) und gibt einen Hinweis, sobald die maximale Anzahl mechanischer oder elektrischer Auslösungen in Kürze erreicht wird.

|                   | Start            |              | $1-8$<br>SWD                           | $9 - 16$<br>SWD | ۰<br>$1-8$<br><b>MRTU</b>      | $9 - 16$<br><b>MRTU</b> | $17 - 24$<br><b>MRTU</b> | $25 - 32$<br><b>MRTU</b> | Energie<br>Protokoll       | <b>Extras</b> |
|-------------------|------------------|--------------|----------------------------------------|-----------------|--------------------------------|-------------------------|--------------------------|--------------------------|----------------------------|---------------|
| Ereignis-Historie |                  |              |                                        |                 |                                |                         |                          |                          | Kontaktabnutzung           |               |
|                   |                  | #            | LOC.                                   | PARAM           | <b>REASON</b>                  | <b>DATE</b>             |                          |                          |                            |               |
|                   | $\mathbf{1}$     | $\mathbf{1}$ | $\overline{0}$                         |                 | Powered up - CLOSED014-04-18-1 |                         |                          |                          |                            |               |
|                   | $\overline{2}$   | $\Omega$     | $\Box$                                 |                 |                                |                         |                          |                          |                            |               |
|                   | 3                | 0            | $\cup$                                 |                 |                                |                         |                          |                          |                            |               |
|                   | $\overline{4}$   | 0            | $\circ$                                |                 |                                |                         |                          |                          | Keine Kontaktabnutzung     |               |
|                   | 5                | 0            | $\Box$                                 |                 |                                |                         |                          |                          | für dieses Gerät verfügbar |               |
|                   | 6                | $\circ$      | $\mathbf 0$                            |                 |                                |                         |                          |                          |                            |               |
|                   | 7                | 0            | $\circ$                                |                 |                                |                         |                          |                          |                            |               |
|                   | 8                | $\Omega$     | $\begin{array}{c} \square \end{array}$ |                 |                                |                         |                          |                          |                            |               |
|                   | 9                | $\Omega$     | $\overline{0}$                         |                 |                                |                         |                          |                          |                            |               |
|                   | 10               | $\Omega$     | $\mathbf 0$                            |                 |                                |                         |                          |                          |                            |               |
|                   |                  |              |                                        |                 |                                |                         |                          |                          |                            |               |
|                   |                  |              |                                        |                 |                                |                         |                          |                          |                            |               |
|                   |                  |              |                                        |                 |                                |                         |                          |                          |                            |               |
|                   |                  |              |                                        |                 |                                |                         |                          |                          |                            |               |
|                   |                  |              |                                        |                 |                                |                         |                          |                          |                            |               |
|                   | Primär-<br>Daten |              | <b>Mehr</b><br><b>Daten</b>            | <b>Historie</b> |                                |                         |                          |                          |                            | Protokoll     |

Abbildung 10: Geräteeinzelheiten - "Historie" geräteunterstützende Ereignisse (7"-Variante)

#### 2.5 Fenster "Gerätedetails"

Die in der nachfolgenden Tabelle beschriebenen Steuerelemente gibt es nur für Geräte, die einen internen Speicher mit Listen der Ereignisse führen (Details hierzu → [Tabelle 2, Seite 6\)](#page-9-1). Sofern die Liste der Ereignisse vom BreakerVisu-Programm verwaltet wird, ist der Verlauf der **Ereignis-Historie** auf 10 Einträge beschränkt.

Tabelle 13: Steuerungselemente "Geräteeinzelheiten" (Ereignis-Historie) (nur bei bestimmten Geräten) (7"-Variante)

| Steuerungselemente    | <b>Aktion</b>                                                                                                    |
|-----------------------|----------------------------------------------------------------------------------------------------|
|                       | Durch Tippen auf die Schaltfläche werden die Daten in<br>der Liste Ereignis-Historie aktualisiert. Während des<br>Aktualisierungsvorgangs blinkt der Punkt.                          |
| Save in file          | Durch Tippen auf die Schaltfläche werden die Daten in<br>eine Datei in einem externen Speicher, der in das Brea-<br>kerVisu-Gerät eingeführt wurde, geschrieben.                     |
| <b>EVENTS HISTORY</b> | Mit den Pfeilen EVENTS HISTORY können Sie durch die<br>vom Gerät gemessenen Ereignisse blättern, falls die<br>Ereignisse in den jeweiligen Auslöseeinheiten gespei-<br>chert wurden. |

Das Teilfenster **Protokoll** wird verwendet, um die Datenmessfunktion des ausgewählten Geräts zu überwachen, einzurichten und zu starten/anzuhalten. Während die Datenmessung für das ausgewählte Gerät läuft, zeigt das Teilfenster **Protokoll** den **Data-Logging Status** (blinkender Punkt), Datum/ Uhrzeit des Beginns der Messung sowie den Namen der Datendatei.

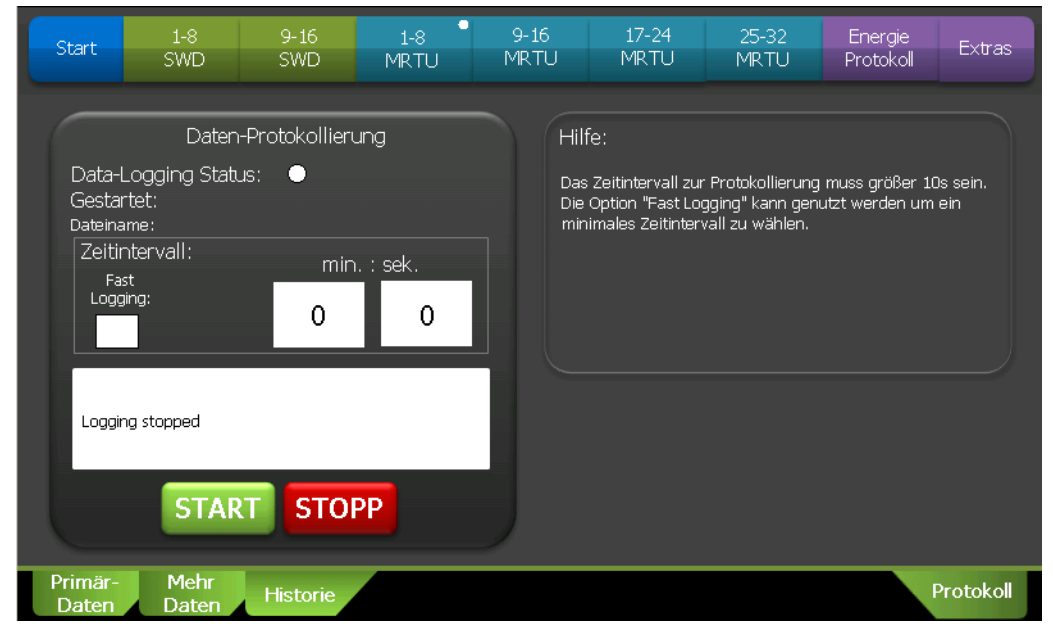

Abbildung 11: Geräteeinzelheiten – "Protokoll" (7"-Variante)

| <b>Steuerungselemente</b>            | <b>Aktion</b>                                                                                                    |
|--------------------------------------|----------------------------------------------------------------------------------------------------|
| inutes<br>seconas                    | Sie können die Abtastrate der Datenerfassung durch Antippen der Felder<br><b>minutes</b> ("Minuten") und <b>seconds</b> ("Sekunden") und Eingabe der<br>gewünschten Werte einstellen.<br>Die minimale Abtastrate beträgt 720 min (= 12 h), die maximale Abtastrate<br>10 s.<br>Für eine schnellere Datenerfassung können Sie die Option Fast Logging<br>("schnelle Protokollierung") wählen.<br>Weitere Informationen -> Abschnitt 7.3, "Gerätedatenprotokollierung",<br>Seite 49.                                                                                                    |
| <b>START</b><br><b>STOPP</b>         | Sobald die Datenabtastrate eingestellt ist, können Sie die Datenerfassung<br>durch Drücken der Schaltfläche START beginnen. Wenn die Schaltfläche<br><b>STOPP</b> gedrückt wird, wird die Datenerfassung beendet.<br>Eine laufende Datenerfassung wird durch einen blinkenden Punkt neben<br><b>Data-Logging Status</b> und durch das Vorhandensein von Startdatum/-<br>uhrzeit und die Angabe des Namens der Datendatei angezeigt.                                                                                                    |
| Fast<br>Fast<br>Logging:<br>Logging: | Wenn die Datenerfassung nicht läuft, können Sie die maximale Abtastrate<br>durch Tippen auf das Kästchen Fast Logging ("schnelle Protokollierung")<br>einstellen. Diese Option kann nur für zwei Geräte gleichzeitig eingestellt<br>werden. Die Auswahl überschreibt die eingegebene Abtastrate für den<br>nächsten Start-/Stop-Messungszeitraum. Um zur vorgegebenen Abtast-<br>rate zurückzukehren, müssen Sie die Messung zunächst (mit der Schalt-<br>fläche STOPP) beenden, bevor das Kontrollkästchen deaktiviert werden<br>kann.<br>Die Abtastrate beträgt bei der Option Fast Logging 2 s. |

Tabelle 14: Geräteeinzelheiten - Messungssteuerungselemente (7"-Variante)

#### <span id="page-24-0"></span>**2.5.2 3,5"-Variante**

Das Fenster **Geräte Eigenschaften** in der 3,5"-BreakerVisu-Variante kann sich bei Geräten ohne Initialisierung (d. h., der maximale Gerätestrom wurde nicht eingestellt) und bei Geräten, bei denen der maximale Gerätestrom in den Registern angegeben ist und das BreakerVisu-Gerät die Werte lesen kann, unterscheiden.

| Klassik<br>Ansicht<br>Change<br>I-Max |                  | Geräte Eigenschaften<br>Modbus RTU Netzwerk<br>Gerätenan3, location name<br>Gerätetyp: IZMX16/40 |                         | Alarm<br>#1 $\bullet$<br>#2 ● |
|---------------------------------------|------------------|--------------------------------------------------------------------------------------------------|-------------------------|-------------------------------|
| 777<br>466<br>155                     |                  | Ströme [A]<br>L1: 0<br>L2:0<br>13: 0<br>$I-NO$                                                   | L1N:0<br>L2N:0<br>L3N:4 | Spannung [V]                  |
|                                       | Primär-<br>Daten | Mehr<br><b>Historie</b><br>Daten                                                                 |                         | Protokol                      |

Abbildung 12: Geräteeinzelheiten – "Primärdaten" (zu Beginn) (3,5"-Variante)

2.5 Fenster "Gerätedetails"

| Steuerungselemente                                        | <b>Aktion</b>                                                                                                    |
|-----------------------------------------------------------|----------------------------------------------------------------------------------------------------|
| Main<br>More<br><b>History</b><br>Logging<br>data<br>data | Sie können die Registerkarten zur Auswahl eines Unter-<br>fensters verwenden.                                                                                                    |
|                                                           | Indem Sie auf den Rückwärtspfeil tippen, gelangen Sie<br>zurück zur Geräteübersicht.                                                                                                    |
| Introduce<br>maximum<br>ice current                       | Das Feld Introduce maximum device current ("Geräte-<br>höchststrom eingeben") zeigt an, dass es nicht möglich ist,<br>den Wert direkt aus dem Gerät auszulesen, sondern dass er<br>vom Anwender eingegeben werden muss.<br>Indem Sie auf das Feld tippen, können Sie einen Wert<br>eingeben. Sobald der Wert eingestellt ist, verschwindet das<br>Feld aus dem Fenster |
|                                                           | Mittels Change I-Max ("Gerätehöchststrom ändern")<br>können Sie den Gerätemaximalstrom ändern.<br>Wenn der Wert direkt aus dem angeschlossenen Gerät<br>ausgelesen werden kann, ist das Feld nicht in dem Fenster<br>vorhanden                                                                                                    |
| <b>Klassik</b><br>Ansicht                                 | Sie wechseln hiermit zur "klassischen" Ansicht (Multi-<br>meter).<br>Weitere Informationen  ightarrow Abschnitt 2.5.2.1, "Klassische<br>Ansicht", Seite 24.                                                                                                    |
| 15-minütiger Zeitraum der Inaktivität                     | Wenn mehr als 15 Minuten lang keine Bedieneraktion auf<br>einem der Gerätedetailbildschirme erfolgt ist, schaltet das<br>BreakerVisu-Programm automatisch auf das BreakerVisu-<br>Startfenster zurück.                                                                                                    |

Tabelle 15: Steuerungselemente "Geräteeinzelheiten" (3,5"-Variante)

| Klassik<br>Ansicht<br>Change<br>I-Max | Geräte Eigenschaften<br>Modbus RTU Netzwerk<br>Gerätenan3, location name<br>Gerätetyp: IZMX16/40 | Alarm<br>#1 $\bullet$<br>#2 ●              |
|---------------------------------------|--------------------------------------------------------------------------------------------------|--------------------------------------------|
| 777<br>466<br>155                     | Ströme [A]<br>L1: 0<br>L2:0<br>L3: 0<br>$I-N0$                                                   | Spannung [V]<br>L 1N: 0<br>12N:0<br>L3N: 4 |
|                                       | Primär-<br>Mehr<br><b>Historie</b><br>Daten<br>Dater                                             | Protokol                                   |

Abbildung 13: Geräteeinzelheiten – "Primärdaten" (3,5"-Variante)

Falls der Gerätehöchststrom im BreakerVisu-Programm im Gerätspeicher vorhanden ist oder von Ihnen eingegeben wurde, können Sie im Fenster "Geräteeinzelheiten" ein Diagramm für die derzeitigen Ströme unter Verwendung der Daten des angeschlossenen Geräts anzeigen lassen.

| P wirk: 5.87704 kW =<br>P blind: |               |                 | E vorw.:5.0 kWh<br>— 5.87704 kVA Ē rück.: 8.0 kWh                                   |
|----------------------------------|---------------|-----------------|-------------------------------------------------------------------------------------|
| Temperatur:<br>N/A               | Frequenz:     | 0 Hz            | Cos phi:<br>0.0                                                                     |
| Benutzer def.<br>TOTAL kWh:      | 13            |                 | Kontaktabnutzung<br>Keine Kontaktabnutzunc<br>ir dieses Gerät verfügb $\varepsilon$ |
| Primär-<br>Daten                 | Mehr<br>Daten | <b>Historie</b> | <sup>2</sup> rotokol                                                                |

Abbildung 14: Geräteeinzelheiten – "Mehr Daten" (3,5"-Variante)

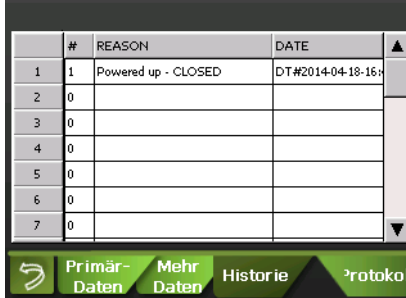

Abbildung 15: Geräteeinzelheiten – "Historie" (3,5"-Variante)

Tabelle 16: Geräteeinzelheiten – "Historie" (nur bei bestimmten Geräten) (3,5"-Variante)

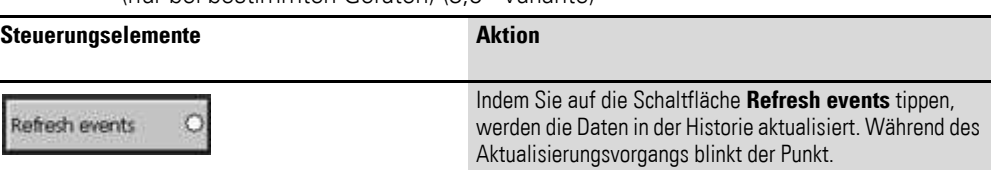

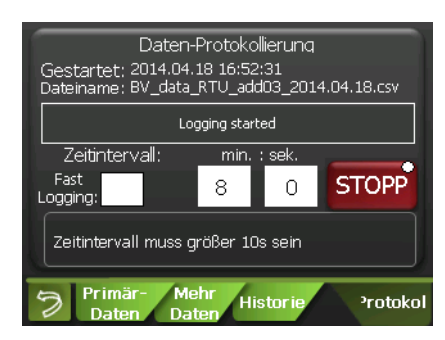

Abbildung 16: Geräteeinzelheiten – "Protokoll" (3,5"-Variante)

2.5 Fenster "Gerätedetails"

| <b>Steuerungselemente</b>           | <b>Aktion</b>                                                                                                    |
|-------------------------------------|----------------------------------------------------------------------------------------------------|
|                                     | Sie können die Abtastrate der Datenerfassung durch Antippen<br>der Felder minutes (Minuten) und seconds (Sekunden) und<br>Eingabe der gewünschten Werte einstellen.<br>Die Mindestabtastrate beträgt 720 min (= 12 h), die maximale<br>Abtastrate 10 s.<br>Für eine schnellere Datenerfassung muss die Option Fast<br>Logging ("schnelle Protokollierung") gewählt werden.<br>Weitere Informationen  ightarrow Abschnitt<br>7.3, "Gerätedatenprotokollierung", Seite 49.                                                                                                    |
| <b>STAR</b><br><b>STOP</b>          | Sobald die Datenabtastrate eingestellt ist, können Sie die<br>Datenerfassung durch Drücken der Schaltfläche START<br>beginnen. Wenn die Schaltfläche STOPP gedrückt wird, wird<br>die Datenerfassung ausgeschaltet. Eine laufende Datenerfas-<br>sung wird durch einen blinkenden Punkt neben Data logging<br>status (Datenaufzeichnungsstatus) und durch das Vorhanden-<br>sein von Startdatum/-uhrzeit und die Angabe des Namens der<br>Datendatei angezeigt.                                                                                                    |
| Fast<br>Fast<br>Logging<br>.oaaina: | Wenn die Datenerfassung nicht läuft, können Sie die maxi-<br>male Abtastrate durch Tippen auf das Kästchen Fast Logging<br>("schnelle Protokollierung") einstellen. Diese Option kann nur<br>für zwei Geräte gleichzeitig eingestellt werden. Diese<br>Auswahl überschreibt die eingegebene Abtastrate für den<br>nächsten Start-/Stop-Messungszeitraum.<br>Um zur vorgegebenen Abtastrate zurückzukehren, müssen Sie<br>die Messung zunächst (mit der Schaltfläche STOPP)<br>ausschalten, bevor das Kontrollkästchen deaktiviert werden<br>kann<br>Die Abtastrate beträgt bei der Option Fast Logging 2 s. |

Tabelle 17: Steuerungselemente "Geräteeinzelheiten" (3,5"-Variante)

Im Teilfenster **Mehr Daten** befinden sich weitere Informationen zu den aktuellen Betriebsbedingungen des Geräts. Bei externen Geräten können Sie weitere Geräteparameter hinzufügen.

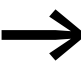

→ Die Konfiguration externer Geräte wird in → Kapitel 9, "Import [von Modbus-Fremdgeräten",](#page-55-0) ausführlich beschrieben.

#### <span id="page-27-0"></span>**2.5.2.1 Klassische Ansicht**

In der klassischen Ansicht gibt es verschiedene Fenster, die einem Multimeter ähnlich sind. Sie können sich durch die Fenster, in denen die aktuellen Werte von Spannung, Strom, Leistung und Blindleistung angezeigt werden, bewegen, indem Sie auf die grünen Pfeile tippen.

## 2 Bedienerschnittstelle 2.6 Fenster "Energie Protokoll"

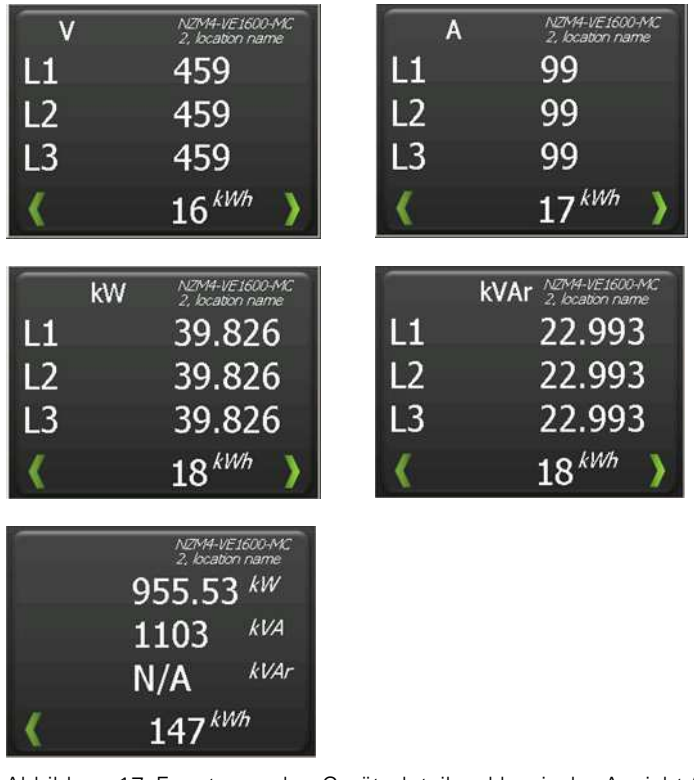

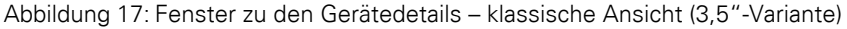

Tabelle 18: Steuerungselemente in der klassischen Ansicht (3,5"-Variante)

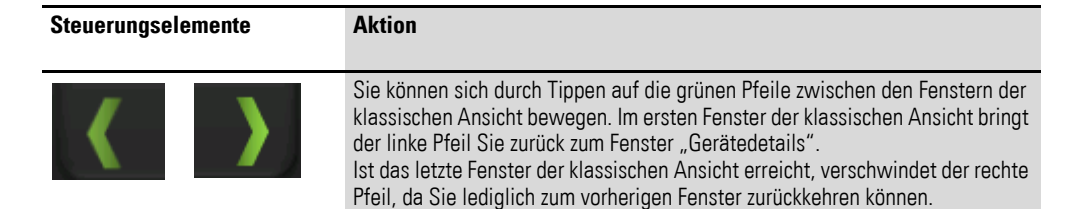

## <span id="page-28-0"></span>**2.6 Fenster "Energie Protokoll"**

Dieses Fenster wird zur Aktivierung der Leistungsmessung verwendet. Nur Geräte mit Auslöseeinheiten, die Leistungsdaten ausgeben (→ [Tabelle 2, Seite 6](#page-9-1)), werden in den Messungen erfasst. Wenn die Leistungsmessung läuft, blinkt der Punkt **Energ. Protokoll Stat.**. Die Konfigurierung der Leistungsmessung ist nur möglich, wenn die BreakerVisu-Konsole entriegelt ist  $\leftrightarrow$  [Abschnitt 2.7, "Fenster "Extras""](#page-31-0)).

2.6 Fenster "Energie Protokoll"

## <span id="page-29-0"></span>**2.6.1 7"-Variante**

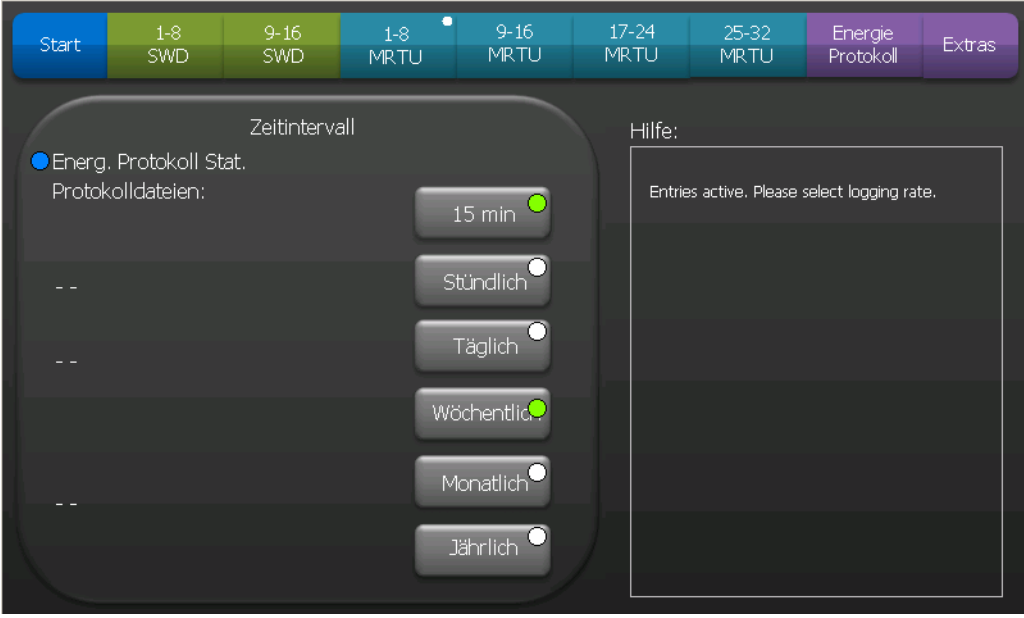

<span id="page-29-1"></span>Abbildung 18: Fenster zum "Energie Protokoll" (7"-Variante)

Die Status-Informationen in → [Abbildung 18](#page-29-1) zeigen ein BreakerVisu-System mit nichtgesperrter Bildschirmsperre (siehe Bereich Hilfe "Entries active. Please select logging rate" ("Einträge aktiv. Bitte Messhäufigkeit wählen")). Die Leistungsmessung ist eingeschaltet – grüne Punkte zeigen die ausgewählte Abtastrate. Einige Daten wurden in der Datei BV energy 15m.csv gespeichert; der erste Tageswert wartet auf den nächsten Messzeitpunkt.

Tabelle 19: Steuerungselemente des Übersichtsfensters (7"-Variante)

| <b>Steuerungselemente</b> | <b>Aktion</b>                                                                                                    |
|---------------------------|----------------------------------------------------------------------------------------------------|
| $15 \text{ min}$          | Die Schaltfläche aktiviert die Speicherung des Leistungswerts der Auslöseein-<br>heit in 15-Minuten-Schritten ab dem Beginn einer Stunde (z. B. 00:00, 00:15,<br>00:30, 00:45, ). Der grüne Punkt zeigt an, dass eine Messung läuft. |
| Stündlich                 | Die Schaltfläche aktiviert die Speicherung des Leistungswerts der Auslöseein-<br>heit zu Beginn jeder Stunde.                                                                                                    |
| Täglich                   | Die Schaltfläche aktiviert die Speicherung des Leistungswerts der Auslöseein-<br>heit jeden Tag um 00:00 Uhr.                                                                                                    |
| Wöchentlic <mark>G</mark> | Die Schaltfläche aktiviert die Speicherung des Leistungswerts der Auslöseein-<br>heit um 00:00 Uhr am ersten Tag einer Woche. Ein weißer Punkt zeigt an, dass<br>die Messung ausgeschaltet ist; ein grüner, dass eine Messung läuft. |
| Monatlich                 | Die Schaltfläche aktiviert die Speicherung des Leistungswerts der Auslöseein-<br>heit um 00:00 Uhr am ersten Tag eines Monats.                                                                                                    |
| <b>Jährlich</b>           | Die Schaltfläche führt zu einer Speicherung des Leistungswerts der Auslö-<br>seeinheit um 00:00 Uhr am ersten Tag eines Jahres.                                                                                                    |

## <span id="page-30-0"></span>**2.6.2 3,5"-Variante**

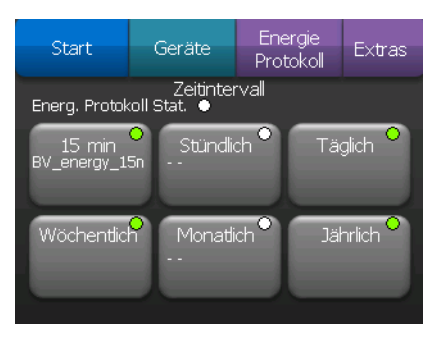

<span id="page-30-1"></span>Abbildung 19: Fenster zur Leistungsmessung (3,5"-Variante)

Die in → [Abbildung 19](#page-30-1) dargestellten Informationen zeigen ein BreakerVisu-System mit gesperrter Bildschirmsperre; die Leistungsmessung ist aktiviert (siehe den grünen Punkt an der gewählten Abtastzeit).

Tabelle 20: Steuerungselemente des Übersichtsfensters (3,5"-Variante)

| <b>Steuerungselemente</b>      | <b>Aktion</b>                                                                                                    |
|--------------------------------|----------------------------------------------------------------------------------------------------|
| <u>15 min</u><br>BV energy 15n | Die Schaltfläche aktiviert die Speicherung des Leistungswerts der Auslö-<br>seeinheit in 15-Minuten-Schritten ab dem Beginn einer Stunde (z. B. 00:00,<br>$00:15, 00:30, 00:45, \ldots$ ).<br>Der grüne Punkt zeigt an, dass die Messung läuft. |
| Stündlich                      | Die Schaltfläche aktiviert die Speicherung des Leistungswerts der Auslö-<br>seeinheit zu Beginn jeder Stunde.                                                                                                    |
| Täglich                        | Die Schaltfläche aktiviert die Speicherung des Leistungswerts der Auslö-<br>seeinheit jeden Tag um 00:00 Uhr.                                                                                                    |
| Wöchentlii                     | Die Schaltfläche aktiviert die Speicherung des Leistungswerts der Auslö-<br>seeinheit um 00:00 Uhr am ersten Tag einer Woche.<br>Der weiße Punkt zeigt an, dass die Messung ausgeschaltet ist.                                                  |
| Monatlich                      | Die Schaltfläche aktiviert die Speicherung des Leistungswerts der Auslö-<br>seeinheit um 00:00 Uhr am ersten Tag eines Monats.                                                                                                    |
| <b>Jährlich</b>                | Die Schaltfläche aktiviert die Speicherung des Leistungswerts der Auslö-<br>seeinheit um 00:00 Uhr am ersten Tag eines Jahres.                                                                                                    |

2.7 Fenster "Extras"

## <span id="page-31-0"></span>**2.7 Fenster "Extras"**

#### <span id="page-31-1"></span>**2.7.1 7"-Variante**

Sie können die Parameter und Einstellungen des BreakerVisu-Programms in zwei Fenstern namens **Extras** konfigurieren.

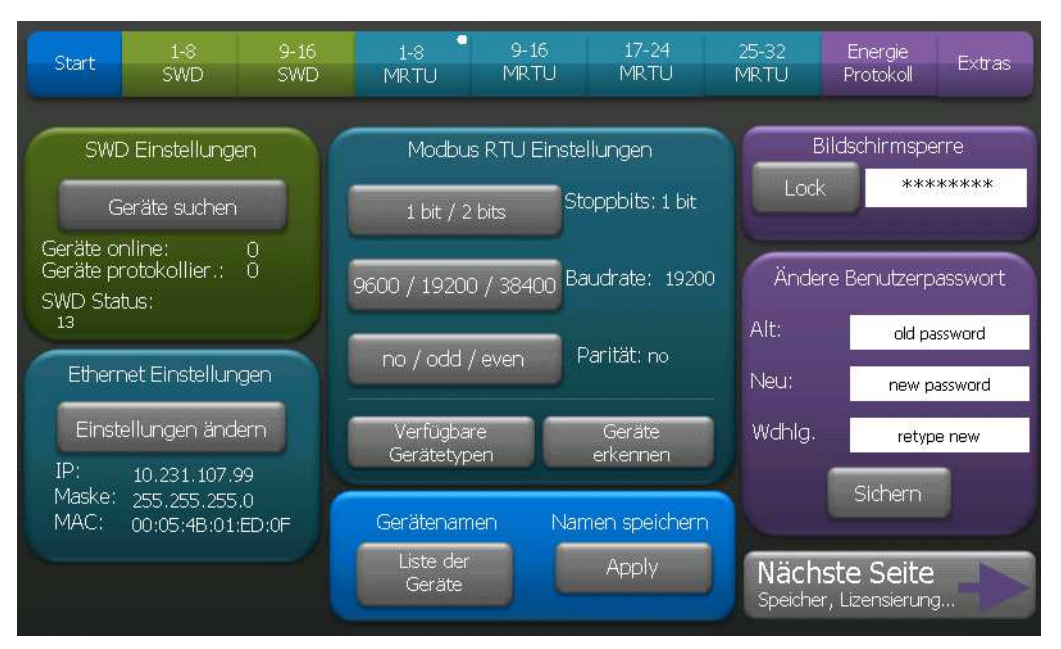

Abbildung 20: Fenster "Extras" 1 (7"-Variante)

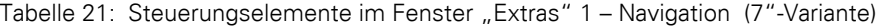

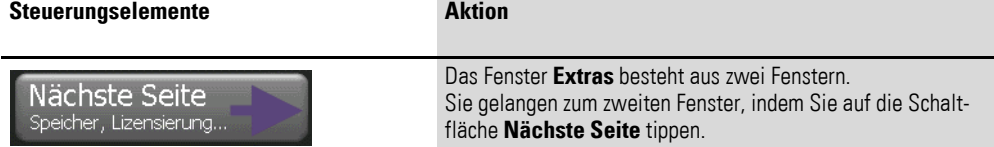

## 2 Bedienerschnittstelle 2.7 Fenster "Extras"

| Steuerungselemente                                                                                                    | <b>Aktion</b>                                                                                                    |
|----------------------------------------------------------------------------------------------------|----------------------------------------------------------------------------------------------------|
| SWD Einstellungen<br>Geräte suchen<br>Geräte online:<br>0.<br>Geräte protokollier.:<br>$\Omega$<br>SWD Status:<br>13 <sup>2</sup>                                                              | Sie können nach Smartwire-DT-Geräten suchen, indem Sie auf<br>die Schaltfläche Geräte suchen tippen. Im Feld SWD<br>Einstellungen werden grundlegende Informationen zu den<br>angeschlossenen Geräten und zum Status des SWD-Netzwerks<br>(Anzahl aktiver messender Geräte im Netzwerk und tatsächli-<br>cher SWD-Status) angezeigt.                            |
| Geräte suchen                                                                                                    |                                                                                                    |
| Modbus RTU Einstellungen<br>Stoppbits: 1 bit<br>1 bit / 2 bits<br>Baudrate: 19200<br>9600 / 19200 / 38400<br>Parität: no<br>no / odd / even<br>Verfügbare<br>Geräte<br>erkennen<br>Gerätetypen | Das Modbus-RTU-Informationsfeld enthält Schaltflächen, über<br>die Sie grundlegende Kommunikationsparameter festlegen<br>können: Anzahl der Stop-Bits (Schaltfläche 1 bit/2 bits), die<br>Baudrate (Schaltfläche 9600/19200/38400) und die Parität<br>(Schaltfläche no/odd/even). Der aktuelle Wert wird rechts<br>neben der jeweiligen Schaltfläche angezeigt. |
| Geräte<br>erkennen                                                                                                    | Mit der Schaltfläche Geräte erkennen wird die Abtastung der<br>an das Modbus-RTU-Netzwerk angeschlossenen Geräte<br>gestartet.                                                                                                    |
| Verfügbare<br>Gerätetypen                                                                                                    | Über die Schaltfläche Verfügbare Gerätetypen wird Ihnen<br>eine Tabelle mit den vom BreakerVisu-Programm unterstützten<br>Gerätetypen angezeigt. Die Tabelle enthält vier Eaton-Geräte-<br>typen und vier konfigurierbare Gerätetypen, die für Fremdge-<br>räte verwendet werden können.                                                                        |
|                                                                                                    | Hinweis:<br>Der Einsatz konfigurierbarer Gerätetypen ist eine lizenzpflich-<br>tige Zusatzfunktion des BreakerVisu-Programms.                                                                                                    |
|                                                                                                    | Weitere Informationen -> Kapitel 8, "Lizenzierung".                                                                                                    |

Tabelle 22: Steuerungselemente im Fenster "Extras" 1 – Netzwerke (7"-Variante)

2.7 Fenster "Extras"

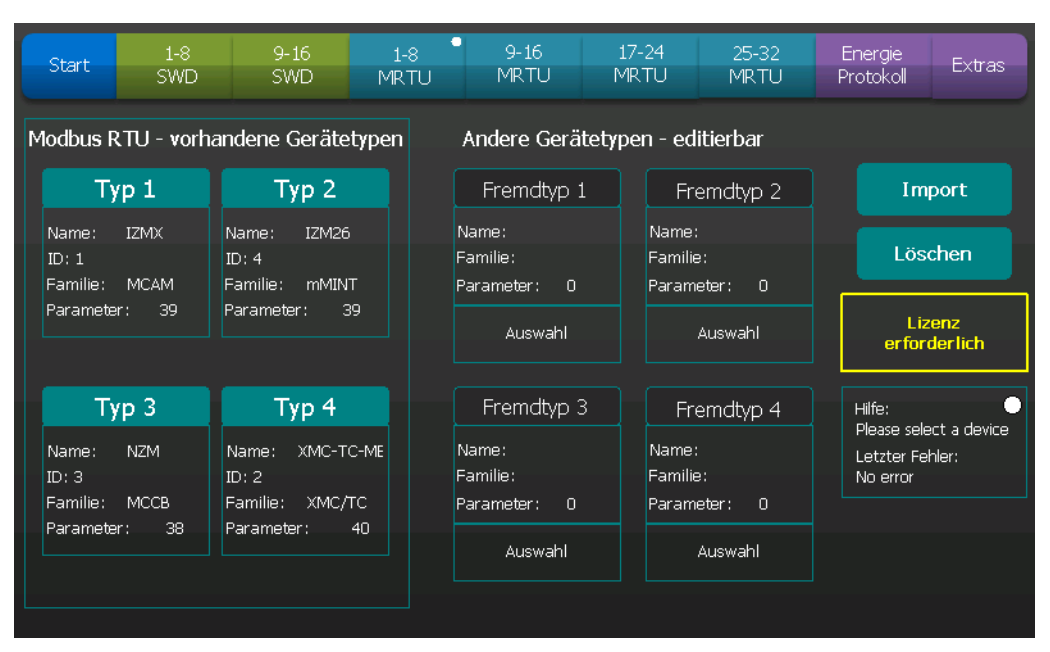

Abbildung 21: Verfügbare Gerätetypen (7"-Variante)

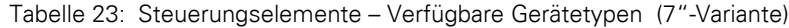

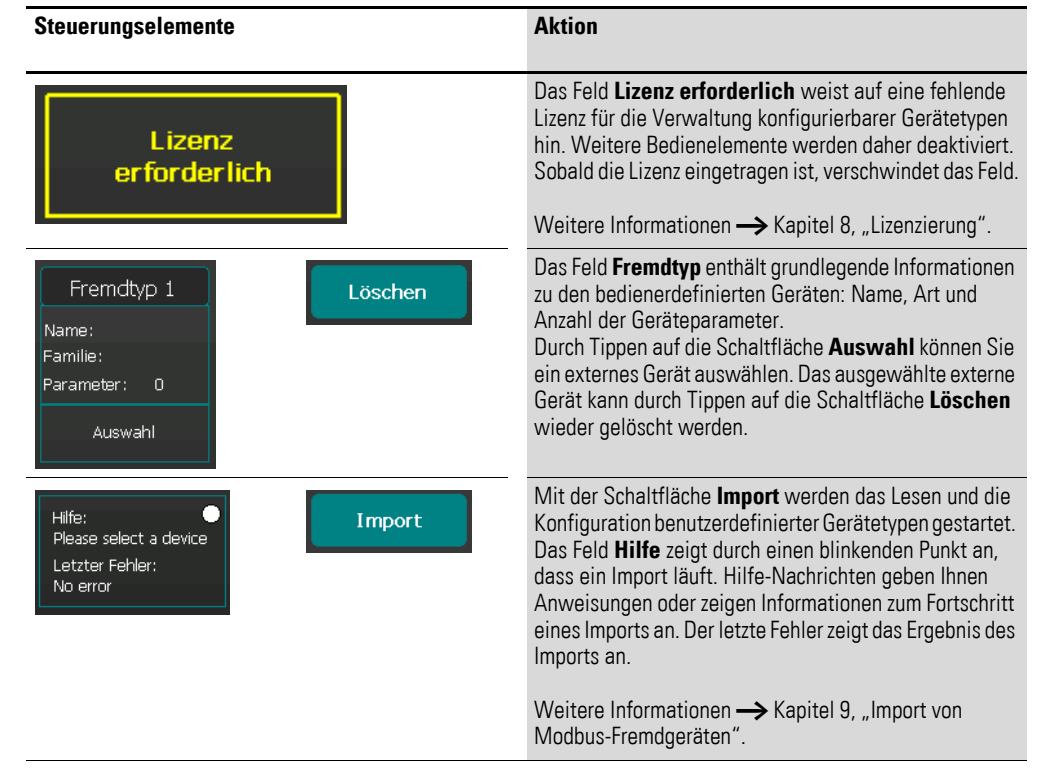

## 2 Bedienerschnittstelle 2.7 Fenster "Extras"

| <b>Steuerungselemente</b>                                                                               | Aktion                                                                                                    |
|----------------------------------------------------------------------------------------------------|----------------------------------------------------------------------------------------------------|
| Ethernet Einstellungen<br>Einstellungen ändern                                                          | Die Netzwerkkonfiguration muss in der BreakerVisu-Konsole<br>korrekt eingestellt sein, damit die IP-Verbindung genutzt werden<br>kann.                                                                                                    |
| 10.231.107.78<br>IP:<br>255, 255, 255, 0<br>Maske:<br>00:05:4B:02:00:C3<br>MAC:<br>Einstellungen ändern | Indem Sie auf die Schaltfläche <b>Einstellungen ändern</b> tippen,<br>öffnen Sie den WinCE-Standardordner "Netzwerkverbindungen",<br>in dem Sie die Netzwerkkonfiguration vornehmen können.<br>Wenn die Netzwerkeinrichtung abgeschlossen ist, können Sie<br>den Ordner schließen und zum Fenster Extras zurückkehren.<br>Die aktuelle Netzwerkkonfiguration (IP-Adresse, Netzmaske und<br>MAC-Adresse) der BreakerVisu-Konsole wird Ihnen im Feld<br>Ethernet Einstellungen angezeigt. |
|                                                                                                    | Weitere Informationen  ightare Abschnitt 5.1.1, "Ethernet/IP-Einstel-<br>lungen", Seite 45 und Handbuch MN048013DE.                                                                                                    |

Tabelle 24: Steuerungselemente – "Ethernet-Einstellungen" (7"-Variante)

Tabelle 25: Steuerungselemente – Standortname Einstellungen (7"-Variante)

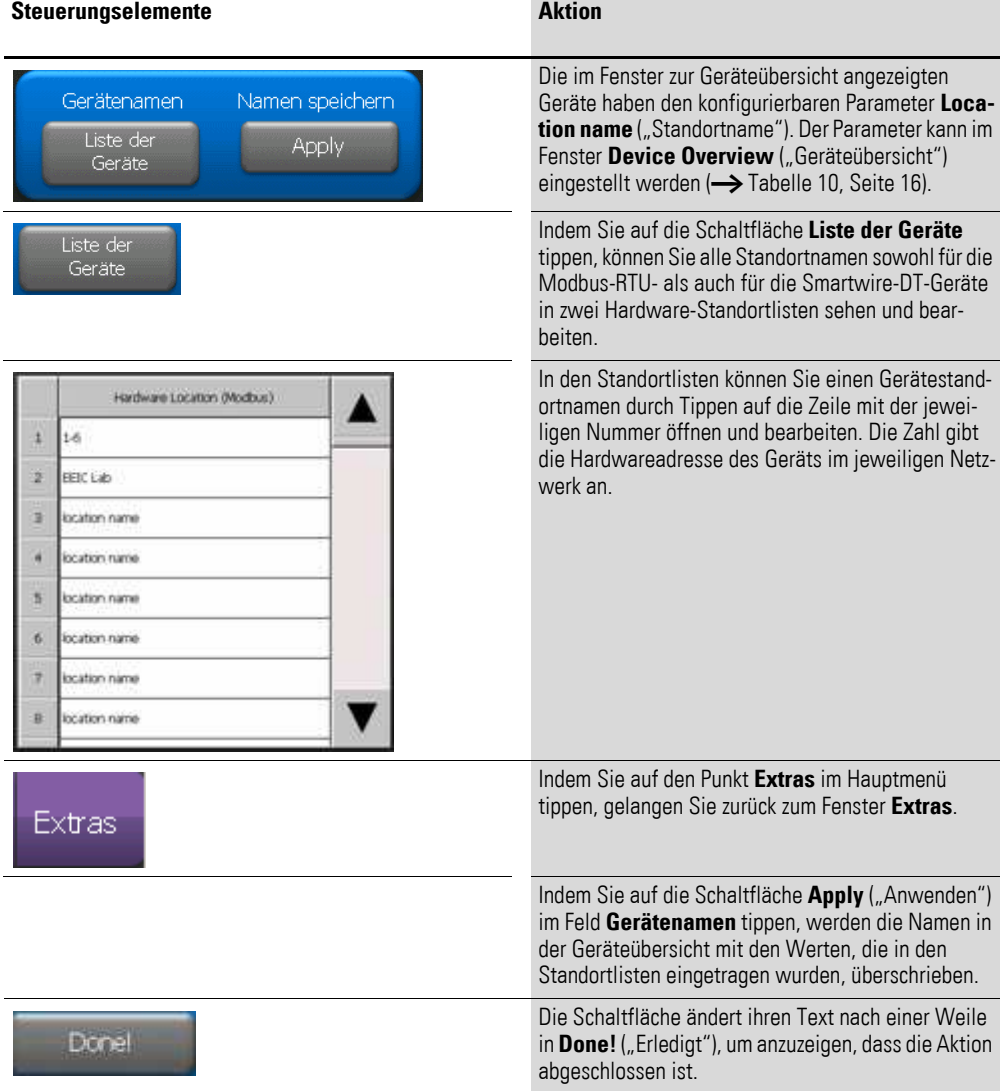

## 2.7 Fenster "Extras"

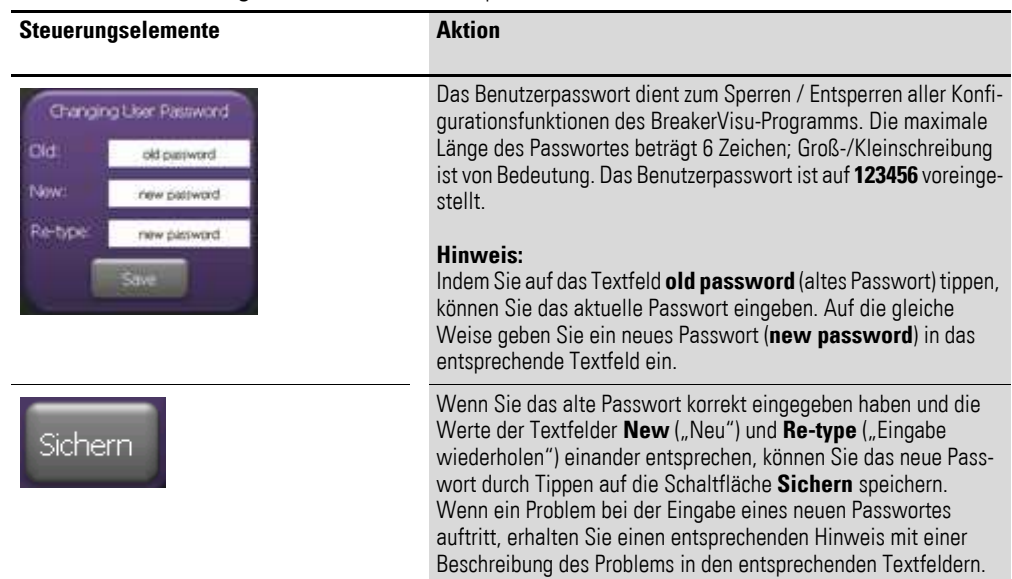

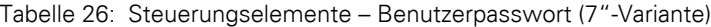

## Tabelle 27: 7" Steuerungselemente – Bildschirmsperre

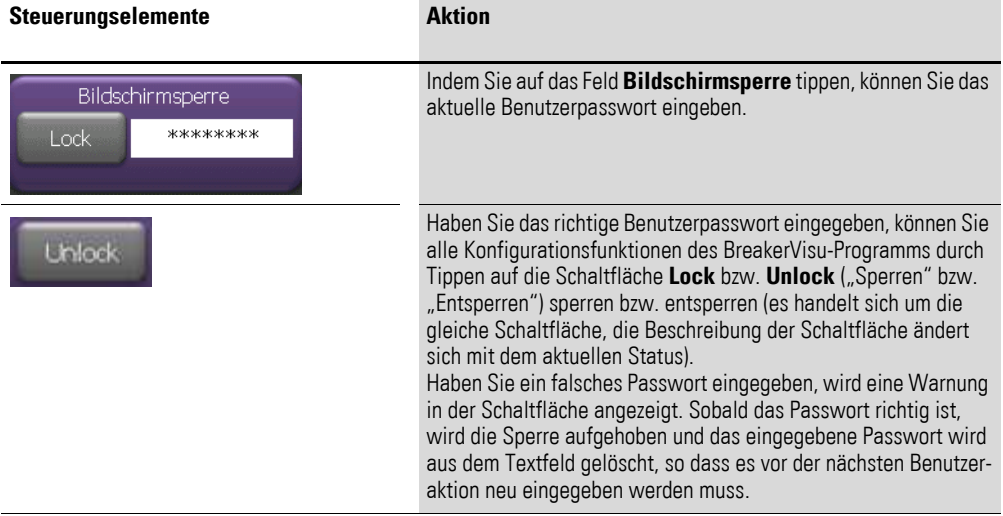
2.7 Fenster "Extras"

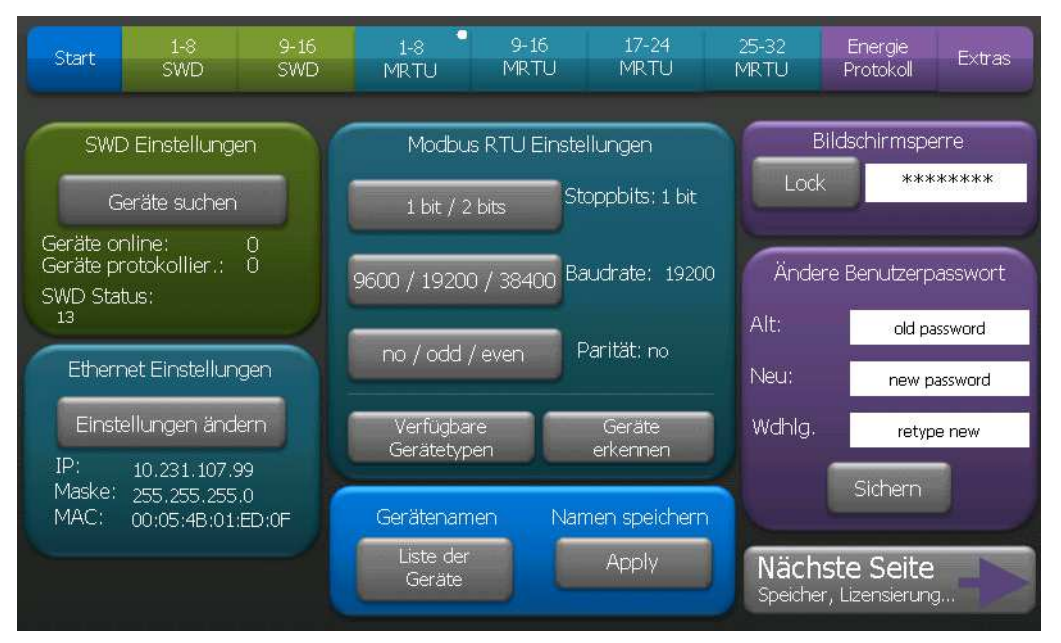

Abbildung 22: Fenster "Extras" 1 mit gesperrter Konfigurationsfunktion (7"-Variante)

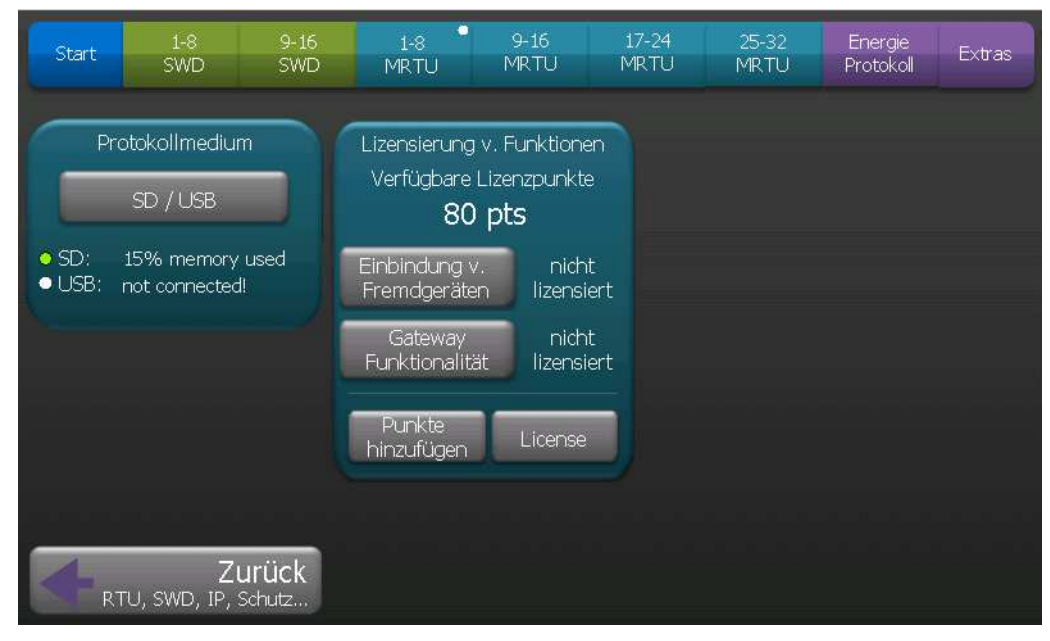

Abbildung 23: Fenster "Extras" 2 (7"-Variante)

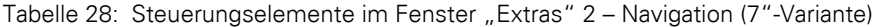

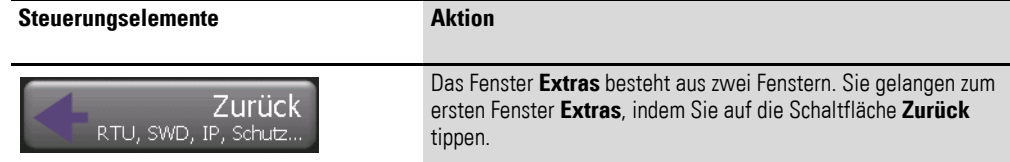

### 2.7 Fenster "Extras"

| <b>Steuerungselemente</b>                                                                           | <b>Aktion</b>                                                                                                    |
|----------------------------------------------------------------------------------------------------|----------------------------------------------------------------------------------------------------|
| Protokollmedium<br>SD / USB<br>$\bullet$ SD:<br>15% memory used<br>$\bullet$ USB:<br>not connected! | Im Feld <b>Protokollmedium</b> können Sie den Ort, an dem die Leis-<br>tungs- und Datenmessdateien abgelegt werden, festlegen.<br>Durch Antippen der Schaltfläche SD/USB können Sie zwischen<br>zwei Arten von externen Speichern hin- und herschalten. Die<br>ausgewählte Speichervariante wird durch einen grünen Punkt<br>gekennzeichnet. Es finden sich grundlegende Informationen über<br>den Status des externen Speichers in diesem Feld. |
|                                                                                                    |                                                                                                    |

<span id="page-37-0"></span>Tabelle 29: Steuerungselemente im Fenster "Extras" 2 – Messungsspeicher (7"-Variante)

Tabelle 30: Steuerungselemente – "Lizenzierung von Funktionen" (7"-Variante)

| Steuerungselemente                                                                                                    | <b>Aktion</b>                                                                                                    |
|----------------------------------------------------------------------------------------------------|----------------------------------------------------------------------------------------------------|
| Lizensierung v. Funktionen<br>Verfügbare Lizenzpunkte<br>80 pts<br>Einbindung v.<br>nicht<br>lizensiert<br>Fremdgeräten<br>nicht<br>Gateway<br>Funktionalität<br>lizensiert<br>Punkte<br>License<br>hinzufügen | Uber die Schaltfläche Lizenzierung v. Funktionen können Sie<br>lizenzpflichtige BreakerVisu-Funktionen verwalten: Integration von<br>Fremdgeräten und Gateway-Funktionalität (Möglichkeit, Geräte-<br>parameter aus dem BreakerVisu-Programm über Modbus TCP oder<br>OPC-Server auszulesen). Das Feld enthält Informationen über den<br>Ist-Zustand des BreakerVisu-Programmkontos (Anzahl der Punkte)<br>und den Status der lizenzierten Funktionen rechts von den Funkti-<br>onsschaltflächen. Im Feld Lizenz im Beispiel wurde die Integration<br>von Fremdgeräten bereits lizenziert, die Schaltfläche Gateway<br>Funktionalität kann durch Antippen ausgewählt werden und ist<br>bereit zur Lizenzierung.<br>Voraussetzung hierbei:<br>Das vorhandene Guthaben auf dem Konto reicht für den Erwerb der<br>Lizenz aus. Jede Funktion benötigt 40 Lizenzpunkte. |
| License                                                                                                    | Indem Sie auf die Schaltfläche License ("Lizenzieren") der ausge-<br>wählten Funktion (im Beispiel Gateway Functionality) tippen,<br>erwerben Sie diese Funktion.<br>Der Text licensed ("lizenziert") erscheint anschließend rechts<br>neben der Funktionsschaltfläche.                                                                                                    |
| Punkte<br>hinzufügen                                                                                                    | Indem Sie auf die Schaltfläche Punkte hinzufügen tippen,<br>werden Sie auf das WinCE-Formular, das zum Hinzufügen von<br>Lizenzpunkten verwendet wird, weitergeleitet.<br>Weitere Informationen -> Kapitel 8, "Lizenzierung".                                                                                                    |

### **2.7.2 3,5"-Variante**

Die Konfiguration der 3,5"-Variante bietet dieselben Möglichkeiten wie die 7"-Variante; die Bedienerschnittstelle ist jedoch etwas anders:

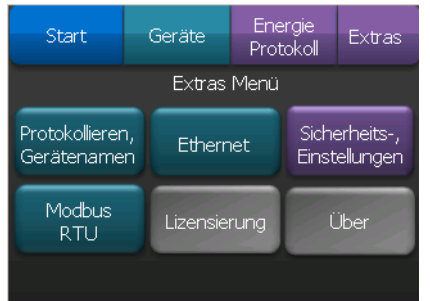

<span id="page-38-1"></span>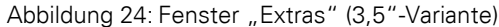

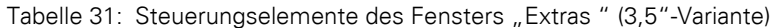

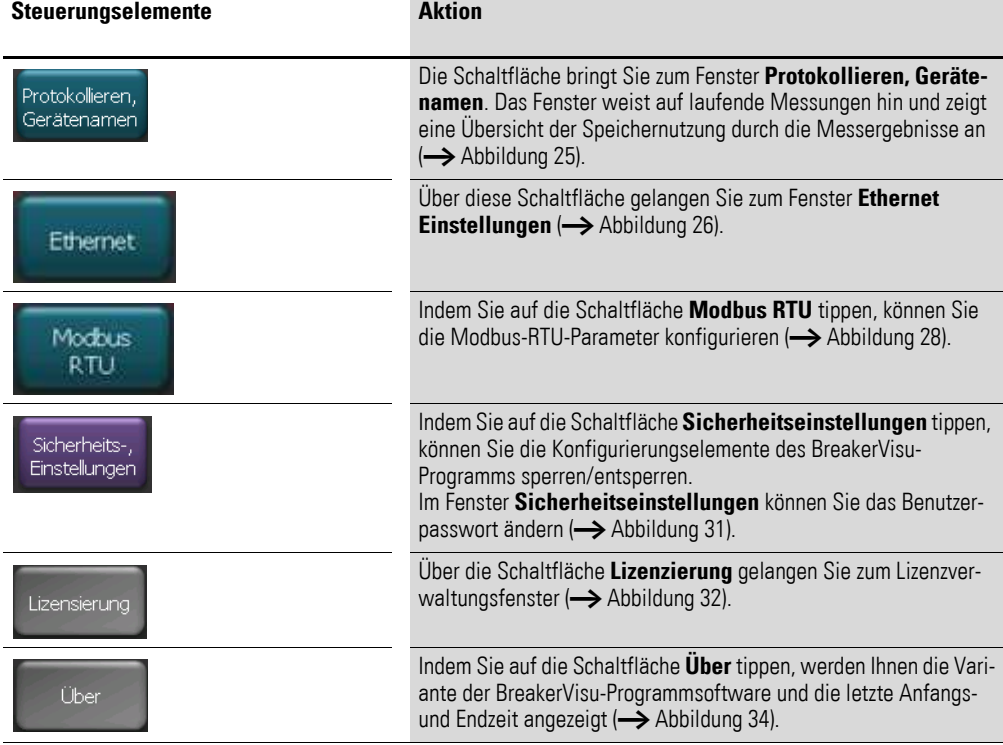

<span id="page-38-0"></span>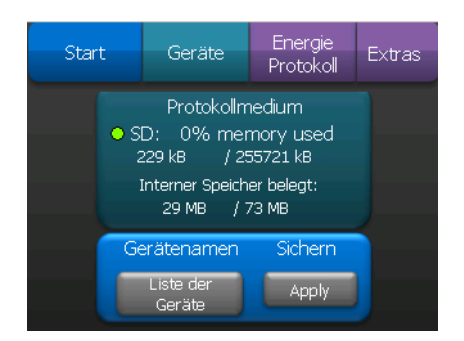

Abbildung 25: Fenster "Protokollmedium" (3,5"-Variante)

#### 2.7 Fenster "Extras"

| Steuerungselemente<br>Namen speichern<br>Gerätenamen<br>Liste der<br>Apply<br>Geräte |                                                                                                    | <b>Aktion</b>                                                                                                    |  |
|--------------------------------------------------------------------------------------|----------------------------------------------------------------------------------------------------|----------------------------------------------------------------------------------------------------|--|
|                                                                                      |                                                                                                    | Die im Fenster Device Overview ("Geräteübersicht")<br>angezeigten Geräte haben den konfigurierbaren Para-<br>meter Location name ("Standortname"). Der Parameter<br>kann im Fenster Device Overview eingestellt werden<br>( Seite 24). |  |
|                                                                                      | Liste der<br>Geräte                                                                                                    | Indem Sie auf die Schaltfläche Liste der Geräte tippen,<br>können Sie alle Standortnamen sowohl für die Modbus-<br>RTU- als auch für die Smartwire-DT-Geräte in zwei Hard-<br>ware-Standortlisten sehen und bearbeiten.                |  |
| t<br>ž<br>э<br>s<br>ъ<br>7                                                           | Hardware Location (Modbus)<br>$1-6$<br><b>BEIC Lab</b><br>location name<br>location name<br>location name<br>location name<br>location name<br>location name | In den Standortlisten können Sie die Gerätestandort-<br>namen durch Tippen auf die Zeile mit der jeweiligen<br>Nummer öffnen und bearbeiten.<br>Die Zahl gibt die Hardwareadresse des Geräts im jewei-<br>ligen Netzwerk an.           |  |
|                                                                                      | Extras                                                                                                    | Indem Sie auf den Punkt Extras im Hauptmenü tippen,<br>gelangen Sie zurück zum Fenster Extras.                                                                                                    |  |
|                                                                                      | Apply                                                                                                    | Indem Sie auf die Schaltfläche Apply ("Anwenden") im<br>Feld Location Names ("Standortnamen") tippen, werden<br>die Namen in der Geräteübersicht mit den Werten, die in<br>den Standortlisten eingetragen wurden, überschrieben.       |  |
|                                                                                      | Done!                                                                                                    | Die Schaltfläche ändert ihren Text nach einer Weile in<br>Done! ("Erledigt"), um anzuzeigen, dass die Benutzer-<br>aktion abgeschlossen ist.                                                                                           |  |

Tabelle 32: Steuerungselemente – Standort-Namenseinstellungen (3,5"-Variante)

<span id="page-39-0"></span>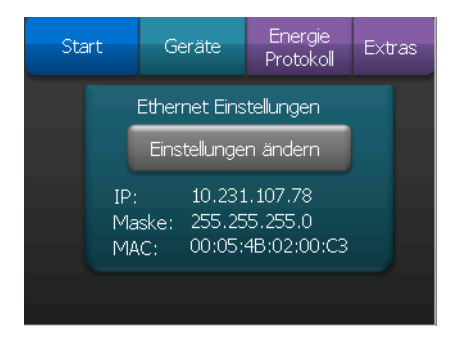

Abbildung 26: Fenster "Extras" bei Ethernet (3,5"-Variante)

## 2 Bedienerschnittstelle 2.7 Fenster "Extras"

| <b>Steuerungselemente</b>                                                                                                   | <b>Aktion</b>                                                                                                    |
|----------------------------------------------------------------------------------------------------|----------------------------------------------------------------------------------------------------|
| Ethernet Einstellungen<br>Einstellungen ändern<br>10.231.107.78<br>IP:<br>Maske: 255.255.255.0<br>00:05:4B:02:00:C3<br>MAC: | Die Netzwerkkonfiguration muss in der BreakerVisu-Konsole<br>korrekt eingestellt sein, damit die IP-Verbindung genutzt werden<br>kann.                                                                                                    |
| Einstellungen ändern                                                                                                    | Indem Sie auf die Schaltfläche Einstellungen ändern tippen,<br>öffnen Sie den WinCE-Standardordner "Netzwerkverbin-<br>dungen", in dem Sie die Netzwerkkonfiguration einrichten<br>können.<br>Wenn die Netzwerkeinrichtung abgeschlossen ist, können Sie<br>den Ordner schließen und zum Fenster Extras zurückkehren.<br>Die derzeitige Netzwerkkonfiguration (IP-Adresse, Netzmaske<br>und MAC-Adresse) des BreakerVisu-Panel wird Ihnen im Feld<br>Ethernet Einstellungen angezeigt.<br>Weitere Informationen  ightarrow Abschnitt 5.1.1, "Ethernet/IP-<br>Einstellungen", Seite 45 |

Tabelle 33: Steuerungselemente der Ethernet-Einstellungen (3,5"-Variante)

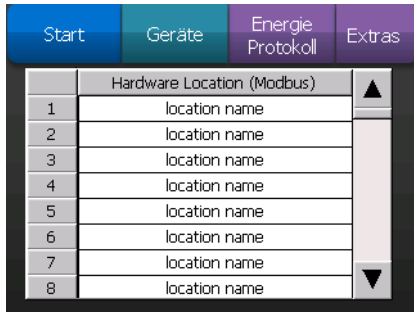

Abbildung 27: Fenster "Extras" – Standortliste (3,5"-Variante)

<span id="page-40-0"></span>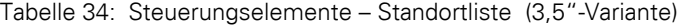

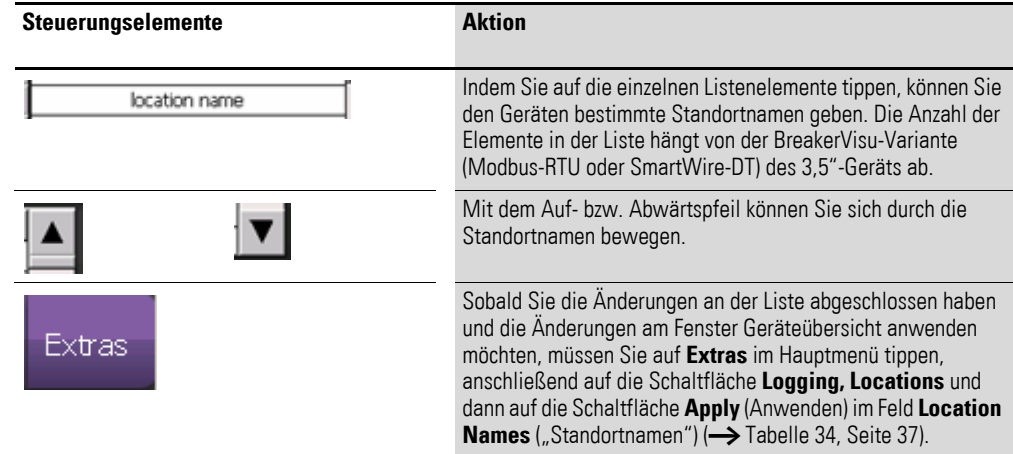

2.7 Fenster "Extras"

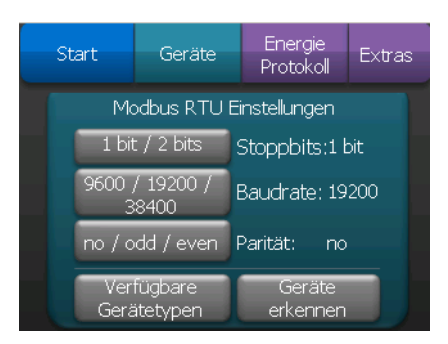

<span id="page-41-0"></span>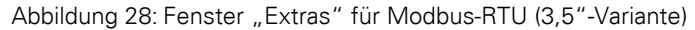

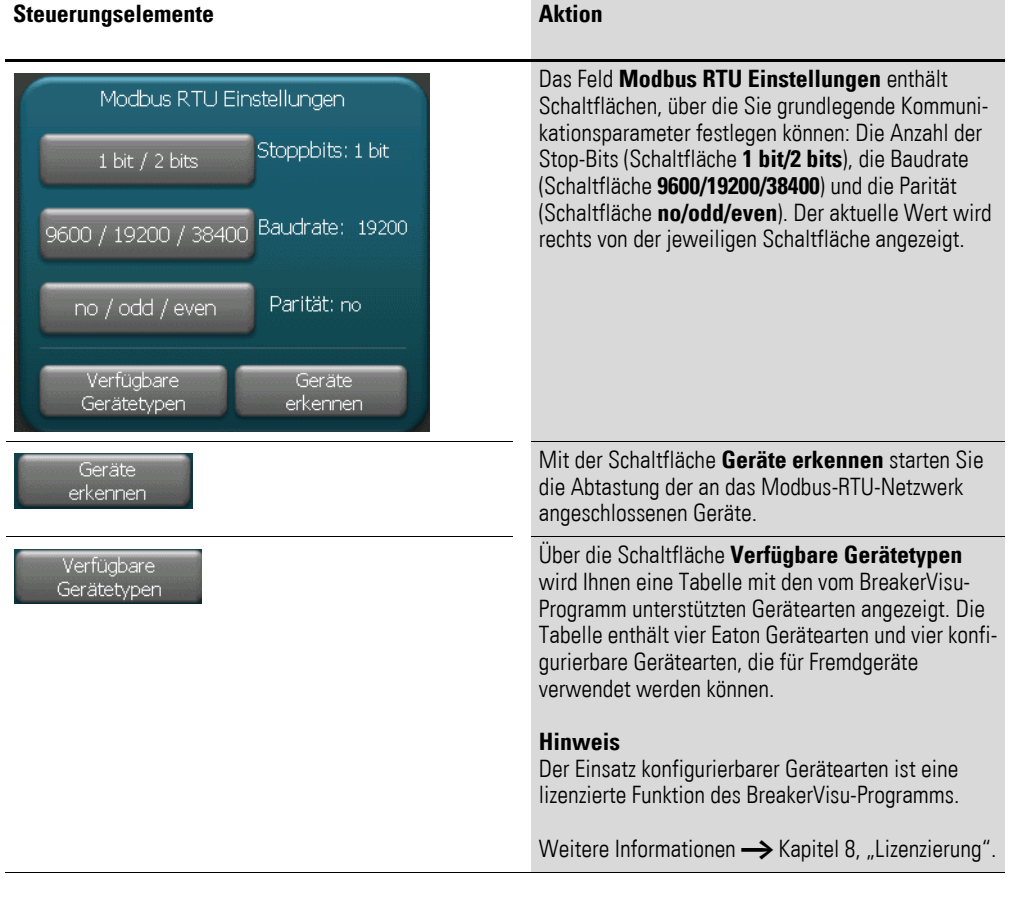

Tabelle 35: Steuerungselemente im Fenster "Extras" 1 – Netzwerke (7"-Variante)

<span id="page-41-1"></span>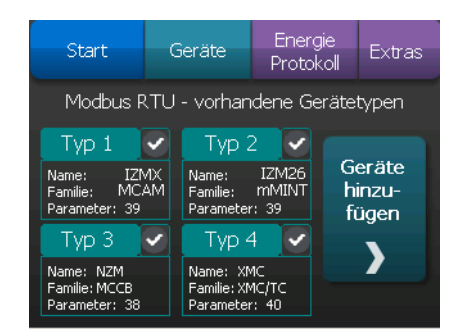

Abbildung 29: Vorhandene Gerätetypen (3,5"-Variante)

| Steuerungselemente        | <b>Aktion</b>                                                                                                    |
|---------------------------|----------------------------------------------------------------------------------------------------|
| Lizenz<br>erforderlich    | Das Feld Lizenz erforderlich weist auf eine fehlende Lizenz für die<br>Verwaltung konfigurierbarer Gerätearten hin. Die Funktion der Schalt-<br>fläche Geräte hinzufügen ist deshalb deaktiviert.<br>Sobald die Lizenz eingetragen ist, verschwindet der Text.<br>Weitere Informationen $\rightarrow$ Kapitel 8, "Lizenzierung". |
| Geräte<br>hinzu-<br>fügen | Mit der Schaltfläche Geräte hinzufügen können Sie das gleichnamige<br>Fenster öffnen, sofern diese Funktion lizenziert ist. Andernfalls ist die<br>Schaltfläche deaktiviert.                                                                                                    |

Tabelle 36: Steuerungselemente – Verfügbare Gerätetypen (3,5"-Variante)

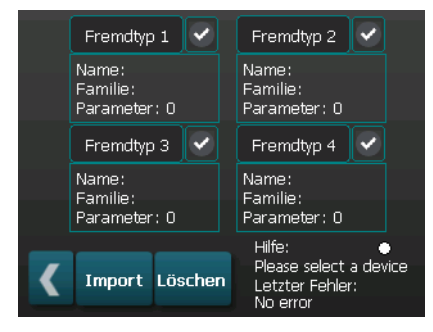

Abbildung 30: Weitere Geräte hinzufügen (3,5"-Variante)

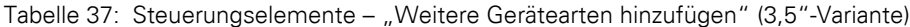

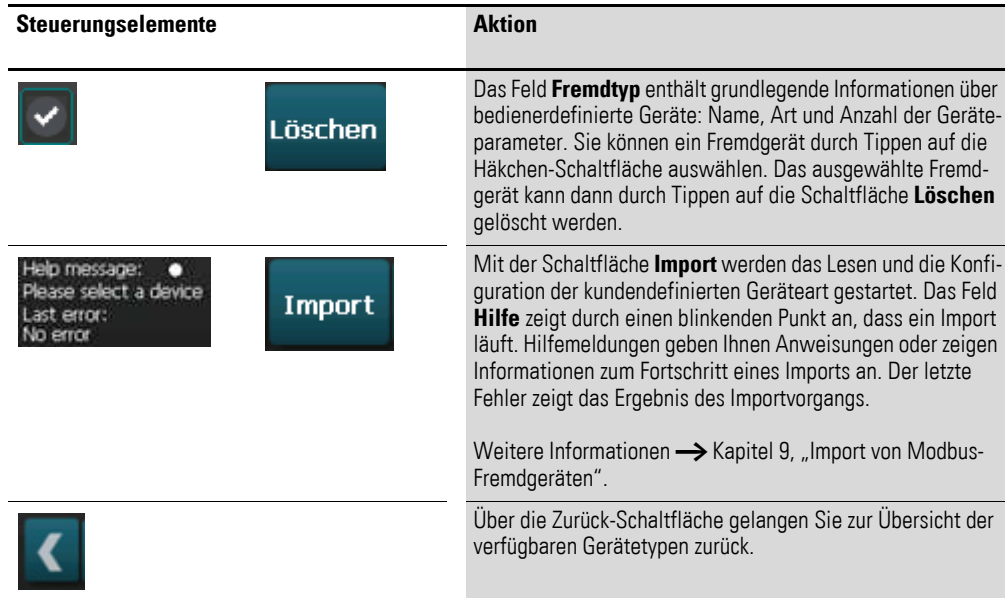

2.7 Fenster "Extras"

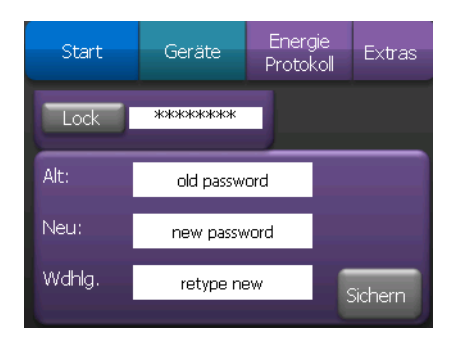

<span id="page-43-0"></span>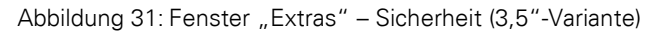

#### Tabelle 38: Steuerungselemente – Sicherungseinstellungen (3,5"-Variante)

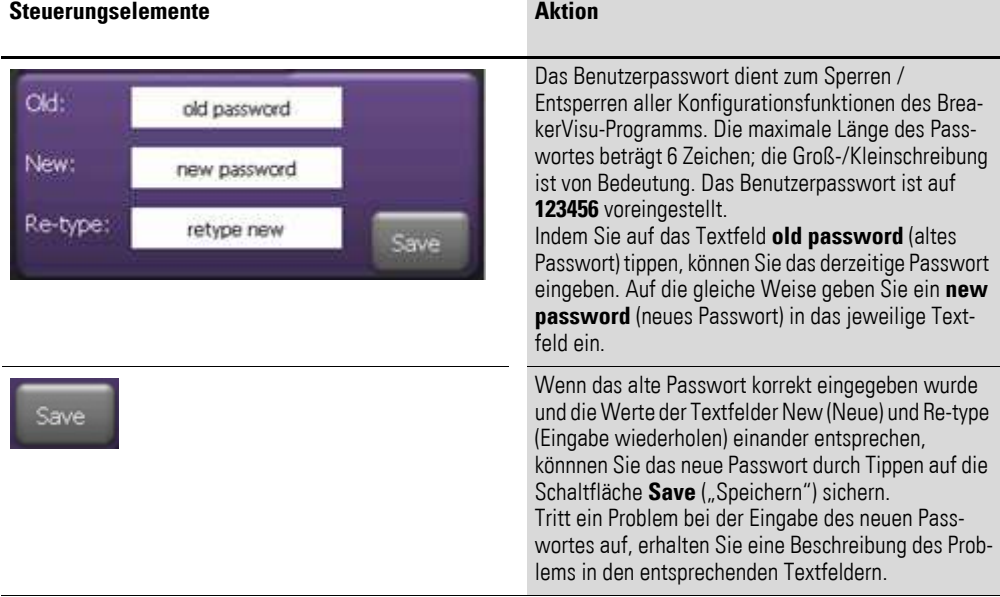

Tabelle 39: Steuerungselemente – Konsolensperre (3,5"-Variante)

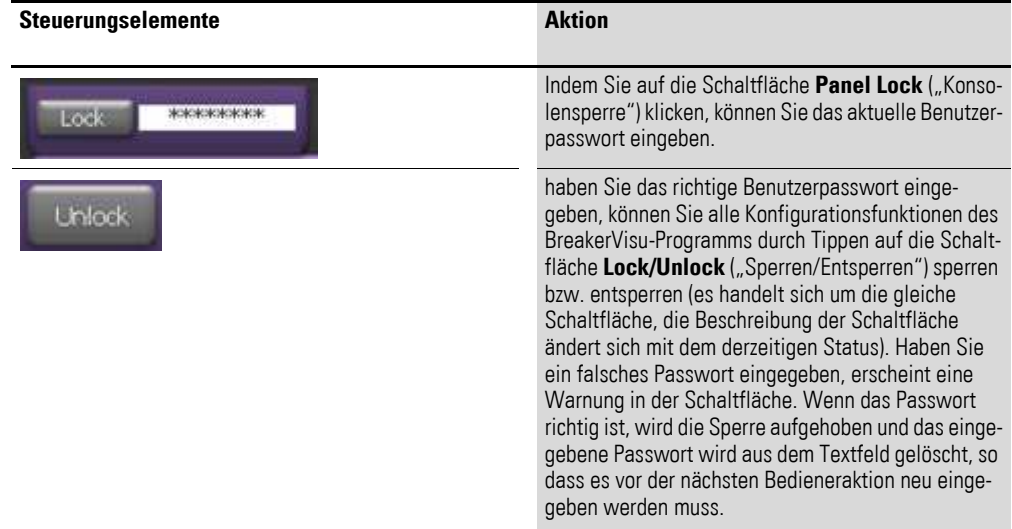

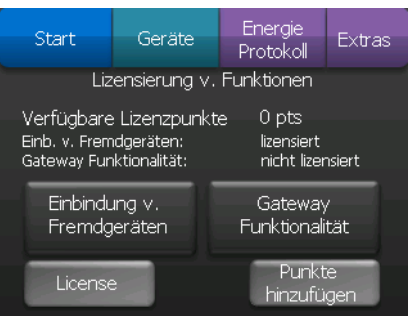

<span id="page-44-0"></span>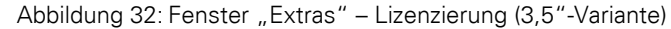

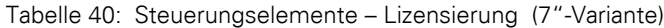

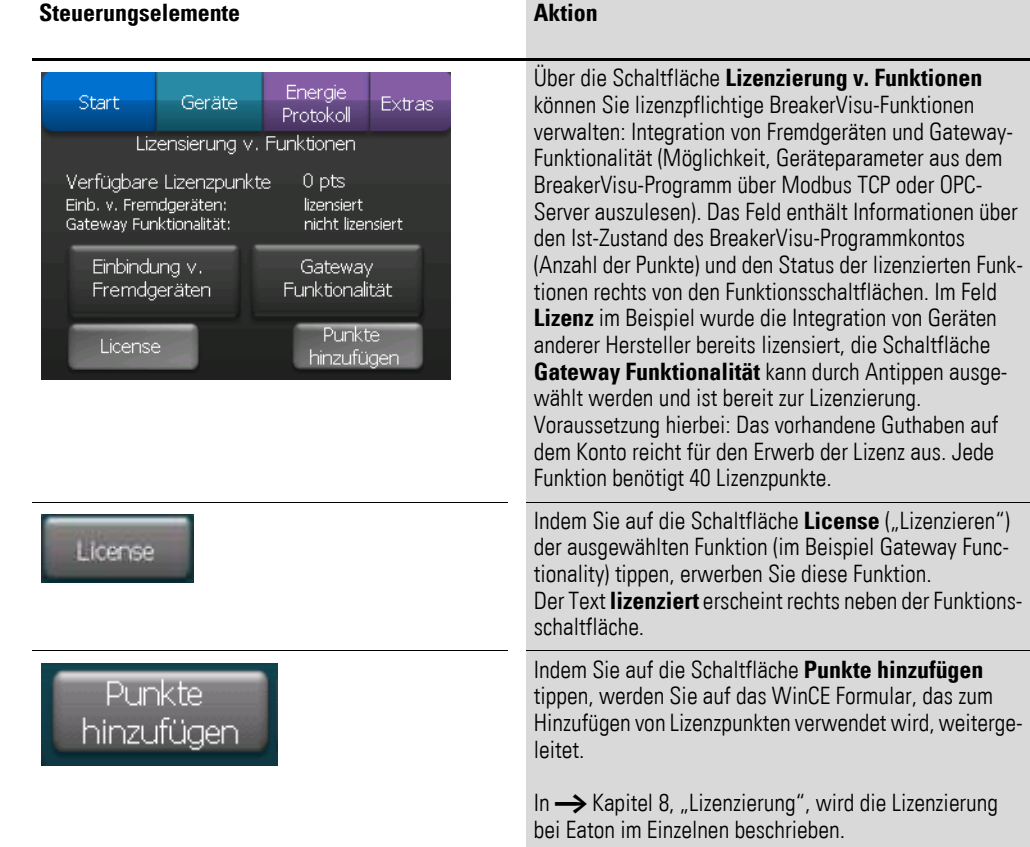

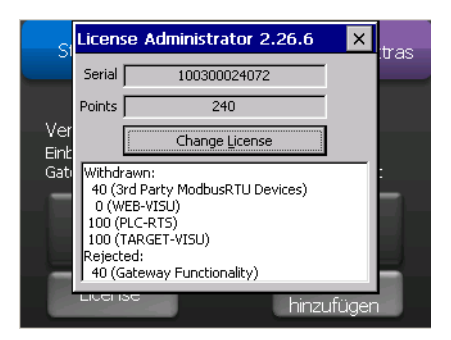

Abbildung 33: Lizenzierung – Punkte hinzufügen (3,5"-Variante)

2.7 Fenster "Extras"

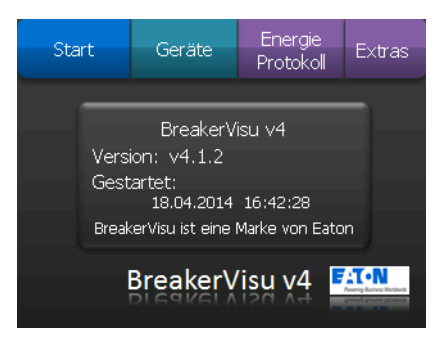

Abbildung 34: Fenster "Extras" – Info (3,5"-Variante)

<span id="page-45-0"></span>Es gibt keine Steuerelemente im Info-Fenster. Die BreakerVisu-Variante der Programmsoftware sowie das Datum und die Uhrzeit des letzten Starts werden Ihnen angezeigt.

## **3 Geräte an Modbus anschließen**

Bei allen Geräten, die an das gleiche Netzwerk angeschlossen sind, müssen die Modbus-Kommunikationsparameter auf die gleichen Werte eingestellt sein. Außerdem müssen die jeweiligen Modbus-Adressen übereinstimmen. Danach werden sie vom Programm BreakerVisu erkannt und die Daten können grafisch dargestellt und aufgezeichnet werden.

Schlagen Sie in der Installationsanleitung des jeweiligen Geräts nach und befolgen Sie die Konfigurationsanweisungen. [Für die Modbus-Konfigurierung von NZM-XMC-Geräten existiert](www.eaton.eu)  die Software "Eaton Modbus Configurator". Sie finden diese [auf der Eaton Website](www.eaton.eu) www.eaton.eu.

#### **3.1 Modbus-RTU-Kommunikationsparameter**

Die Einstellungen mit Modbus BreakerVisu als Master können in **Extras** unter **Modbus-RTU-Einstellungen** eingestellt werden. In → [Abbildung 20](#page-31-0) wird die 7"-Variante beschrieben und in → [Abbildung 28](#page-41-0) die 3,5"-Variante. Es sind dies die Einstellungen, die der Modbus-RTU Master verwendet, um mit allen Slaves zu kommunizieren.

#### **3.2 Geräte erkennen**

Der Erkennungsvorgang für die angeschlossenen Geräte muss nach jedem Start des Programms BreakerVisu (z. B. Einschalten, Neustarten usw.) durchgeführt werden sowie jedes Mal, wenn neue Geräte an das Netzwerk angeschlossen werden. Nachdem ein neues Gerät erkannt und identifiziert wurde, werden alle Gerätedaten ausgelesen. Falls kein Gerät im Modbus-RTU-Netzwerk vorhanden ist, erscheint der Text "Press to discover Modbus-RTU devices" bei der 7"-Variante oder "Discover Devices" bei der 3,5"-Variante im Startfenster. Durch Tippen darauf wird die Modbus-RTU-Netzwerk Abtastung mit den tatsächlichen Modbus-RTU-Kommunikationsparametern gestartet. Wenn die Modbus-RTU-Kommunikationsparameter geändert werden müssen oder es Geräte gibt, die bereits in BreakerVisu vorhanden sind und bei denen eine neue Erkennungsabfrage erforderlich ist, müssen Sie im Modbus-RTU-Fenster zu **Extras** -> **Einstellungen** gehen. Mit der Schaltfläche **Geräte erkennen** kann die Abtastung ausgelöst werden. Während des Erkennungsvorgangs werden die Ergebnisse der Abtastung direkt in der Schaltfläche **Geräte erkennen** und im Startfenster dargestellt. Nach dem Abschluss wird die Gesamtzahl der angeschlossenen Geräte im Startfenster aktualisiert.

Wenn die Verbindung zu einem Gerät im Betrieb unterbrochen wird, wird dieses nach einiger Zeit automatisch von BreakerVisu entfernt. Wenn das Gerät wieder an das Netz angeschlossen wird, muss der Befehl **Geräte erkennen** erneut ausgeführt werden, um das Gerät wieder in das Breaker-Visu-Programm einzubinden.

4 Geräte an SWD anschließen 3.2 Geräte erkennen

## **4 Geräte an SWD anschließen**

Da es keine Notwendigkeit für die Konfiguration der Kommunikationsparameter in SmartWire-DT Netzwerken gibt, wird bei jedem Start des Breaker-Visu-Programms eine Abtastung durchgeführt. Die Abtastung kann manuell durch Tippen auf die Schaltfläche **Geräte erkennen** in der 7"-Variante gestartet werden. Der Text "SWD Status:" liefert Informationen zum Fortschritt der Geräteabtastung sowie zum SWD-Status nach abgeschlossener Abtastung.

## **5 Systemeinstellungen**

Im BreakerVisu-Hauptmenü können Sie im Fenster **Extras** die Programmeinstellungen ändern.

In → [Abschnitt 2.7, "Fenster "Extras"", Seite 28](#page-31-1) finden Sie eine Beschreibung der dazugehörigen Fenster und der Steuerelemente. Dieses Kapitel enthält detaillierte Informationen über die WinCE-Systemeinstellungen und Informationen zu den Sicherheitseinstellungen.

### **5.1 WinCE-Konfigurierung**

#### <span id="page-48-0"></span>**5.1.1 Ethernet/IP-Einstellungen**

Um eine IP-Verbindung aufzubauen, müssen die IP-Einstellungen in der BreakerVisu-Konsole vorgenommen werden. Indem Sie auf die Schaltfläche **Ein-**stellungen ändern tippen (→ [Abbildung 20, Seite 28,](#page-31-0) für die 7"-Variante und → [Abbildung 24, Seite 35,](#page-38-1) für die 3,5"-Variante), öffnet sich der WinCE-Standardordner zu den Netzwerkverbindungen, in dem Sie die Netzwerkkonfiguration einrichten können.

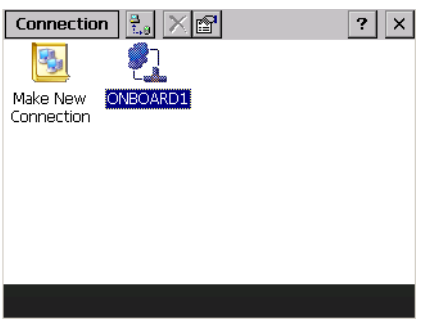

Abbildung 35: Konfigurierung ds WinCE-Anschlusses

Ein Doppelklick auf das Symbol **ONBOARD1** öffnet ein Fenster für die IP-Konfiguration von BreakerVisu.

|               | Conr FEC Ethernet Driver'<br>$?$ OK $\times$     |  | $\times$ |
|---------------|--------------------------------------------------|--|----------|
|               | DNS   WINS  <br>IP                               |  |          |
| Make<br>Conne | Obtain an IP address via DHCP                    |  |          |
|               | $\boxed{10}$ 231 $\boxed{107}$ 94<br>IP address: |  |          |
|               | 255 255 255 0<br>Subnet mask:                    |  |          |
|               | $\sqrt{231}$ 107 1<br>10<br>Gateway:             |  |          |
|               |                                                  |  |          |
|               |                                                  |  |          |

Abbildung 36: WinCE – Ethernet/IP-Einstellungen

## 5 Systemeinstellungen

#### 5.2 Sicherheitseinstellungen

Die Konfiguration hängt von der Netzwerkumgebung, in der das BreakerVisu-Gerät betrieben wird, ab. Die Werte in der obigen Abbildung haben nur Beispielcharakter. Erfragen Sie die richtigen Konfigurationsparameter für Ihr Programm von Ihrem Netzwerkadministrator.

### **5.1.2 Uhr stellen**

Zu Protokollierungszwecken ist es wichtig, die interne Uhr der BreakerVisu-Konsole einzustellen. Indem Sie auf den Bereich **Date/Time** (Datum/Uhrzeit) des BreakerVisu-Startfensters (→ [Abbildung 4, Seite 11](#page-14-0) bei der 7"-Variante und → [Abbildung 5, Seite 13](#page-16-0) bei der 3,5"-Variante) tippen, öffnet sich das Standarddialogfeld **Date/Time Properties**, in dem Sie das Netzwerk einrichten können.

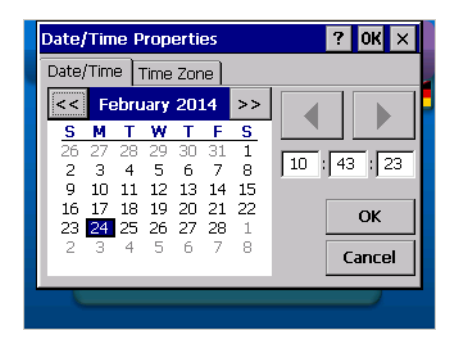

Abbildung 37: WinCE – Datums- und Zeiteinstellungen

#### **5.2 Sicherheitseinstellungen**

Standardmäßig ist BreakerVisu für den Anwender freigeschaltet. Wir empfehlen, im Rahmen der ersten Systemkonfiguration das Administratorkennwort einzurichten und die Konfigurationsfunktionen von BreakerVisu zu sperren.

Einzelheiten zu Steuerungselementen zur Sperrfunktion und Passwortein-stellung sehen Sie für die 7"-Variante in → [Abbildung 20, Seite 28](#page-31-0) und für die 3,5"-Variante in → [Abbildung 31, Seite 40.](#page-43-0) Das Passwort ist auf **123456** voreingestellt.

## **6 Sprachen**

#### **6.1 Allgemeine Informationen**

BreakerVisu verfügt zur Anpassung des Programms an die örtlichen Gegebenheiten über Sprachpakete. Jedes Sprachpaket besteht aus drei Sprachen, die im BreakerVisu-Programm hinterlegt sind. Die Programmsprache kann im Begrüßungsfenster geändert werden. Bitte beachten Sie, dass das Programm während der Anpassung der Bedienerschnittstelle weiterhin Nachrichten und Benachrichtigungen in der Standardsprache Englisch generiert.

#### **6.2 Sprachwahl**

Sie können die gewünschte Sprache im Begrüßungsfenster wählen. Das Begrüßungsfenster erscheint beim Start; es kann auch später im Startfenster aufgerufen werden.

#### **6.3 Sprachpaket hinzufügen**

Alle Sprachpakete sind auf der Internetseite www.eaton.eu verfügbar. Jedes Sprachpaket wird als eine Sprachdatei mit dem Namen breakervisu translation.xml ausgeliefert. Es enthält stets eine Sprachgruppe, bestehend aus Englisch und zwei weiteren Sprachen. Um eine bestimmte Sprache hinzuzufügen, müssen Sie das gewünschte Sprachpaket herunterladen und anschließend in das Stammverzeichnis der SD-Karte kopieren.

Der Import einer neuen Sprachdatei (Symbol "XML") ist in → [Abschnitt 2.1, "Begrüßungsfenster/Sprachauswahl", Seite 7,](#page-10-0) beschrieben .

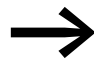

Den Download zu den Sprachpaketen finden Sie im Internet auf der Seite

www.eaton.eu/breakervisu

unter dem Reiter **Tools** (**Download Sprachenpaket**).

#### 7 Messwertprotokollierung

7.1 Ereignisprotokollierung

## **7 Messwertprotokollierung**

#### **7.1 Ereignisprotokollierung**

Bei der Ereignisprotokollierung handelt es sich um ein Verfahren im Breaker-Visu Programm, das im Hintergrund ausgeführt wird, über das die Ereignisse des Programms und von allen angeschlossenen Geräten erfasst werden. Wenn das Programm gestartet wird, wenn sich der Schaltzustand eines Leistungsschalters geändert hat, wenn ein Gerät seinen Status ändert oder wenn bei einem Gerät eine Warnung aufgetreten ist, werden alle derartigen Ereignisse in der Ereignisdatei aufgezeichnet. Die Ereignisdatei basiert auf Kalendertagen. Die Ereignisse des Tages werden in eine Datei, deren Name folgendermaßen aufgebaut ist, geschrieben: BV\_events\_[Jahr,Monat,Tag].csv

| <b>Spalte</b>  | <b>Parameter</b>   | <b>Beschreibung</b>                                               | <b>Beispiel</b>            |
|----------------|--------------------|-------------------------------------------------------------------|----------------------------|
|                | Datum              | Datum, an dem das Ereignis eingetreten ist                        | 2014.03.27                 |
| $\overline{2}$ | Uhrzeit            | Uhrzeit, an der das Ereignis eingetreten ist                      | 08:49:55                   |
| 3              | Feldbus            | Netzwerk, an das das Gerät angeschlossen ist                      | Modbus-RTU                 |
| 4              | HW Adr.            | HW-Adresse des Gerätes im Netzwerk                                |                            |
| 5              | <b>Standort</b>    | Standortname -<br>wie in der BreakerVisu-Konfiguration festgelegt | Feeder #1                  |
| 6              | <b>HW Type</b>     | Geräteart                                                         | IZM26                      |
| 7              | Event              | Art des Ereignisses                                               | Powered up (eingeschaltet) |
| 8              | <b>Trip Reason</b> | Beschreibung des Ereignisses                                      | Normale Betriebsart        |
| 9              | State (Status)     | Status des Geräts                                                 | OPEN (offen)               |
| 10             | $l-L1$ [A]         | Zahl                                                              | 0.0                        |
| 11             | $ -L2 A $          | Zahl                                                              | 0.0                        |
| 12             | $l-L3[A]$          | Zahl                                                              | 0.0                        |
| 13             | $l$ -max $[A]$     | Zahl                                                              | $\overline{u}$             |
| 14             | $I-N[A]$           | Zahl                                                              | 0.0                        |
| 15             | $l$ -GRD $[A]$     | Zahl                                                              | 0.0                        |

Tabelle 41: Ereigniserfassung

Die Verfügbarkeit von Daten in der Ereignisdatei hängt von der Art der angeschlossenen Geräte ab. Wenn es für eine bestimmte Art von Gerät keine Daten gibt, bleibt der Platzhalter leer. Die Ereignisprotokollierung kann nicht vom Benutzer gestartet oder angehalten werden.

Der Name der Ereignisdatei setzt sich folgendermaßen zusammen:

BV\_events\_[RTU oder SWD]\_add[Geräteadresse]\_[Jahr,Monat,Tag].csv

#### **7.2 Energieprotokollierung**

Sie können die Intervalle der Energieprotokollierung wählen. Die Energiedaten (Wirkleistung in kWh) aller angeschlossenen Geräte werden in eine Datei geschrieben. Der Dateiname entspricht dem konfigurierten Erfas-sungsintervall (→ [Tabelle 42](#page-52-0)).

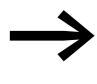

→ Die Konfigurierung der Leistungserfassungsdaten wird in<br>→ Abschnitt 2.6, "Fenster "Energie Protokoll"", Seite 25 beschrieben.

<span id="page-52-0"></span>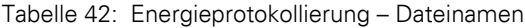

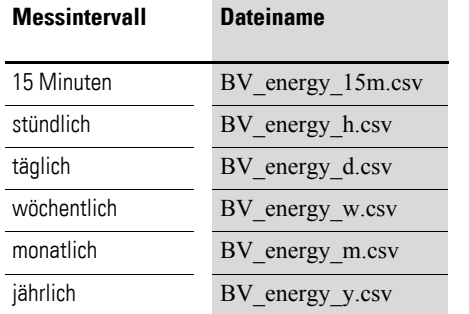

In → [Abschnitt 15.3, "Format Messwertdateien", Seite 68,](#page-71-0) finden Sie ein Beispiel einer Leistungserfassungsdatei. Das genaue Format hängt von der Variante der BreakerVisu ab und spiegelt Anzahl der angeschlossenen Geräte wider.

#### **7.3 Gerätedatenprotokollierung**

Die Datenprotokollierung wird auf der Geräteebene durchgeführt und muss durch den Benutzer gestartet werden.

Um die Datenprotokollierung auf der Geräteebene zu starten, gehen Sie folgt vor:

- ▶ Gehen Sie zur detaillierten Gerätansicht des gewünschten Geräts (→ [Abbildung 8, Seite 18](#page-21-0) und → [Abbildung 12, Seite 21](#page-24-0)).
- ▶ Gehen Sie zum Fenster **Messungen** (→ [Abbildung 11, Seite 20](#page-23-0) und **→** [Abbildung 16, Seite 23\)](#page-26-0).
- Stellen Sie das Messintervall ein (Abtastrate).
- ▶ Starten Sie die Messung.

In → [Tabelle 29, Seite 34](#page-37-0), befindet sich die Beschreibung der dazugehörigen Bedienerschnittstellenfenster.

#### **7.3.1 Erfasste Parameter**

Die Liste der erfassten Parameter befindet sich in → [Tabelle 47, Seite 62.](#page-65-0) Die Werte in der Log-Datei werden als Durchschnittswert pro Erfassungsintervall berechnet.

#### 7 Messwertprotokollierung

7.3 Gerätedatenprotokollierung

#### **7.3.2 Abtastrate einstellen**

Das Zeitintervall für die Abtastung kann in der Seite **Erfassung** in der Detailansicht eingestellt werden. Der kürzeste Abstand zwischen zwei Messungen beträgt 10 s. Erfassungen mit Messabständen kürzer als 10 s können nicht eingestellt werden. Falls für ausgewählte Geräte eine schnellere Erfassung erforderlich ist, muss die Option Fast Logging ("schnelle Protokollierung") eingestellt werden (Erfassungsintervall: 2 s).

#### **7.3.3 Option "Fast Logging"**

Wenn Sie die Option Fast Logging ("schnelle Protokollierung") für ein Gerät ausgewählt haben, müssen Sie (abweichend von der sonstigen Situation) keine Abtastrate einstellen. Durch die Auswahl der schnellen Messung wird das Gerät zu einem bevorzugten Gerät: Es gelangt auf die Geräteprioritätsliste. Die Daten werden alle 2 Sekunden erfasst.

#### **7.3.4 Auffinden der Protokolldateien**

Alle Protokolldateien befinden sich auf dem externen Medium, das im Fenster **Einstellungen** der 7"-Variante ausgewählt wurde (SD-Karte oder USB-Stick) oder SD-Karte bei 3,5"-Variante. Die Dateien können direkt von den externen Medien verwendet oder zur Weiterverarbeitung über einen FTP-Client heruntergeladen werden. BreakerVisu kann gelöschte Protokolldateien neu erstellen.

Der Name der Protokolldatei setzt sich folgendermaßen zusammen:

BV\_data\_[RTU oder SWD]\_add[Geräteadresse]\_[Jahr,Monat,Tag].csv

## <span id="page-54-0"></span>**8 Lizenzierung**

BreakerVisu bietet folgende Zusatzoptionen an, die den Kauf weiterer Lizenzen erforderlich machen:

- Gateway-Funktion über Modbus-TCP und OPC-Server,
- Unterstützung von bis zu vier Fremdgeräten.

Zur Freischaltung dieser Funktionen sind zwei unterschiedliche Lizenzen erhältlich:

- ï LIC-OPT-1ST-LEVEL (40 Punkte; Art-Nr. 140391): dient zur Freischaltung **einer** der oben genannten Zusatzoptionen
- LIC-OPT-2ND-LEVEL (80 Punkte; Art-Nr. 140392): dient zur Freischaltung **beider** oben genannten Zusatzoptionen

Sobald Sie das Lizenzzertifikat (→ [Abschnitt 15.5, "Lizenzzerti](#page-93-0)fikat", [Seite 90\)](#page-93-0), die Seriennummer des Geräts sowie eine E-Mail-Adresse haben, können Sie die Lizenz durch Tippen auf "Lizenzierung starten" unter der folgenden Internetadresse validieren lassen:

#### [w](www.eaton-automation.com/license)ww.eaton-automation.com/license

Die Seriennummer (engl.: serial-no) befindet sich auf dem Typenschild auf der Rückseite des BreakerVisu-Geräts. Indem Sie auf die Schaltfläche **Punkte hinzufügen** im Fenster **Extras** (→ [Abbildung 32, Seite 41](#page-44-0) bei der 3,5"-Variante) klicken, erscheint das Dialogfeld **License Administrator** ("Lizenzverwaltung"):

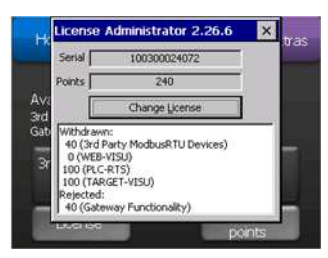

Abbildung 38: Lizenzverwaltung

Sie können die Einzelheiten einer validierten Lizenz durch Tippen auf die Schaltfläche **Change License** ("Lizenz ändern") eingeben. Nach einer erfolgreichen Eingabe wird die Anzahl der verfügbaren Lizenzpunkte entsprechend erhöht.

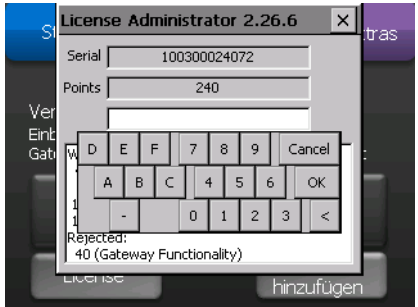

Abbildung 39: Lizenzverwaltung – Lizenzpunkte erhöhen

Die Lizenzpunkte können zur Lizenzierung weiterer Funktionen verwendet werden.

9 Import von Modbus-Fremdgeräten

7.3 Gerätedatenprotokollierung

## <span id="page-55-0"></span>**9 Import von Modbus-Fremdgeräten**

Sie können bis zu vier Arten von Modbus-Fremdgeräten vorgeben.

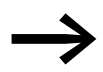

Die Unterstützung von Modbus-Fremdgeräten ist eine lizenzpflichtige Funktion.

Haben Sie die Lizenz im BreakerVisu-System eingegeben, können Sie die nächsten Schritte ausführen, um die Unterstützung von Modbus-Fremdgeräten zu aktivieren:

- ▶ Der Inhalt der XML-Konfigurationsdatei muss in einer definierten XML-Struktur aktualisiert werden (siehe hierzu das Beispiel der XML-Konfigu-rationsdatei im Anhang → [Abschnitt 15.4, "XML-Kon](#page-75-0)figurierung von [Fremdgeräten", Seite 72\)](#page-75-0).
- Kopieren Sie die XML-Datei in das Verzeichnis \InternalStorage der BreakerVisu-Konsole. Der Dateiname entspricht der Nummer der Geräteart; das Format der für den Import der Geräteart X verwendeten Datei ist new device type X.xml (X steht hierbei für eine Zahl von 1 bis 4). Sie können ein Miniaturbild eines Fremdgeräts im Format BMP (in der Größe 50 x 65 Pixel) hinterlegen, indem Sie dieses in das Verzeichnis \InternalStorage\PlePrg kopieren. Der Dateiname des Bildes muss 3rdparty-X.bmp lauten (X steht hierbei für eine Zahl von 1 bis 4).
- ▶ Öffnen Sie das Fenster zu den verfügbaren Gerätearten (→ [Abschnitt](#page-33-0)  [Abbildung 21:, "Verfügbare Gerätetypen \(7"-Variante\)", Seite 30](#page-33-0) im Falle der 7"-Variante bzw. → [Abschnitt Abbildung 29:, "Vorhandene Geräte](#page-41-1)[typen \(3,5"-Variante\)", Seite 38](#page-41-1) im Falle der 3,5"-Variante). In diesem Fenster können Sie die vorhandenen Eaton Geräte sehen. Ist der Import von Fremdgerätearten lizenziert, können Sie das Fenster "Weitere Gerätearten hinzufügen" öffnen. Falls nicht, wird eine Meldung angezeigt, dass Sie eine Lizenz für die Funktion erwerben müssen. Danach können Sie weitere Gerätearten hinzufügen.
- ▶ Im Fenster "Weitere Gerätearten hinzufügen" können Sie die vorhandenen anderen Gerätearten ansehen, sofern diese bereits konfiguriert sind. Existiert ein Fremdgeräteart, wird die Überschrift des Felds **Fremdtyp** blau hervorgehoben; in den Textfeldern werden die Daten (Name, Familie, Parameter) angezeigt.
- ▶ Um eine neue Geräteart hinzufügen, müssen Sie ein leeres Feld **Fremdtyp** auswählen. Falls kein Gerät ausgewählt wurde, erscheint im Fenster der Text **Please select a device** ("Bitte wählen Sie ein Gerät"). Danach erscheint die Meldung **Device selected** (Gerät ausgewählt). Zu jedem Zeitpunkt kann nur eine Geräteart ausgewählt werden.
- ▶ Nach der Auswahl können Sie auf die Schaltfläche **IMPORT** tippen: Die Nachricht wird zu **Reading in progress** (Einlesen) und der gelbe Punkt blinkt. Der Import dauert einige Zeit. Schließlich ändert sich die Meldung in **Device imported** ("Gerät importiert"), wenn der Import erfolgreich abgeschlossen wurde. Wenn nicht, erscheint die Meldung **Error during import** ("Fehler beim Import") und eine Benachrichtigung mit einer detaillierteren Fehlerursache (Datei beschädigt ist, zu wenige

Parameter usw.) wird angezeigt. Wenn Sie die Schaltfläche **IMPORT** antippen, wird die XML-Datei je nach der ausgewählten Geräteartnummer verwendet (z. B. für AUX TYP 2 die Datei new\_device\_type2.xml).

- ▶ Um ein Fremdgerät zu entfernen, müssen Sie dieses zunächst auswählen und anschließend auf die Schaltfläche **Löschen** tippen.
- ▶ Um ein vorhandenes Fremdgerät zu ersetzen, müssen Sie dieses zunächst entfernen, die entsprechende XML-Konfigurationsdatei ersetzen und anschließend den Import erneut durchlaufen.

Wenn der Import erfogreich durchgeführt wurde, können Sie anschließend die entsprechenden Fremdgeräte anschließen und verwenden.

Falls beim Import ein Fehler auftritt, so überprüfen Sie die Benachrichtigung, korrigieren Sie die verwendeten XML-Konfigurationsdatei und führen Sie den Import erneut durch.

#### **9.1 Gerätespezifische Bytes**

Es ist wichtig, dass alle Geräte eigene, gerätespezifische Identifikationsdaten aufweisen.

Es werden zwei Bytes, die in der XML-Konfigurationsdatei durch ihren Offset und Wert definiert sind, dabei zur Geräteidentifikation verwendet:

```
<device_specific_bytes>
```
- <LENGTH>2</LENGTH>
	- <OFFSET>2</OFFSET>
	- <FIRST\_BYTE\_VALUE>0</FIRST\_BYTE\_VALUE>
	- <SECOND\_BYTE\_VALUE>5</SECOND\_BYTE\_VALUE>

```
</device_specific_bytes>
```
Die Erkennung vordefinierter Eaton Gerätearten erfolgt vor der Erkennung von Fremdgeräten. Entsprechen also gerätespezifische Bytes den von Eaton vordefinierten Bytes, so wird das Gerät als ein Eaton Gerät erkannt.

#### **9.2 Gerätespezifische Bilddatei**

Jedem unterstützten externen Gerät kann eine Bilddatei zugeordnet werden. Der Name der Datei setzt sich folgendermaßen zusammen: 3rdparty X.bmp. Hierbei ist X die Nummer der dazugehörigen Geräteart. Die Größe der bmp-Datei beträgt bis zu 65 x 65 Pixel. Die Bilddatei wird im Verzeichnis \InternalStorage\PlcPrg der Konsole gespeichert. Das gerätspezifische Bild ersetzt die bereits in der BreakerVisu-Konsole vorhandene Standarddatei.

9 Import von Modbus-Fremdgeräten

9.3 Inhalt der XML-Konfigurationsdatei

### **9.3 Inhalt der XML-Konfigurationsdatei**

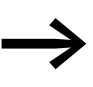

Der Inhalt der XML-Konfigurationsdatei ist in den Tabellen [43](#page-57-0) und [44](#page-58-0) beschrieben. Ein Beispiel für zwei Konfigurationsdateien finden Sie in → Abschnitt 15.4, "XML-Konfigurierung von Fremdgeräten", [Seite 72](#page-75-0).

<span id="page-57-0"></span>Tabelle 43: Inhalt der XML-Konfigurationsdatei

| <b>Parameter</b>            | <b>Unterparameter</b> | <b>Beschreibung</b>                                                                                                    | <b>Hinweis</b>                                                                                                    |
|-----------------------------|-----------------------|----------------------------------------------------------------------------------------------------|----------------------------------------------------------------------------------------------------|
| Geräte-<br>bezeichnung      |                       | Beschreibung des AUX TYPE-<br>Geräts                                                                                                    |                                                                                                    |
| Gerätefamilie               |                       | Beschreibung des AUX TYPE-<br>Geräts                                                                                                    |                                                                                                    |
| Gerätespezifische<br>Wörter |                       |                                                                                                    | Es können bis zu zweiaufein-<br>ander folgende Wörter können<br>zur Erkennung von Gerätearten<br>anderer Hersteller verwendet<br>werden.                                                                                                    |
|                             | Länge                 | Es sollen keine gerätespezifi-<br>schen Wörter über Modbus-<br>RTU gelesen werden                                                                                                    |                                                                                                    |
|                             | <b>Offset</b>         | Modbus-RTU-Offset des<br>ersten gerätespezifischen<br>Wortes.<br>Der Offset beginnt bei 1; wenn<br>die Dokumentation Ihres<br>Gerätes einen nullbasierten<br>Offset verwendet, müssen Sie<br>eine 1 zum Parameter hinzuzu-<br>fügen. |                                                                                                    |
|                             | Wert erstes Byte      | Der erwartete Wert des ersten<br>gerätespezifischen Wortes                                                                                                    |                                                                                                    |
|                             | Wert zweites Byte     | Der erwartete Wert des<br>zweiten gerätespezifischen<br>Wortes.<br>Sofern sowohl der erste als<br>auch der zweite Wert (wenn<br>definiert) der Geräteart<br>entsprechen, wird diese<br>erkannt.                                      | Verwenden Sie diesen Para-<br>meter nicht, wenn ein Byte zur<br>Erkennung der Geräteart<br>ausreicht.                                                                                                    |
| Gruppenparameter            |                       |                                                                                                    | Die Gerätedaten werden aus<br>dem Gerät in definierten Daten-<br>blöcken (Gruppen) ausgelesen.<br>Es können bis zu vier Gruppen<br>verwendet werden.<br>Falls weniger als vier Gruppen<br>für das Gerät verwendet werden,<br>behalten diese ihre Struktur in<br>der XML-Datei. Ihre spezifische<br>Länge und ihr Offset werden zu 0<br>gesetzt. |
|                             | Länge                 | Es werden keine Bytes über<br>Modbus-RTU in der definierten<br>Gruppe gelesen.                                                                                                    | Verwenden Sie 0 für die nicht<br>benutzte Gruppe                                                                                                    |

## 9 Import von Modbus-Fremdgeräten 9.3 Inhalt der XML-Konfigurationsdatei

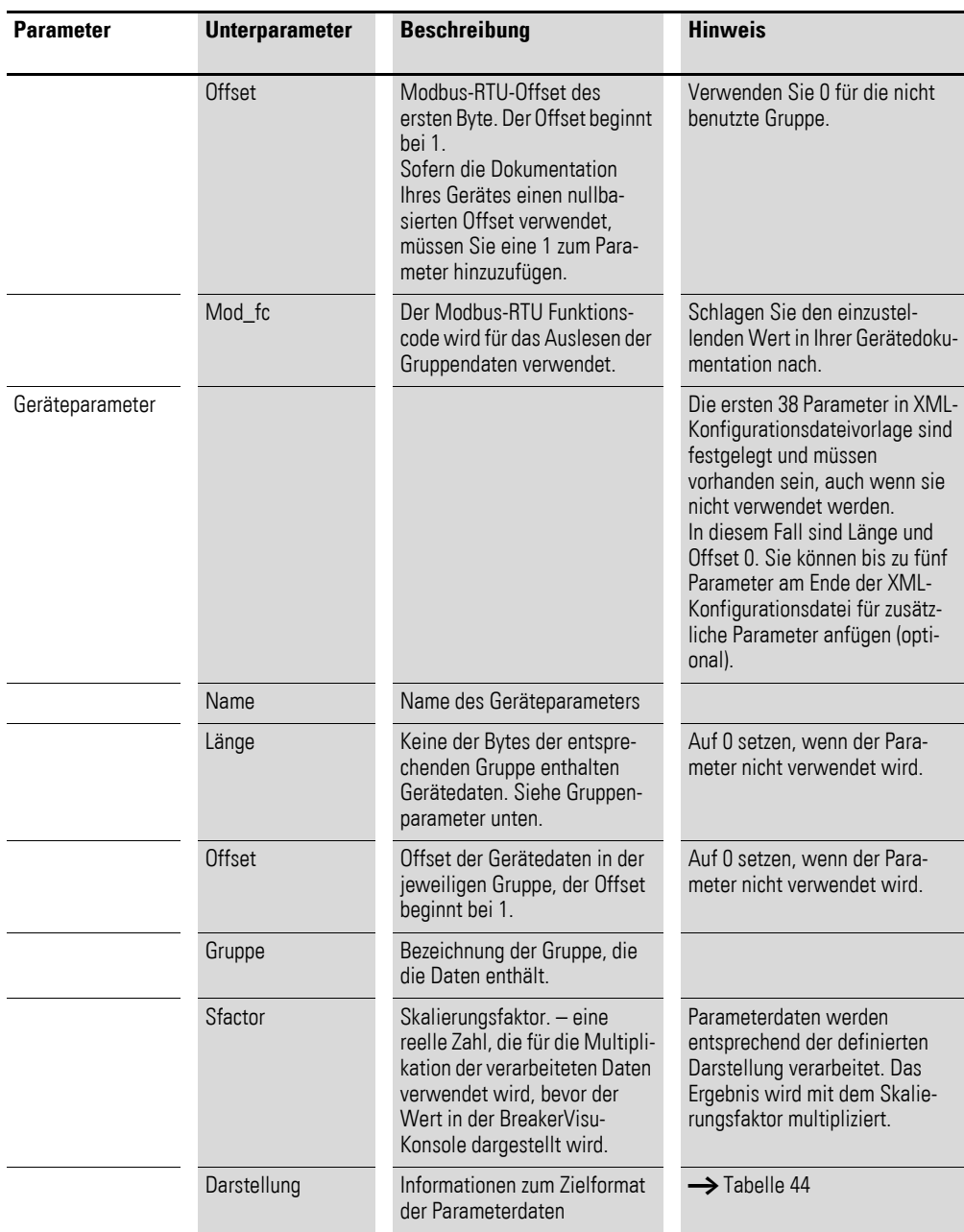

#### <span id="page-58-0"></span>Tabelle 44: Darstellung der Datenworte

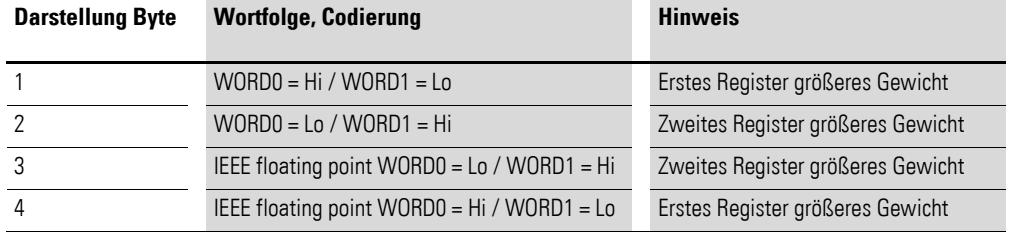

10 Verfügbare Schnittstellen zur Datenübertragung 10.1 Modbus TCP

## **10 Verfügbare Schnittstellen zur Datenübertragung**

Externe BreakerVisu-Schnittstellen sind nur verfügbar, wenn eine Lizenz für die Gateway-Funktionalität erworben wurde.

#### **10.1 Modbus TCP**

Ein übergeordnetes System kann Daten von BreakerVisu aus den Modbus-TCP-Registern, die in der technischen Daten der BreakerVisu dargestellt sind, anfordern.

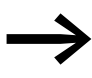

→ Die Modbus TCP Register werden in → Abschnitt<br>[15.2, "Modbus-TCP Registers Map", Seite 62](#page-65-1) beschrieben.

### **10.2 OPC DA**

Falls Sie über eine Lizenz für die Gateway-Funktion verfügen, kann ein OPC-Client konfiguriert werden, der sich mit dem der CODESYS OPC-Server verbindet und Daten von BreakerVisu anfordern kann. Es wird hierbei das Standardverfahren zum Aufbau einer OPC-Verbindung verwendet.

## **11 Fernzugriff via Ethernet**

Ein Zugriff auf das BreakerVisu-System über einen Web-Browser ist möglich. Nachfolgend ein Beispiel einer URL (Bitte verwenden Sie Ihre eigene IP-Adresse!):

http://10.231.107.78:8080/WebVisu.htm

Außerdem muss die Java-Sicherheit je nach der Konfiguration Ihres Computers eingestellt werden. Ist ein Java-Sicherheitsproblem während des Versuchs, Zugang zum BreakerVisu zu erhalten, aufgetreten, so gehen Sie zu

Start/Java/Configure Java

dann auf die Registerkarte "Sicherheit" und fügen die URL der BreakerVisu zur Liste hinzu (Klicken Sie dazu auf die Schaltfläche Edit site List ("Standortliste bearbeiten")):

http://10.231.107.78:8080

12 Aktualisierungen 10.2 OPC DA

## **12 Aktualisierungen**

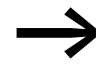

[Unter](www.eaton.eu) www.eaton.eu finden Sie je nach Verfügbarkeit Programm-<br>Updates zu BreakerVisu zusammen mit Beschreibungen zur Softwareaktualisierung.

## **13 Geschwindigkeit**

Die Daten der angeschlossenen Geräte werden in regelmäßigen Abständen aktualisiert.

Die maximale Aktualisierungsfrequenz hängt von mehreren Faktoren ab:

- Modbus-RTU-Kommunikationsparameter,
- Anzahl der Geräte in Prioritätswarteschlange (Gerätedetailansicht, Web-Ansicht),
- ï Anzahl der Geräte mit schneller Protokollierung (**Fast Logging**),
- Anzahl der zu protokollierenden Geräte.

### 14.1 Allgemeines

## **14 Fehlerbehebung**

### **14.1 Allgemeines**

Befolgen Sie die folgenden Schritte, falls Probleme bei der Erkennung am BreakerVisu-System angeschlossener Geräte aufgetreten sind:

- ▶ Stellen Sie sicher, dass die Modbus-RTU-Geräte die gleichen Kommunikationsparameter wie die im BreakerVisu-System konfigurierten verwenden.
- ▶ Stellen Sie gewünschte Modbus-RTU-Adressen unter Vermeidung möglicher Konflikte ein.
- ▶ Schlagen Sie die ordnungsgemäße Verkabelung im Hardware-Handbuch (MN048013DE) zum Thema BreakerVisu nach.
- ▶ Verwenden Sie die vom BreakerVisu-System ausgegebenen Daten (z. B. Status des SWD-Netzwerks).

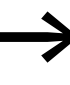

Falls Sie anschließend Ihre Geräte immer noch nicht erkennen<br>
können, so setzen Sie sich bitte mit dem BreakerVisu-Support in Verbindung unter folgender E-Mail-Adresse:

LeistungsschalterEGBonn@eaton.com

#### **14.2 Konfigurierung von Fremdgeräten**

Falls Probleme bei der Einrichtung von Fremdgeräten auftreten, überprüfen Sie Folgendes:

- ▶ Behalten Sie die Größe der Kennzeichnung bei, damit sie im Breaker-Visu-System ordnungsgemäß angezeigt werden kann.
- ▶ Entfernen Sie die Kommentare aus den XML-Konfigurationsdateien, um deren Größe zu verringern.
- Stellen Sie fest, ob feste Bestandteile der XML-Konfigurationsdatei versehentlich entfernt wurden.
- ▶ Überprüfen Sie die Dateinamen und Speicherorte der XML-Konfigurationsdateien im BreakerVisu-System.

## **15 Anhang**

#### **15.1 Benachrichtigungen**

BreakerVisu kann bis zu zehn Benachrichtigungen speichern, wobei die ältesten jeweils überschrieben werden. Die Benachrichtigungen werden von verschiedenen Ereignissen während der Laufzeit des BreakerVisu-Programms ausgelöst: auf der Grundlage neuer Importe von Gerätearten, von Messungen, installiertem Speicher oder der Kommunikation mit übergeordneten Systemen.

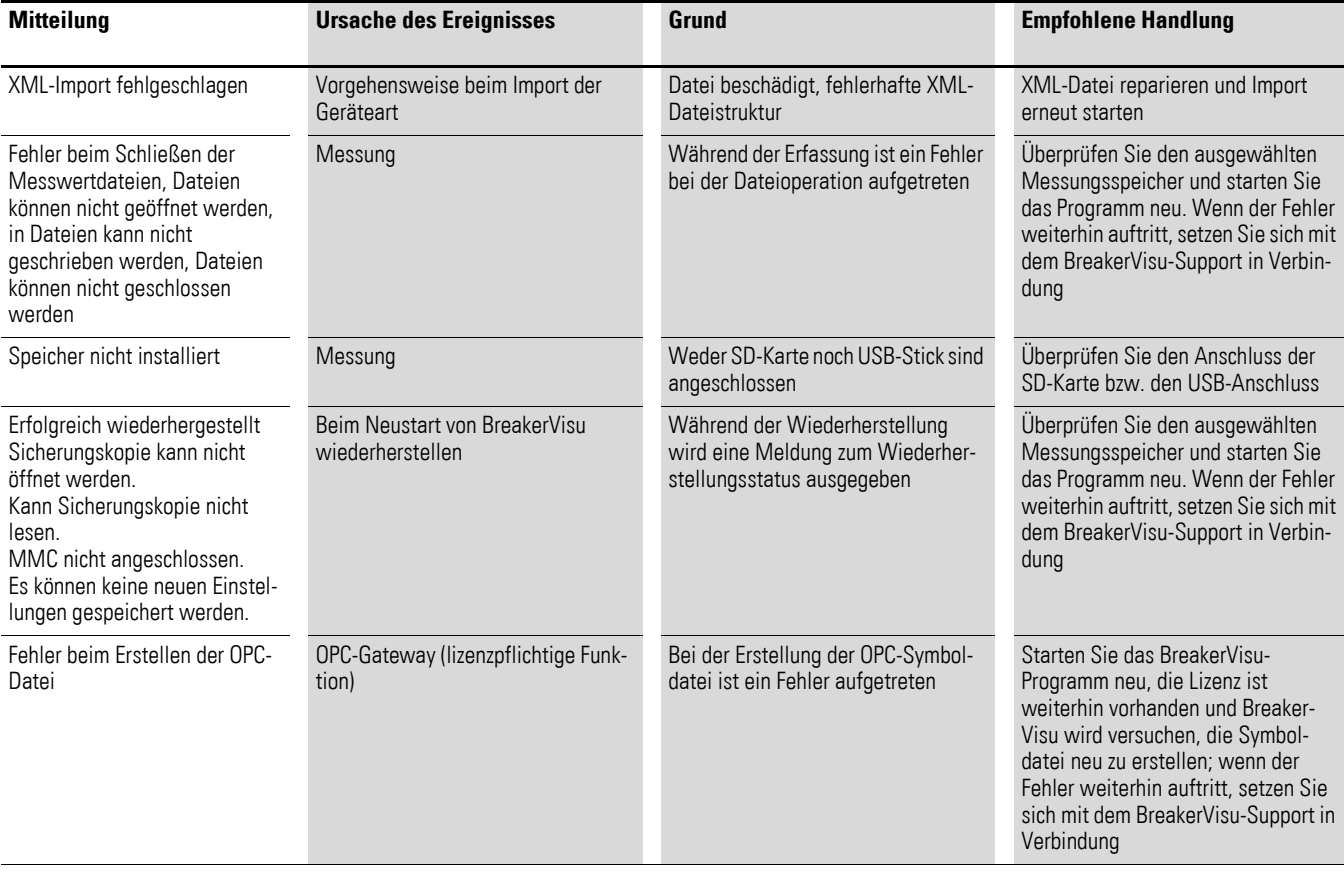

Tabelle 45: Benachrichtigungsliste

## <span id="page-65-1"></span>**15.2 Modbus-TCP Registers Map**

|                | Tabelle 40. DI eaker visu Moubus-TCF Hegister Map                                                                                                    |                                                       |  |
|----------------|----------------------------------------------------------------------------------------------------|-------------------------------------------------------|--|
| <b>Offset</b>  | <b>Parameter</b>                                                                                                    | <b>Hinweis</b>                                        |  |
| $\Omega$       | 1 steht für ein vorhandenes Gerät an einer<br>Modbus-RTU device 1-16 presence (Modbus-<br>RTU-Gerät 1-16 vorhanden)<br>bestimmten Stelle. Dec 5 = 101 (bin) = Gerät |                                                       |  |
| 1              | Modbus-RTU device 17-32 presence (Modbus-<br>RTU-Gerät 17-32 vorhanden)                                                                                             | 1 und 3 vorhanden.                                    |  |
| $\overline{2}$ | SWD device 1-16 presence (SWD-Gerät 1-16<br>vorhanden)                                                                                                    |                                                       |  |
| 3              | Platzhalter                                                                                                    |                                                       |  |
| .              |                                                                                                    |                                                       |  |
| 149            | Platzhalter                                                                                                    |                                                       |  |
| 150            | Modbus-RTU device 1 (Modbus-RTU-Gerät 1)                                                                                                    | Start des ersten Modbus-RTU-Geräts                    |  |
| 300            | Modbus-RTU device 2 (Modbus-RTU-Gerät 2)                                                                                                    |                                                       |  |
| 450            | Modbus-RTU device 3 (Modbus-RTU-Gerät 3)                                                                                                    |                                                       |  |
|                | .                                                                                                    |                                                       |  |
| 4650           | Modbus-RTU device 31 (Modbus-RTU-Gerät 31)                                                                                                    |                                                       |  |
| 4800           | Modbus-RTU device 32 (Modbus-RTU-Gerät 32)                                                                                                    | Last Modbus-RTU device (letztes Modbus-<br>RTU-Gerät) |  |
| 4950           | SWD device 1 (SWD-Gerät 1)                                                                                                    | Start des ersten SWD-Geräts                           |  |
| 5100           | SWD device 2 (SWD-Gerät 2)                                                                                                    |                                                       |  |
| $\cdots$       | .                                                                                                    |                                                       |  |
| 7200           | SWD device 16 (SWD-Gerät 16)                                                                                                    | Last SWD device (letztes SWD-Gerät)                   |  |

Tabelle 46: BreakerVisu Modbus-TCP Register Map

#### <span id="page-65-0"></span>Tabelle 47: Modbus-Geräteparameter

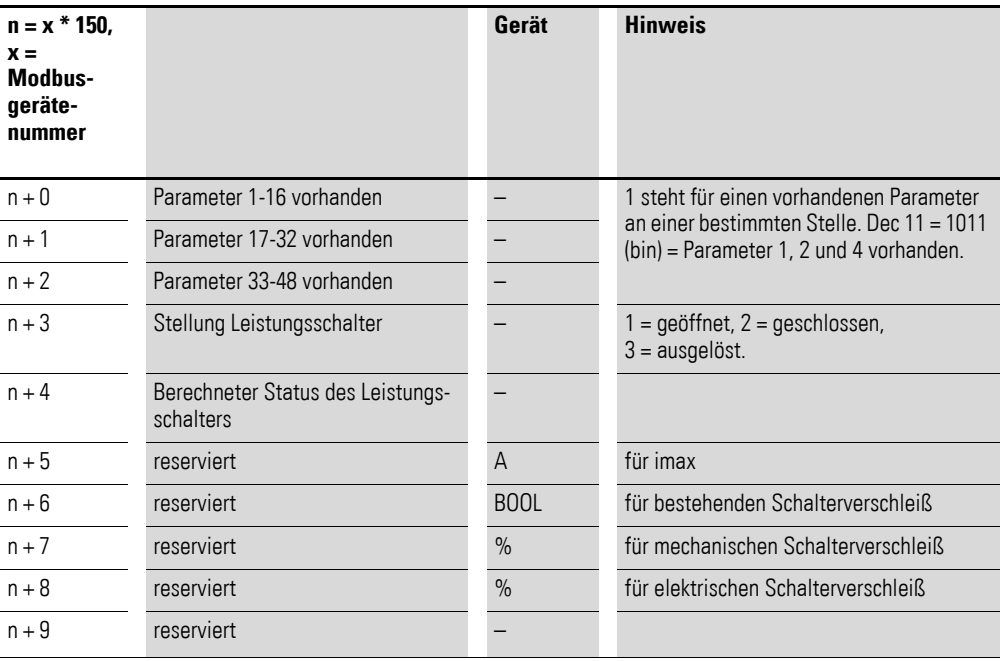

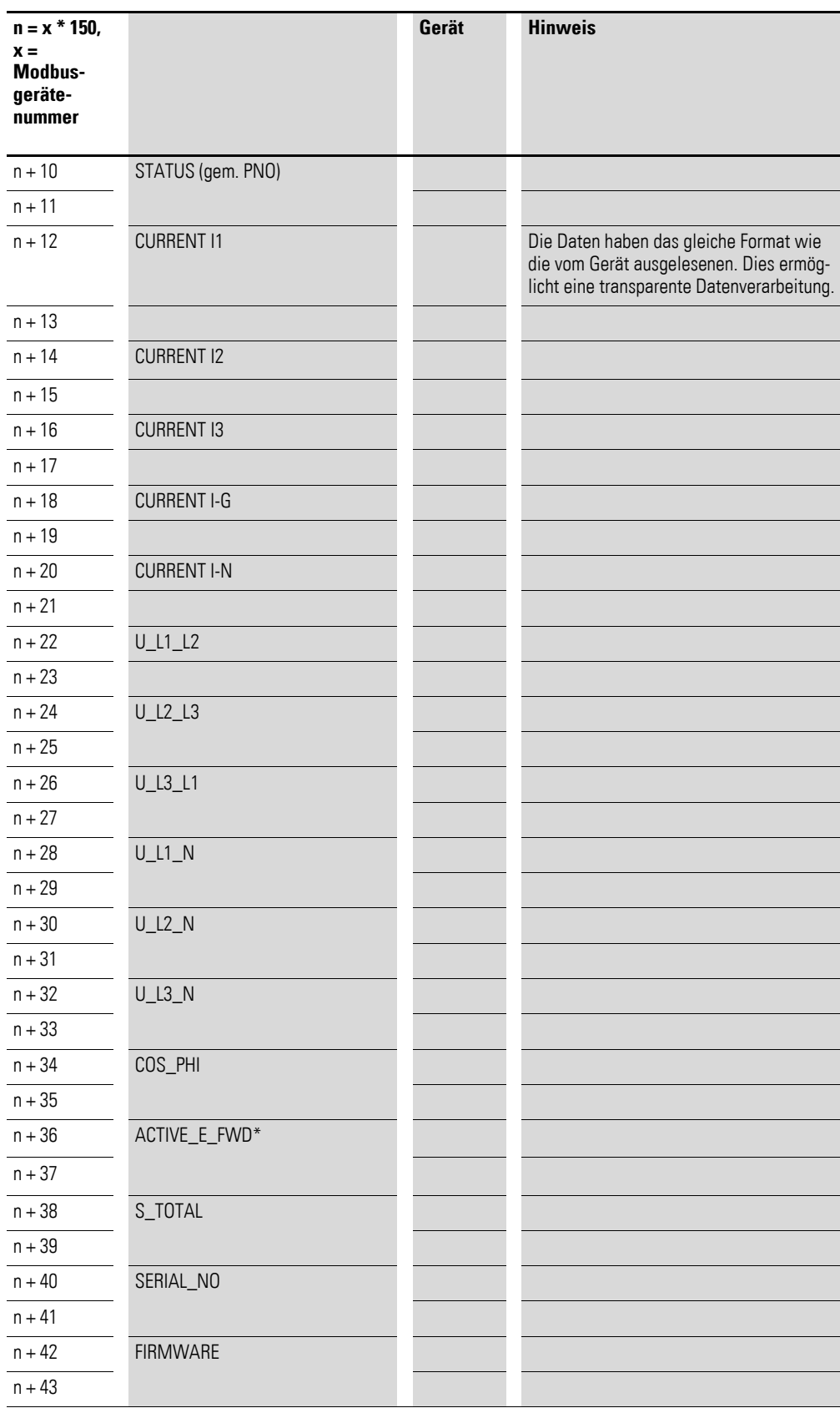

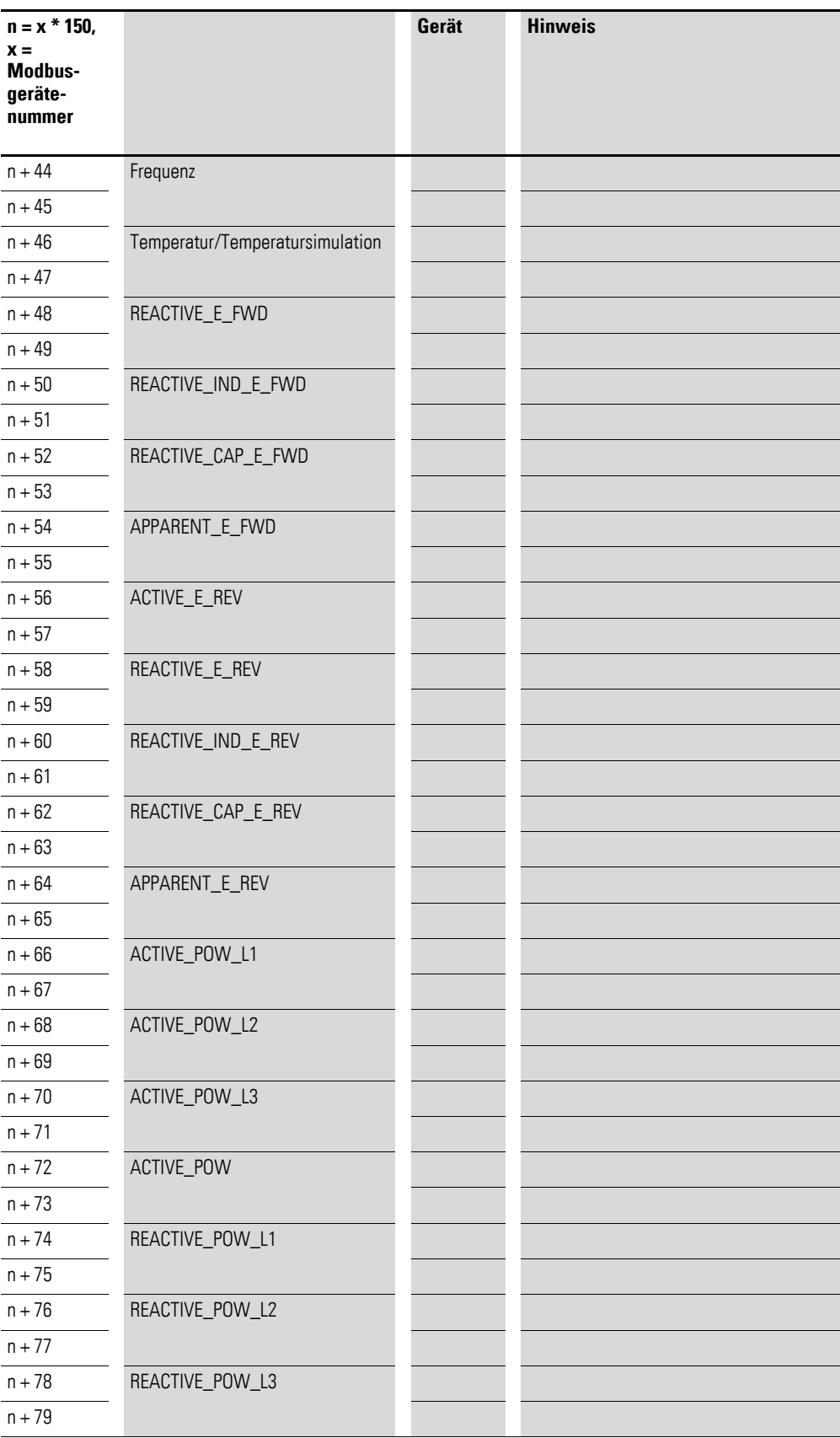

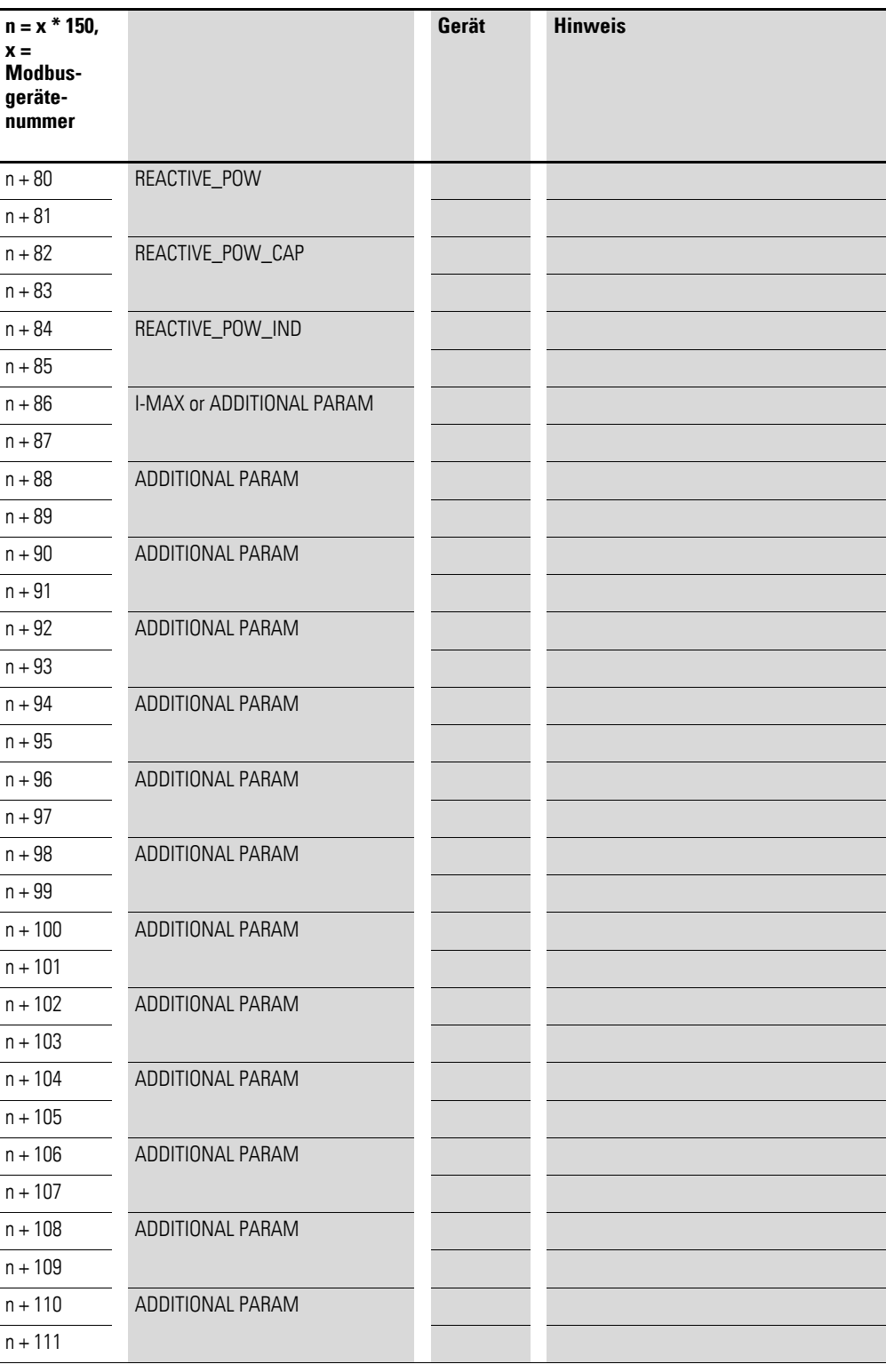

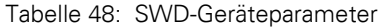

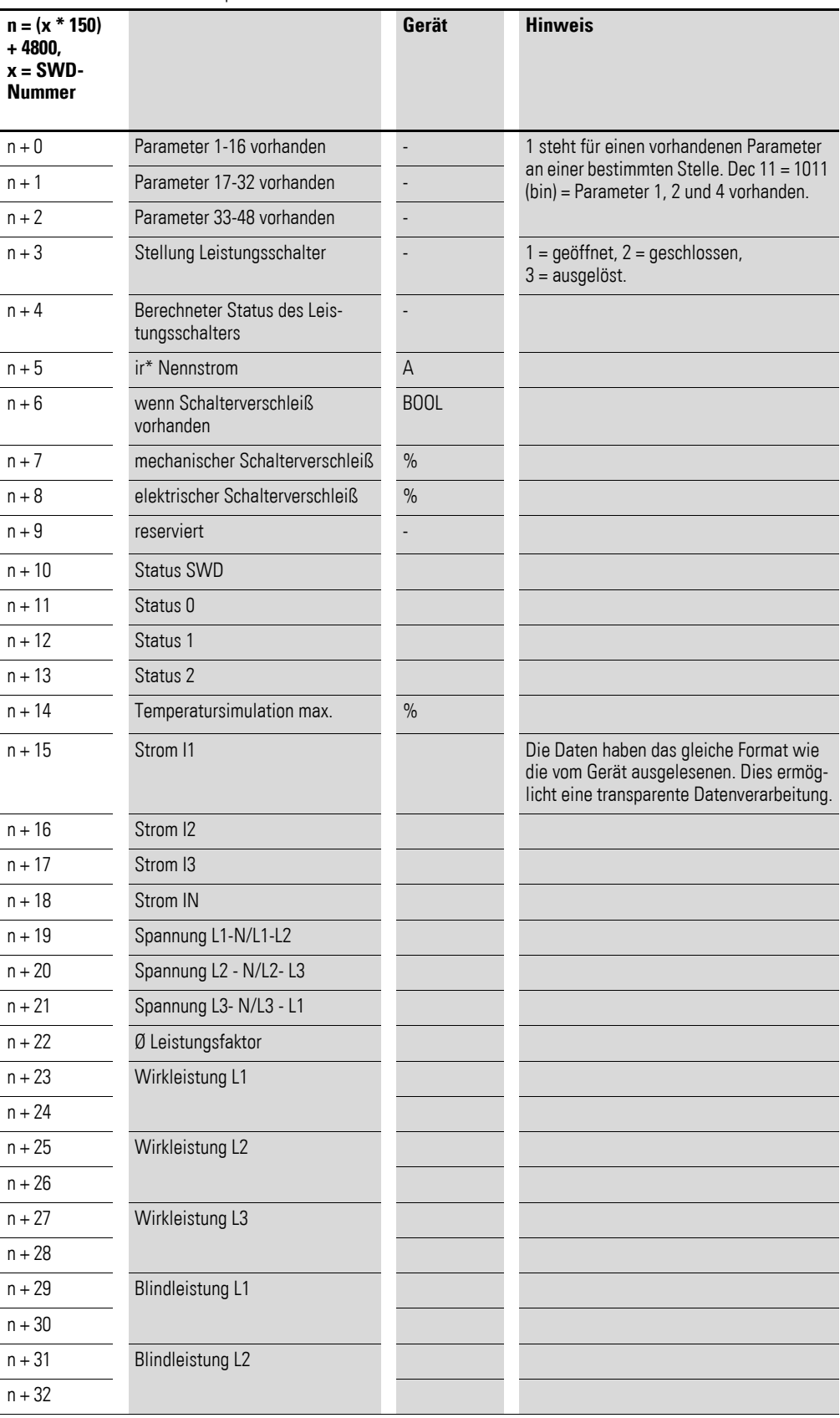

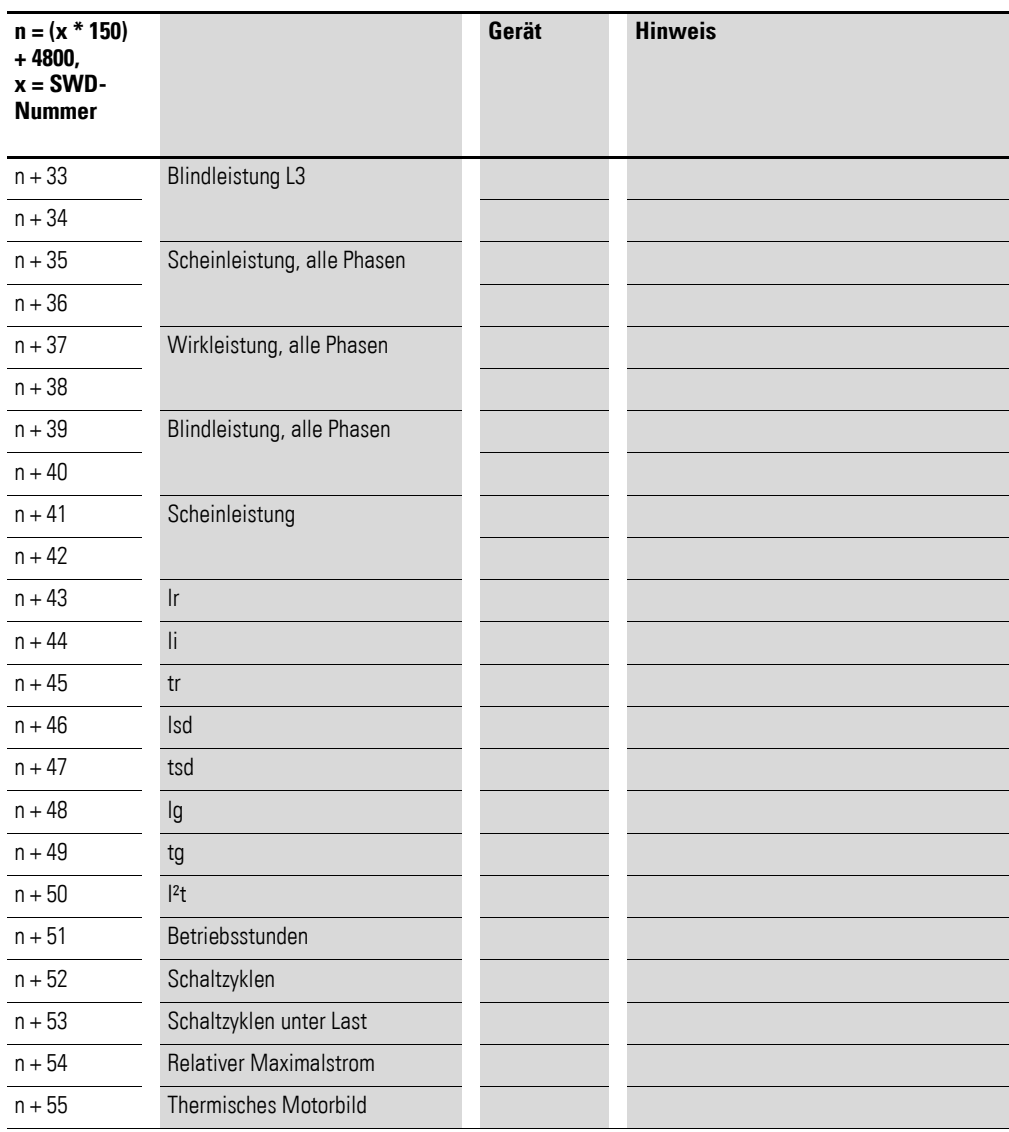

#### 15 Anhang

15.3 Format Messwertdateien

### <span id="page-71-0"></span>**15.3 Format Messwertdateien**

Alle BreakerVisu-Messwertdateien liegen im Format csv vor.

Die Kopfzeilen der Messwertetabellen sind in den folgenden Tabellen beschrieben.

Tabelle 49: Format Messwertedatei, Datenkopfzeile, Gerätereigniserfassung

| Zeile          | <b>Position</b> | Inhalt - Englisch            | <b>Inhalt - Deutsch</b>     |
|----------------|-----------------|------------------------------|-----------------------------|
|                |                 | Eaton Industries GmbH        | Eaton Industries GmbH       |
|                | 4               | <b>BreakerVisu</b>           | <b>BreakerVisu</b>          |
|                | 5               | Circuit Breaker Log Protocol | Leistungsschalter Messwerte |
| $\mathfrak{p}$ | $\mathcal{P}$   | Data Logging from            | Datenmessung von            |
| $\mathfrak{p}$ | 3               | Date                         | Datum                       |
| 2              | 4               | Time                         | Uhrzeit                     |
| 3              | $\mathfrak{p}$  | File Name:                   | Dateiname:                  |
| 4              | $\mathcal{P}$   | Network:                     | Netzwerk:                   |
| 5              | $\mathcal{P}$   | HW Add.:                     | Hardwareadresse             |
| 6              | $\overline{2}$  | Location:                    | Standort:                   |
|                | $\overline{2}$  | HW Type:                     | Geräteart:                  |
| 8              | $\overline{2}$  | Serial No.:                  | Seriennummer:               |

Tabelle 50: Messwertedatei, Ereigniskopfzeile

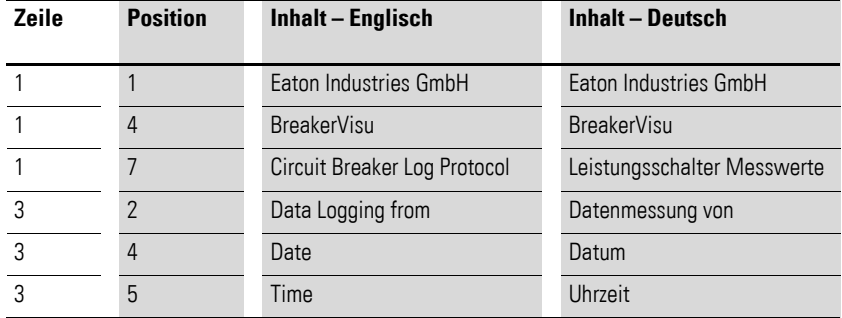

Tabelle 51: Messwertedatei, Leistungskopfzeile

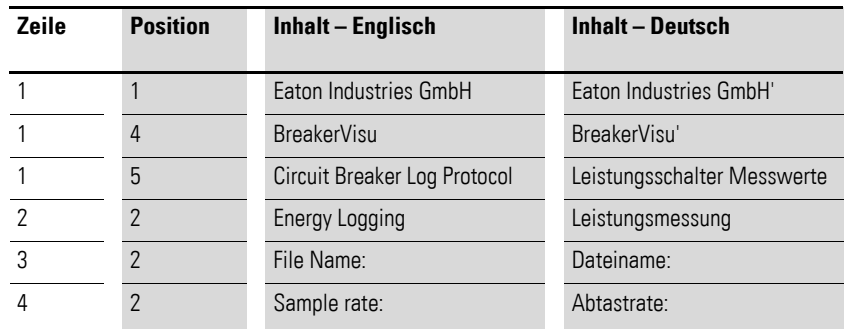
| Zeile | <b>Position</b> | <b>Inhalt - Englisch</b> | <b>Inhalt - Deutsch</b>  |
|-------|-----------------|--------------------------|--------------------------|
| 10    | $\overline{2}$  | Date                     | Datum                    |
| 10    | 3               | Time                     | Uhrzeit                  |
| 10    | 4               | L1[A]                    | L1[A]                    |
| 10    | 5               | L2[A]                    | L2[A]                    |
| 10    | 6               | L3[A]                    | L23[A]                   |
| 10    | 7               | $U-L1[V]$                | $U-L1[V]$                |
| 10    | 8               | $U-L2[V]$                | $U-L2[V]$                |
| 10    | 9               | $U-L3[V]$                | $U-L3[V]$                |
| 10    | 10              | P-3PH [VA]               | P-3PH [VA]               |
| 10    | 11              | P-3PH [var]              | P-3PH [var]              |
| 10    | 12              | P-3PH [W]                | P-3PH [W]                |
| 10    | 13              | P-L1 [W]                 | P-L1 [W]                 |
| 10    | 14              | P-L2 [W]                 | P-L2 [W]                 |
| 10    | 15              | P-L3 [W]                 | $P-L3$ [W]               |
| 10    | 16              | Temperature              | Temperatur               |
| 10    | 17              | Power Factor             | Leistungsfaktor          |
| 10    | 18              | $I-IG[A]$                | $I-IG[A]$                |
| 10    | 19              | $I-IN[A]$                | $I-IN[A]$                |
| 10    | 20              | U-L12[V]                 | U-L12[V]                 |
| 10    | 21              | U-L23[V]                 | U-L23[V]                 |
| 10    | 22              | U-L31[V]                 | U-L31[V]                 |
| 10    | 23              | Reactive power L1        | <b>Blindleistung L1</b>  |
| 10    | 24              | Reactive power L2        | <b>Blindleistung L2</b>  |
| 10    | 25              | Reactive power L3        | <b>Blindleistung L3</b>  |
| 10    | 26              | Reactive pow. ind        | <b>Blindleistung ind</b> |
| 10    | 27              | Reactive pow. cap        | <b>Blindleistung kap</b> |
| 10    | 28              | Frequency                | Frequenz                 |
| 10    | 29              | Reactive en. fwd         | Reaktiv en. vorw         |
| 10    | 30              | Reactive ind. en. fwd    | Reactive ind. en. fwd    |
| 10    | 31              | Reactive cap. en. fwd    | Reactive cap. en. fwd    |
| 10    | 32              | Apparent en. fwd         | Apparent en. fwd         |
| 10    | 33              | Active en. rev           | Active en. rev           |
| 10    | 34              | Reactive en. rev         | Reactive en. rev         |
| 10    | 35              | Reactive ind. en. rev    | Reactive ind. en. rev    |
| 10    | 36              | Reactive cap. en. rev    | Reactive cap. en. rev    |
| 10    | 37              | Apparent en. rev         | Apparent en. rev         |

Tabelle 52: Messwertedatei, Datenbestandteil, Datenerfassung

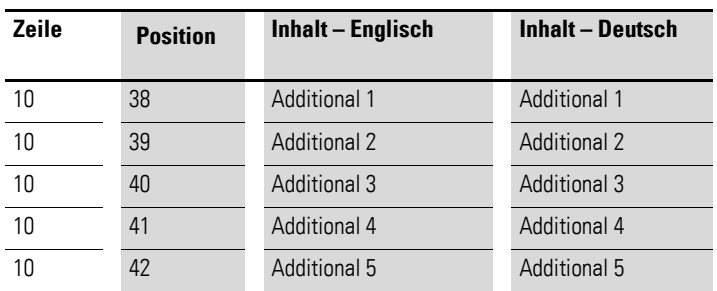

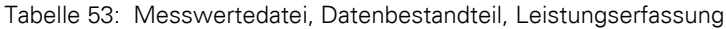

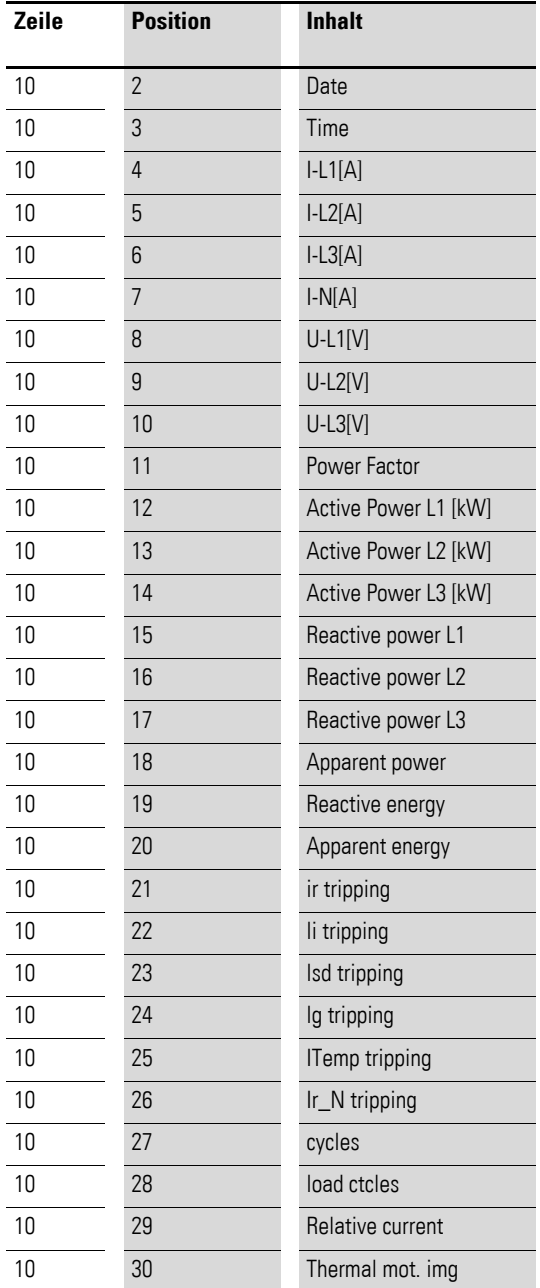

## 15 Anhang 15.3 Format Messwertdateien

| Zeile | <b>Position</b> | <b>Inhalt</b> |
|-------|-----------------|---------------|
| 10    | $\overline{2}$  | Date          |
| 10    | 3               | Time          |
| 10    | 4               | Number        |
| 10    | 5               | Reason        |
| 10    | 6               | Location      |
| 10    | 7               | Param no      |
| 10    | 8               | Param_setting |
| 10    | 9               | Param_value   |

Tabelle 54: Format Messwertedatei, Datenbestandteil, Gerätereigniserfassung

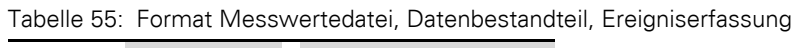

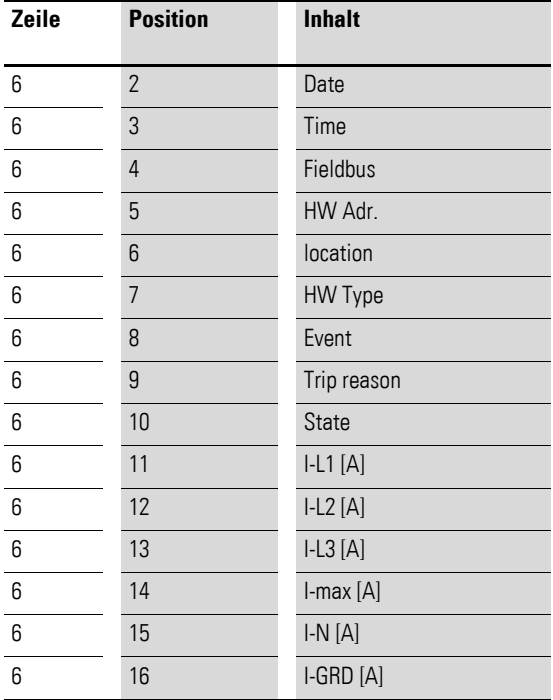

15.4 XML-Konfigurierung von Fremdgeräten

#### **15.4 XML-Konfigurierung von Fremdgeräten**

## **15.4.1 Beispiel 1**

Nur ein bestimmtes Byte wird verwendet: Siehe hierzu unten den Abschnitt <device\_specific\_bytes> .

Für Gruppenparameterabschnitte muss eine feste Struktur verwendet werden, siehe <group\_parameters id="1">, <group\_parameters id="2">, <group\_parameters id="3">, <group\_parameters id="4">.

Alle Gruppen – auch wenn sie nicht verwendet werden – müssen definiert werden. Bei nicht verwendeten Gruppen müssen die Länge und der Offset auf 0 gesetzt werden. Die Offsetwerte in der in XML-Konfigurationsdatei haben die Basis 1 (M. a. W.: Die Offsetwerte beginnen bei 1).

Feste Struktur für Standardgeräteparameter: Der Offset wird in einer bestimmten Gruppe verwendet, der Offset hat die Basis 1 , 0 für Länge, Offset und Gruppen unbenutzter Standardgeräteparameter, siehe den Abschnitt <device\_parameters>.

Das Ende des Geräteparameterabschnitts ist durch den Kommentar

```
<!— end of standard parameters>
```
in der XML-Datei gekennzeichnet.

Nach

<!— end of standard parameters>

können bis zu fünf weitere Parameter hinzugefügt werden.

```
<device_name>DC1</device_name>
```
<device\_family>PowerXL</device\_family>

<device\_specific\_bytes><!-- The device specific bytes are read always with Modbus Function 3 -->

<LENGTH>1</LENGTH>

```
<OFFSET>19</OFFSET>
```
<FIRST\_BYTE\_VALUE>0</FIRST\_BYTE\_VALUE>

```
</device_specific_bytes>
```

```
<group_parameters id="1">
```

```
<LENGTH>25</LENGTH>
```

```
<OFFSET>1</OFFSET>
```

```
<MOD_FC>3</MOD_FC>
```

```
</group_parameters>
```

```
<group_parameters id="2">
```

```
<LENGTH>0</LENGTH>
```

```
<OFFSET>0</OFFSET>
```

```
<MOD_FC>0</MOD_FC>
```
</group\_parameters>

<group\_parameters id="3">

<LENGTH>0</LENGTH>

<OFFSET>0</OFFSET>

<MOD\_FC>0</MOD\_FC>

</group\_parameters>

<group\_parameters id="4">

<LENGTH>0</LENGTH>

<OFFSET>0</OFFSET>

<MOD\_FC>0</MOD\_FC>

</group\_parameters>

<group\_parameters id="5">

<LENGTH>0</LENGTH>

<OFFSET>0</OFFSET>

<MOD\_FC>0</MOD\_FC>

</group\_parameters>

<device\_parameters>

<PARAM name="status">

<LENGTH>0</LENGTH>

<OFFSET>0</OFFSET>

<GROUP>0</GROUP>

<SFACTOR>1</SFACTOR>

<REPRESENTATION>3</REPRESENTATION>

</PARAM>

<PARAM name="CURRENT\_I1">

<LENGTH>1</LENGTH>

<OFFSET>8</OFFSET>

<GROUP>1</GROUP>

<SFACTOR>1</SFACTOR>

<REPRESENTATION>3</REPRESENTATION>

</PARAM>

<PARAM name="CURRENT\_I2">

<LENGTH>0</LENGTH>

<OFFSET>0</OFFSET>

<GROUP>0</GROUP>

<SFACTOR>1</SFACTOR>

<REPRESENTATION>3</REPRESENTATION>

 $<$ /PARAM $>$ 

```
<PARAM name="CURRENT_I3">
<LENGTH>0</LENGTH>
<OFFSET>0</OFFSET>
<GROUP>0</GROUP>
<SFACTOR>0</SFACTOR>
<REPRESENTATION>3</REPRESENTATION>
</PARAM>
<PARAM name="CURRENT_IG">
<LENGTH>0</LENGTH>
<OFFSET>0</OFFSET>
<GROUP>0</GROUP>
<SFACTOR>1</SFACTOR>
<REPRESENTATION>3</REPRESENTATION>
</PARAM>
<PARAM name="CURRENT_IN">
<LENGTH>0</LENGTH>
<OFFSET>0</OFFSET>
<GROUP>0</GROUP>
<SFACTOR>0</SFACTOR>
<REPRESENTATION>3</REPRESENTATION>
</PARAM>
<PARAM name="U_L1_L2">
<LENGTH>0</LENGTH>
<OFFSET>0</OFFSET>
<GROUP>0</GROUP>
<SFACTOR>0</SFACTOR>
<REPRESENTATION>3</REPRESENTATION>
</PARAM>
<PARAM name="U_L2_L3">
<LENGTH>0</LENGTH>
<OFFSET>0</OFFSET>
<GROUP>0</GROUP>
<SFACTOR>0</SFACTOR>
<REPRESENTATION>3</REPRESENTATION>
</PARAM>
<PARAM name="U_L3_L1">
<LENGTH>0</LENGTH>
<OFFSET>0</OFFSET>
```
<GROUP>0</GROUP> <SFACTOR>0</SFACTOR> <REPRESENTATION>3</REPRESENTATION> </PARAM> <PARAM name="U\_L1\_N"> <LENGTH>2</LENGTH> <OFFSET>14</OFFSET> <GROUP>1</GROUP> <SFACTOR>1</SFACTOR> <REPRESENTATION>3</REPRESENTATION> </PARAM> <PARAM name="U\_L2\_N"> <LENGTH>0</LENGTH> <OFFSET>0</OFFSET> <GROUP>0</GROUP> <SFACTOR>0</SFACTOR> <REPRESENTATION>3</REPRESENTATION> </PARAM> <PARAM name="U\_L3\_N"> <LENGTH>0</LENGTH> <OFFSET>0</OFFSET> <GROUP>0</GROUP> <SFACTOR>1</SFACTOR> <REPRESENTATION>3</REPRESENTATION> </PARAM> <PARAM name="COS\_PHI"> <LENGTH>0</LENGTH> <OFFSET>0</OFFSET> <GROUP>0</GROUP> <SFACTOR>0</SFACTOR> <REPRESENTATION>3</REPRESENTATION> </PARAM> <PARAM name="ACTIVE\_E\_FWD"> <LENGTH>0</LENGTH> <OFFSET>0</OFFSET> <GROUP>0</GROUP> <SFACTOR>0</SFACTOR> <REPRESENTATION>3</REPRESENTATION>

15.4 XML-Konfigurierung von Fremdgeräten

</PARAM> <PARAM name="S\_TOTAL"> <LENGTH>0</LENGTH> <OFFSET>0</OFFSET> <GROUP>0</GROUP> <SFACTOR>0</SFACTOR> <REPRESENTATION>3</REPRESENTATION> </PARAM> <PARAM name="SERIAL\_NO"> <LENGTH>1</LENGTH> <OFFSET>17</OFFSET> <GROUP>1</GROUP> <SFACTOR>1</SFACTOR> <REPRESENTATION>3</REPRESENTATION> </PARAM> <PARAM name="FIRMWARE"> <LENGTH>1</LENGTH> <OFFSET>15</OFFSET> <GROUP>1</GROUP> <SFACTOR>1</SFACTOR> <REPRESENTATION>3</REPRESENTATION> </PARAM> <PARAM name="FREQUENCY"> <LENGTH>0</LENGTH> <OFFSET>0</OFFSET> <GROUP>0</GROUP> <SFACTOR>0</SFACTOR> <REPRESENTATION>3</REPRESENTATION> </PARAM> <PARAM name="INTERNAL\_TEMPERATURE"> <LENGTH>1</LENGTH> <OFFSET>24</OFFSET> <GROUP>1</GROUP> <SFACTOR>1</SFACTOR> <REPRESENTATION>3</REPRESENTATION> </PARAM> <PARAM name="REACTIVE\_E\_FWD"> <LENGTH>0</LENGTH>

<OFFSET>0</OFFSET>

```
<GROUP>0</GROUP>
```
<SFACTOR>1</SFACTOR>

<REPRESENTATION>3</REPRESENTATION>

</PARAM>

<PARAM name="REACT\_IND\_E\_FWD">

<LENGTH>0</LENGTH>

<OFFSET>0</OFFSET>

<GROUP>0</GROUP>

<SFACTOR>1</SFACTOR>

<REPRESENTATION>3</REPRESENTATION>

</PARAM>

<PARAM name="REACT\_CAP\_E\_FWD">

<LENGTH>0</LENGTH>

<OFFSET>0</OFFSET>

<GROUP>0</GROUP>

<SFACTOR>0</SFACTOR>

<REPRESENTATION>3</REPRESENTATION>

</PARAM>

<PARAM name="APPARENT\_E\_FWD">

<LENGTH>0</LENGTH>

<OFFSET>0</OFFSET>

<GROUP>0</GROUP>

<SFACTOR>0</SFACTOR>

<REPRESENTATION>3</REPRESENTATION>

</PARAM>

<PARAM name="ACTIVE\_E\_REV">

<LENGTH>0</LENGTH>

<OFFSET>0</OFFSET>

<GROUP>0</GROUP>

<SFACTOR>0</SFACTOR>

<REPRESENTATION>3</REPRESENTATION>

</PARAM>

<PARAM name="REACTIVE\_E\_REV">

<LENGTH>0</LENGTH>

<OFFSET>0</OFFSET>

- <GROUP>0</GROUP>
- <SFACTOR>0</SFACTOR>

```
<REPRESENTATION>3</REPRESENTATION>
</PARAM>
<PARAM name="REACT_IND_E_REV">
<LENGTH>0</LENGTH>
<OFFSET>0</OFFSET>
<GROUP>0</GROUP>
<SFACTOR>0</SFACTOR>
<REPRESENTATION>3</REPRESENTATION>
</PARAM>
<PARAM name="REACT_CAP_E_REV">
<LENGTH>0</LENGTH>
<OFFSET>0</OFFSET>
<GROUP>0</GROUP>
<SFACTOR>0</SFACTOR>
<REPRESENTATION>3</REPRESENTATION>
</PARAM>
<PARAM name="APPARENT_E_REV">
<LENGTH>0</LENGTH>
<OFFSET>0</OFFSET>
<GROUP>0</GROUP>
<SFACTOR>0</SFACTOR>
<REPRESENTATION>3</REPRESENTATION>
</PARAM>
<PARAM name="ACTIVE_POW_L1">
<LENGTH>0</LENGTH>
<OFFSET>0</OFFSET>
<GROUP>0</GROUP>
<SFACTOR>0</SFACTOR>
<REPRESENTATION>3</REPRESENTATION>
</PARAM>
<PARAM name="ACTIVE_POW_L2">
<LENGTH>0</LENGTH>
<OFFSET>0</OFFSET>
<GROUP>0</GROUP>
<SFACTOR>0</SFACTOR>
<REPRESENTATION>3</REPRESENTATION>
</PARAM>
<PARAM name="ACTIVE_POW_L3">
```
<LENGTH>0</LENGTH>

<OFFSET>0</OFFSET>

<GROUP>0</GROUP>

<SFACTOR>0</SFACTOR>

<REPRESENTATION>3</REPRESENTATION>

</PARAM>

<PARAM name="ACTIVE\_POW">

<LENGTH>1</LENGTH>

<OFFSET>13</OFFSET>

<GROUP>1</GROUP>

<SFACTOR>1</SFACTOR>

<REPRESENTATION>3</REPRESENTATION>

</PARAM>

<PARAM name="REACTIVE\_POW\_L1">

<LENGTH>0</LENGTH>

<OFFSET>0</OFFSET>

<GROUP>0</GROUP>

<SFACTOR>0</SFACTOR>

<REPRESENTATION>3</REPRESENTATION>

</PARAM>

<PARAM name="REACTIVE\_POW\_L2">

<LENGTH>0</LENGTH>

<OFFSET>0</OFFSET>

<GROUP>0</GROUP>

<SFACTOR>0</SFACTOR>

<REPRESENTATION>3</REPRESENTATION>

</PARAM>

<PARAM name="REACTIVE\_POW\_L3">

<LENGTH>0</LENGTH>

<OFFSET>0</OFFSET>

<GROUP>0</GROUP>

<SFACTOR>0</SFACTOR>

<REPRESENTATION>3</REPRESENTATION>

</PARAM>

<PARAM name="REACTIVE\_POW">

<LENGTH>0</LENGTH>

<OFFSET>0</OFFSET>

<GROUP>0</GROUP>

```
<SFACTOR>0</SFACTOR>
    <REPRESENTATION>3</REPRESENTATION>
    </PARAM>
    <PARAM name="REACTIVE_POW_CAP">
    <LENGTH>0</LENGTH>
    <OFFSET>0</OFFSET>
    <GROUP>0</GROUP>
    <SFACTOR>0</SFACTOR>
    <REPRESENTATION>3</REPRESENTATION>
    </PARAM>
<!— end of standard parameters >
    <PARAM name="REACTIVE_POW_IND">
    <LENGTH>0</LENGTH>
    <OFFSET>0</OFFSET>
    <GROUP>0</GROUP>
    <SFACTOR>0</SFACTOR>
    <REPRESENTATION>3</REPRESENTATION>
    </PARAM>
<PARAM name="DC link V">
    <LENGTH>1</LENGTH>
    <OFFSET>23</OFFSET>
    <GROUP>1</GROUP>
    <SFACTOR>1</SFACTOR>
    <REPRESENTATION>3</REPRESENTATION>
    </PARAM>
<PARAM name="Ref. inp. RPM">
    <LENGTH>1</LENGTH>
    <OFFSET>22</OFFSET>
    <GROUP>1</GROUP>
    <SFACTOR>1</SFACTOR>
    <REPRESENTATION>3</REPRESENTATION>
    </PARAM>
<PARAM name="AI1 %">
    <LENGTH>1</LENGTH>
    <OFFSET>20</OFFSET>
    <GROUP>1</GROUP>
    <SFACTOR>1</SFACTOR>
    <REPRESENTATION>3</REPRESENTATION>
```

```
</PARAM>
<PARAM name="Field bus Hz">
    <LENGTH>1</LENGTH>
    <OFFSET>7</OFFSET>
    <GROUP>1</GROUP>
    <SFACTOR>1</SFACTOR>
    <REPRESENTATION>3</REPRESENTATION>
    </PARAM>
</device_parameters>
```
## **15.4.2 Beispiel 2**

Es werden zwei Gerätespezifische Bytes verwendet, siehe Abschnitt <device\_specific\_bytes>

Es gibt keine weitere Parameter.

<device\_name>EPBMETER</device\_name>

<device\_family>ETN METER</device\_family>

<device\_specific\_bytes>

<LENGTH>2</LENGTH>

<OFFSET>2</OFFSET>

```
<FIRST_BYTE_VALUE>0</FIRST_BYTE_VALUE>
```
<SECOND\_BYTE\_VALUE>5</SECOND\_BYTE\_VALUE>

```
</device_specific_bytes>
```
<group\_parameters id="1">

<LENGTH>60</LENGTH>

```
<OFFSET>1</OFFSET>
```

```
<MOD_FC>4</MOD_FC>
```

```
</group_parameters>
```
<group\_parameters id="2">

```
<LENGTH>10</LENGTH>
```

```
<OFFSET>1</OFFSET>
```

```
<MOD_FC>3</MOD_FC>
```
</group\_parameters>

```
<group_parameters id="3">
```

```
<LENGTH>0</LENGTH>
```

```
<OFFSET>0</OFFSET>
```

```
<MOD_FC>0</MOD_FC>
```

```
</group_parameters>
```

```
<group_parameters id="4">
    <LENGTH>0</LENGTH>
    <OFFSET>0</OFFSET>
    <MOD_FC>0</MOD_FC>
</group_parameters>
<group_parameters id="5">
    <LENGTH>0</LENGTH>
    <OFFSET>0</OFFSET>
    <MOD_FC>0</MOD_FC>
</group_parameters>
<device_parameters>
    <PARAM name="status">
    <LENGTH>2</LENGTH>
    <OFFSET>1</OFFSET>
    <GROUP>2</GROUP>
    <SFACTOR>1</SFACTOR>
    <REPRESENTATION>3</REPRESENTATION>
    </PARAM>
    <PARAM name="CURRENT_I1">
    <LENGTH>2</LENGTH>
    <OFFSET>17</OFFSET>
    <GROUP>1</GROUP>
    <SFACTOR>1</SFACTOR>
    <REPRESENTATION>3</REPRESENTATION>
    </PARAM>
    <PARAM name="CURRENT_I2">
    <LENGTH>2</LENGTH>
    <OFFSET>19</OFFSET>
    <GROUP>1</GROUP>
    <SFACTOR>1</SFACTOR>
    <REPRESENTATION>3</REPRESENTATION>
    </PARAM>
    <PARAM name="CURRENT_I3">
    <LENGTH>2</LENGTH>
    <OFFSET>21</OFFSET>
    <GROUP>1</GROUP>
    <SFACTOR>1</SFACTOR>
    <REPRESENTATION>3</REPRESENTATION>
```
</PARAM>

<PARAM name="CURRENT\_IG">

<LENGTH>2</LENGTH>

<OFFSET>23</OFFSET>

<GROUP>1</GROUP>

<SFACTOR>1</SFACTOR>

<REPRESENTATION>3</REPRESENTATION>

</PARAM>

<PARAM name="CURRENT\_IN">

<LENGTH>0</LENGTH>

<OFFSET>0</OFFSET>

<GROUP>0</GROUP>

<SFACTOR>0</SFACTOR>

<REPRESENTATION>3</REPRESENTATION>

</PARAM>

<PARAM name="U\_L1\_L2">

<LENGTH>2</LENGTH>

<OFFSET>9</OFFSET>

<GROUP>1</GROUP>

<SFACTOR>1</SFACTOR>

<REPRESENTATION>3</REPRESENTATION>

</PARAM>

<PARAM name="U\_L2\_L3">

<LENGTH>2</LENGTH>

<OFFSET>11</OFFSET>

<GROUP>1</GROUP>

<SFACTOR>1</SFACTOR>

<REPRESENTATION>3</REPRESENTATION>

</PARAM>

<PARAM name="U\_L3\_L1">

<LENGTH>2</LENGTH>

<OFFSET>13</OFFSET>

<GROUP>1</GROUP>

<SFACTOR>1</SFACTOR>

<REPRESENTATION>3</REPRESENTATION>

</PARAM>

<PARAM name="U\_L1\_N">

<LENGTH>2</LENGTH>

15.4 XML-Konfigurierung von Fremdgeräten

<OFFSET>1</OFFSET> <GROUP>1</GROUP> <SFACTOR>1</SFACTOR> <REPRESENTATION>3</REPRESENTATION> </PARAM> <PARAM name="U\_L2\_N"> <LENGTH>2</LENGTH> <OFFSET>3</OFFSET> <GROUP>1</GROUP> <SFACTOR>1</SFACTOR> <REPRESENTATION>3</REPRESENTATION> </PARAM> <PARAM name="U\_L3\_N"> <LENGTH>2</LENGTH> <OFFSET>5</OFFSET> <GROUP>1</GROUP> <SFACTOR>1</SFACTOR> <REPRESENTATION>3</REPRESENTATION> </PARAM> <PARAM name="COS\_PHI"> <LENGTH>2</LENGTH> <OFFSET>49</OFFSET> <GROUP>1</GROUP> <SFACTOR>1</SFACTOR> <REPRESENTATION>3</REPRESENTATION> </PARAM> <PARAM name="ACTIVE\_E\_FWD"> <LENGTH>2</LENGTH> <OFFSET>59</OFFSET> <GROUP>1</GROUP> <SFACTOR>1</SFACTOR> <REPRESENTATION>3</REPRESENTATION> </PARAM> <PARAM name="S\_TOTAL"> <LENGTH>2</LENGTH> <OFFSET>61</OFFSET> <GROUP>1</GROUP> <SFACTOR>1</SFACTOR>

<REPRESENTATION>3</REPRESENTATION>

</PARAM>

<PARAM name="SERIAL\_NO">

<LENGTH>0</LENGTH>

<OFFSET>0</OFFSET>

<GROUP>0</GROUP>

<SFACTOR>1</SFACTOR>

<REPRESENTATION>3</REPRESENTATION>

</PARAM>

<PARAM name="FIRMWARE">

<LENGTH>0</LENGTH>

<OFFSET>0</OFFSET>

<GROUP>0</GROUP>

<SFACTOR>1</SFACTOR>

<REPRESENTATION>3</REPRESENTATION>

</PARAM>

<PARAM name="FREQUENCY">

<LENGTH>2</LENGTH>

<OFFSET>57</OFFSET>

<GROUP>1</GROUP>

<SFACTOR>1</SFACTOR>

<REPRESENTATION>3</REPRESENTATION>

</PARAM>

<PARAM name="INTERNAL\_TEMPERATURE">

<LENGTH>0</LENGTH>

<OFFSET>0</OFFSET>

<GROUP>0</GROUP>

<SFACTOR>1</SFACTOR>

<REPRESENTATION>3</REPRESENTATION>

</PARAM>

<PARAM name="REACTIVE\_E\_FWD">

- <LENGTH>0</LENGTH>
- <OFFSET>0</OFFSET>
- <GROUP>0</GROUP>

<SFACTOR>1</SFACTOR>

<REPRESENTATION>3</REPRESENTATION>

</PARAM>

<PARAM name="REACT\_IND\_E\_FWD">

15.4 XML-Konfigurierung von Fremdgeräten

<LENGTH>0</LENGTH> <OFFSET>0</OFFSET> <GROUP>0</GROUP> <SFACTOR>1</SFACTOR> <REPRESENTATION>3</REPRESENTATION> </PARAM> <PARAM name="REACT\_CAP\_E\_FWD"> <LENGTH>0</LENGTH> <OFFSET>0</OFFSET> <GROUP>0</GROUP> <SFACTOR>1</SFACTOR> <REPRESENTATION>3</REPRESENTATION> </PARAM> <PARAM name="APPARENT\_E\_FWD"> <LENGTH>2</LENGTH> <OFFSET>73</OFFSET> <GROUP>1</GROUP> <SFACTOR>1</SFACTOR> <REPRESENTATION>3</REPRESENTATION> </PARAM> <PARAM name="ACTIVE\_E\_REV"> <LENGTH>0</LENGTH> <OFFSET>0</OFFSET> <GROUP>0</GROUP> <SFACTOR>1</SFACTOR> <REPRESENTATION>3</REPRESENTATION> </PARAM> <PARAM name="REACTIVE\_E\_REV"> <LENGTH>0</LENGTH> <OFFSET>0</OFFSET> <GROUP>0</GROUP> <SFACTOR>1</SFACTOR> <REPRESENTATION>3</REPRESENTATION> </PARAM> <PARAM name="REACT\_IND\_E\_REV"> <LENGTH>0</LENGTH> <OFFSET>0</OFFSET> <GROUP>0</GROUP>

<SFACTOR>1</SFACTOR>

- <REPRESENTATION>3</REPRESENTATION>
- </PARAM>
- <PARAM name="REACT\_CAP\_E\_REV">
- <LENGTH>0</LENGTH>

<OFFSET>0</OFFSET>

- <GROUP>0</GROUP>
- <SFACTOR>1</SFACTOR>
- <REPRESENTATION>3</REPRESENTATION>
- </PARAM>
- <PARAM name="APPARENT\_E\_REV">
- <LENGTH>0</LENGTH>
- <OFFSET>0</OFFSET>
- <GROUP>0</GROUP>
- <SFACTOR>1</SFACTOR>
- <REPRESENTATION>3</REPRESENTATION>
- </PARAM>
- <PARAM name="ACTIVE\_POW\_L1">
- <LENGTH>0</LENGTH>
- <OFFSET>0</OFFSET>
- <GROUP>0</GROUP>
- <SFACTOR>1</SFACTOR>
- <REPRESENTATION>3</REPRESENTATION>
- </PARAM>
- <PARAM name="ACTIVE\_POW\_L2">
- <LENGTH>0</LENGTH>
- <OFFSET>0</OFFSET>
- <GROUP>0</GROUP>
- <SFACTOR>1</SFACTOR>
- <REPRESENTATION>3</REPRESENTATION>
- </PARAM>
- <PARAM name="ACTIVE\_POW\_L3">
- <LENGTH>0</LENGTH>
- <OFFSET>0</OFFSET>
- <GROUP>0</GROUP>
- <SFACTOR>1</SFACTOR>
- <REPRESENTATION>3</REPRESENTATION>
- </PARAM>

15.4 XML-Konfigurierung von Fremdgeräten

<PARAM name="ACTIVE\_POW"> <LENGTH>2</LENGTH> <OFFSET>65</OFFSET> <GROUP>1</GROUP> <SFACTOR>1</SFACTOR> <REPRESENTATION>3</REPRESENTATION> </PARAM> <PARAM name="REACTIVE\_POW\_L1"> <LENGTH>0</LENGTH> <OFFSET>0</OFFSET> <GROUP>0</GROUP> <SFACTOR>1</SFACTOR> <REPRESENTATION>3</REPRESENTATION> </PARAM> <PARAM name="REACTIVE\_POW\_L2"> <LENGTH>0</LENGTH> <OFFSET>0</OFFSET> <GROUP>0</GROUP> <SFACTOR>1</SFACTOR> <REPRESENTATION>3</REPRESENTATION> </PARAM> <PARAM name="REACTIVE\_POW\_L3"> <LENGTH>0</LENGTH> <OFFSET>0</OFFSET> <GROUP>0</GROUP> <SFACTOR>1</SFACTOR> <REPRESENTATION>3</REPRESENTATION> </PARAM> <PARAM name="REACTIVE\_POW"> <LENGTH>2</LENGTH> <OFFSET>69</OFFSET> <GROUP>1</GROUP> <SFACTOR>1</SFACTOR> <REPRESENTATION>3</REPRESENTATION> </PARAM> <PARAM name="REACTIVE\_POW\_CAP"> <LENGTH>0</LENGTH> <OFFSET>0</OFFSET>

<GROUP>0</GROUP>

- <SFACTOR>1</SFACTOR>
- <REPRESENTATION>3</REPRESENTATION>
- </PARAM>
- <PARAM name="REACTIVE\_POW\_IND">
- <LENGTH>0</LENGTH>
- <OFFSET>0</OFFSET>
- <GROUP>0</GROUP>
- <SFACTOR>1</SFACTOR>
- <REPRESENTATION>3</REPRESENTATION>
- $<$ /PARAM $>$
- <!— end of standard parameters>
- </device\_parameters>

15 Anhang 15.5 Lizenzzertifikat

## **15.5 Lizenzzertifikat**

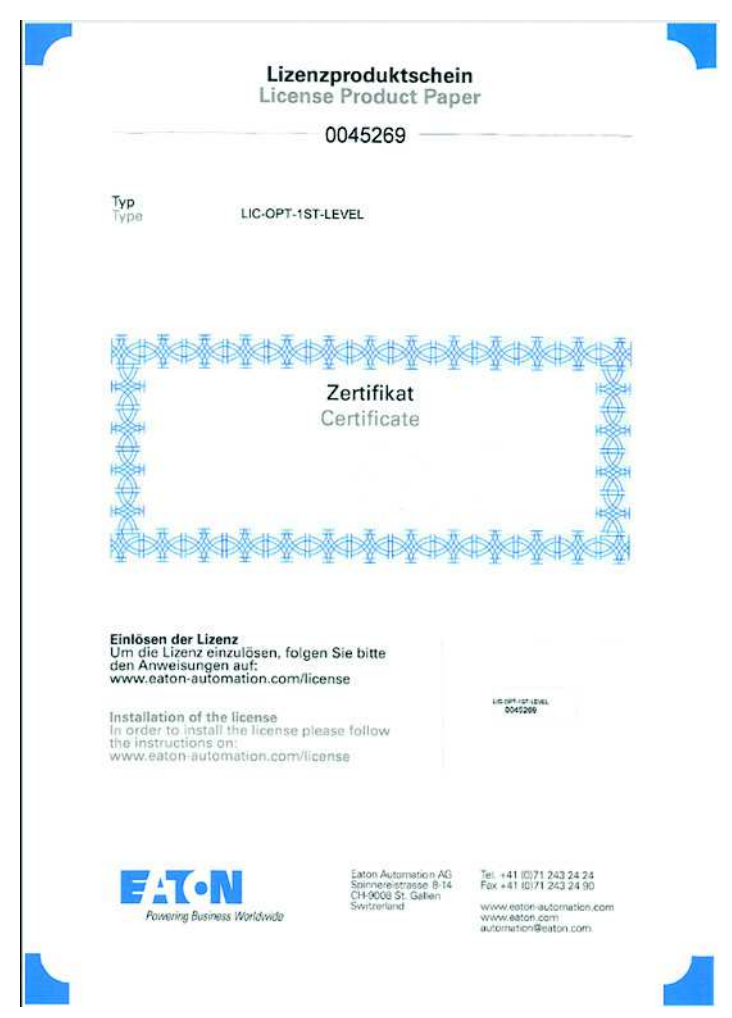

Abbildung 40: Beispiel für ein Lizenzzertifikat (Lizenzproduktschein)